# Digital Oscilloscope SMO1000E/SMO1000U

**User Manual** 

scientiFic

Copyright © Scientific All rights reserved.

This instrument contains proprietary information, no part of this manual may be photocopied, reproduced or translated without any prior written consent.

Information in this manual supersedes all corresponding previous released material.

Scientific continues to improve products and reserves rights to amend part or all of the specifications, procedures, equipment at any time without notice.

Ver\_1.1/0324

Scientific Mes-Technik Pvt. Ltd B-14 Industrial Estate, Pologround Indore - 452015 (India)

Tel: 0731-2422330/31/32/33

Email: <a href="mailto:sales@scientificindia.com">sales@scientificindia.com</a>
Website: <a href="mailto:www.scientificindia.com">www.scientificindia.com</a>

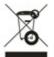

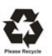

SMO1000E/SMO1000U 2/234

# **Table of Content**

| 1. Safety Information                | 9  |
|--------------------------------------|----|
| 1.1 General Safety Summary           | 9  |
| 1.2 Safety Terms and Symbols         | 11 |
| 1.3 Measurement Category             | 12 |
| 1.4 Working Environment              | 13 |
| 1.5 Ventilation Requirement          | 14 |
| 1.6 General Care and Cleaning        | 14 |
| 2. Document Overview                 | 15 |
| 3. Quick Start                       | 16 |
| 3.1 Appearance and Dimensions        | 17 |
| 3.2 Prepare the Oscilloscope for Use | 18 |
| 3.2.1 Adjust the Supporting Legs     | 19 |
| 3.2.2 Connect to Power Supply        | 19 |
| 3.2.3 Power-on Inspection            | 20 |
| 3.2.4 Connect the Probe              | 20 |
| 3.2.5 Function Inspection            | 20 |
| 3.2.6 Probe Compensation             | 21 |
| 3.3 Front Panel Overview             | 23 |
| 3.4 Rear Panel Overview              | 26 |
| 3.5 Front Panel Function Overview    | 29 |
| 3.5.1 Horizontal                     | 29 |
| 3.5.2 Vertical                       | 30 |
| 3.5.3 Trigger                        | 31 |
| 3.5.4 Run Control                    | 32 |
| 3.5.5 Universal Knob                 | 33 |
| 3.5.6 Menu                           | 34 |
| 3.6 Help                             | 36 |
| 3.7 User Interface                   | 37 |
| 3.8 Security Lock                    | 39 |
| 4. Vertical System                   | 40 |
| 4.1 Enable the Channel               | 41 |
| 4.2 Adjust Vertical Scale            | 42 |
| 4.3 Adjust Vertical Position         | 43 |
| 4.4 Channel Coupling                 | 43 |
| 4.5 Bandwidth Limit                  | 44 |
|                                      |    |

|    | 4.6 Probe Attenuation Factor                 | 44 |
|----|----------------------------------------------|----|
|    | 4.7 Amplitude Unit                           | 45 |
|    | 4.8 Deskew                                   | 45 |
|    | 4.9 Invert a Waveform                        | 45 |
|    | 4.10 Trace Visible/Hidden                    | 45 |
|    | 4.11 Label                                   | 46 |
| 5. | Horizontal System                            | 47 |
|    | 5.1 Horizontal Scale                         | 48 |
|    | 5.2 Horizontal Delay                         | 48 |
|    | 5.3 Roll mode                                | 48 |
|    | 5.4 Zoom Function                            | 49 |
| 6. | Sample System                                | 51 |
|    | 6.1 Run Control                              | 52 |
|    | 6.2 Overview of Sampling                     | 52 |
|    | 6.2.1 Sampling Theory                        | 52 |
|    | 6.2.2 Sample Rate                            | 53 |
|    | 6.2.3 Oscilloscope Bandwidth and Sample Rate | 54 |
|    | 6.3 Memory Depth                             | 55 |
|    | 6.4 Sampling Mode                            | 56 |
|    | 6.5 Waveform Interpolation Method            | 56 |
|    | 6.6 Acquisition Mode                         | 58 |
|    | 6.6.1 Normal                                 | 58 |
|    | 6.6.2 Peak Detect                            | 59 |
|    | 6.6.3 Average                                | 60 |
|    | 6.6.4 Eres                                   | 61 |
|    | 6.7 Horizontal Format                        | 62 |
|    | 6.8 Use Sequence Mode                        | 63 |
| 7. | Trigger                                      | 65 |
|    | 7.1 Trigger Source                           | 67 |
|    | 7.2 Trigger Mode                             | 68 |
|    | 7.3 Trigger Level                            | 69 |
|    | 7.4 Trigger Coupling                         | 70 |
|    | 7.5 Trigger Holdoff                          | 71 |
|    | 7.6 Noise Rejection                          | 72 |
|    | 7.7 Trigger Type                             | 74 |
|    | 7.7.1 Edge Trigger                           | 75 |
|    | 7.7.2 Slope Trigger                          | 76 |

| 7.7.3 Pulse Trigger                      | 78  |
|------------------------------------------|-----|
| 7.7.4 Video Trigger                      | 80  |
| 7.7.5 Window Trigger                     | 83  |
| 7.7.6 Interval Trigger                   | 86  |
| 7.7.7 DropOut Trigger                    | 88  |
| 7.7.8 Runt Trigger                       | 91  |
| 7.7.9 Pattern Trigger                    | 93  |
| 8. Serial trigger and decode             | 95  |
| 8.1 I2C Trigger and Serial Decode        | 96  |
| 8.1.1 Setup for I2C Signals              | 96  |
| 8.1.2 I2C Triggering                     | 97  |
| 8.1.3 I2C Serial Decode                  | 100 |
| 8.2 SPI Triggering and Serial Decode     | 102 |
| 8.2.1 Setup for SPI Signals              | 102 |
| 8.2.2 SPI Triggering                     | 105 |
| 8.2.3 SPI Serial Decode                  | 106 |
| 8.3 UART Trigger and Serial Decode       | 108 |
| 8.3.1 Setup for UART Signals             | 108 |
| 8.3.2 UART Triggering                    | 109 |
| 8.3.3 UART Serial Decode                 | 110 |
| 8.4 CAN Trigger and Serial Decode        | 113 |
| 8.4.1 Setup for CAN Signals              | 113 |
| 8.4.2 CAN Triggering                     | 114 |
| 8.4.3 CAN Serial Decode                  | 115 |
| 8.5 LIN Triggering and Serial Decode     | 117 |
| 8.5.1 Setup for LIN Signals              | 117 |
| 8.5.2 LIN Triggering                     | 117 |
| 8.5.3 LIN Serial Decode                  | 119 |
| 9. Reference Waveform                    | 122 |
| 9.1 Save REF Waveform to Internal Memory | 123 |
| 9.2 Display REF Waveform                 | 123 |
| 9.3 Adjust REF Waveform                  | 124 |
| 9.4 Clear REF Waveform                   | 124 |
| 10 Math Function                         |     |
| 10.1 Units for Math Waveforms            | 126 |
| 10.2 Math Operators                      | 127 |
| 10.2.1 Addition or Subtraction           | 127 |

| 10.2.2 Multiplication and Division | 128 |
|------------------------------------|-----|
| 10.2.3 FFT Operation               | 129 |
| 10.2.4 Math Function Operation     | 134 |
| 11. Cursors Measurements           | 138 |
| 11.1 X Cursors                     | 138 |
| 11.2 Y Cursors                     | 138 |
| 11.3 Make Cursor Measurements      | 139 |
| 12. Measure                        | 140 |
| 12.1 Type of Measurement           | 141 |
| 12.1.1 Voltage Measurements        | 141 |
| 12.1.2 Time Measurements           | 143 |
| 12.1.3 Delay Measurements          | 144 |
| 12.2 Automatic Measurement         | 145 |
| 12.3 Clear Measurement Parameters  | 147 |
| 12.4 Make All Measurement          | 148 |
| 12.5 Gate Measurement              | 149 |
| 13. Display Setting                | 150 |
| 13.1 Display Type                  | 151 |
| 13.2 Color Display                 | 152 |
| 13.3 Persistence                   | 153 |
| 13.4 Clear Display                 | 154 |
| 13.5 Grid Type                     | 154 |
| 13.6 Waveform Intensity            | 154 |
| 13.7 Grid Brightness               | 155 |
| 13.8 Transparence                  | 155 |
| 14. Save and Recall                | 156 |
| 14.1 Save Type                     | 157 |
| 14.2 Internal Save and Recall      | 158 |
| 14.3 External save and recall      | 160 |
| 14.4 Disk Management               | 163 |
| 14.4.1 Create a New File or Folder | 164 |
| 14.4.2 Delete a file or folder     | 165 |
| 14.4.3 Rename a file or folder     | 165 |
| 15. Digital Channels (Option)      | 166 |
| 15.1 Connect the Digital Probes    | 167 |
| 15.2 Acquire Digital Waveform      | 168 |
| 15.3 Digital Channels Height       | 168 |

|     | 15.4 Digital Channels Position             | 169 |
|-----|--------------------------------------------|-----|
|     | 15.5 Single Digital Channel                | 169 |
|     | 15.6 All Digital Channels                  | 170 |
|     | 15.7 Logic Threshold                       | 170 |
|     | 15.8 Digital Bus                           | 171 |
|     | 15.9 Deskew                                | 172 |
|     | 15.10 System Setting                       | 173 |
|     | 15.11 Remove Device                        | 174 |
| 16. | System Function Setting                    | 175 |
|     | 16.1 View the System Status                | 176 |
|     | 16.2 Do Self Calibration                   | 177 |
|     | 16.3 Quick-Cal                             | 178 |
|     | 16.4 Enable or Disable the Sound           | 178 |
|     | 16.5 Specify the Language                  | 178 |
|     | 16.6 Pass/Fail Test                        | 179 |
|     | 16.6.1 Set and Perform Pass/Fail Test      | 179 |
|     | 16.6.2 Save and Recall Test Mask           | 181 |
|     | 16.7 Arbitrary Waveform generator (Option) | 183 |
|     | 16.7.1 Output                              | 184 |
|     | 16.7.2 Wave                                | 184 |
|     | 16.7.3 Setting                             | 186 |
|     | 16.7.4 System                              | 188 |
|     | 16.7.5 Remove Device                       | 189 |
|     | 16.8 IO Set                                | 190 |
|     | 16.8.1 USB Device                          | 190 |
|     | 16.8.2 LAN                                 | 190 |
|     | 16.8.3 WLAN                                | 191 |
|     | 16.9 Webserver                             | 192 |
|     | 16.9.1 Set password                        | 193 |
|     | 16.9.2 Web Browser                         | 193 |
|     | 16.10 Counter                              | 195 |
|     | 16.11 Data Logger                          | 198 |
|     | 16.11.1 Sample Logger                      | 198 |
|     | 16.11.2 Measure Logger                     | 202 |
|     | 16.12 Update Firmware and Configuration    | 207 |
|     | 16.13 Do Self Test                         | 208 |
|     | 16.13.1 Screen Test                        | 208 |

8/234

| 16.13.2 Keyboard Test                                             | 209 |
|-------------------------------------------------------------------|-----|
| 16.13.3 LED Test                                                  | 210 |
| 16.14 Screen Saver Time                                           | 211 |
| 16.15 Date/Time                                                   | 212 |
| 16.15.1 Set Date/Time                                             | 212 |
| 16.15.2 Set Time zone                                             | 213 |
| 16.15.3 Set NTP                                                   | 213 |
| 16.16 Reference Position                                          | 215 |
| 16.17 Power On Line                                               | 215 |
| 16.18 Option Management                                           | 216 |
| 17. Bode Plot II                                                  | 218 |
| 17.1 Perform Bode Plot                                            | 218 |
| 17.2 Setting                                                      | 218 |
| 17.3 Example                                                      | 222 |
| 17.3.1 Simple Sweep Operation                                     | 222 |
| 17.3.2 Vari-Level Sweep operation                                 | 224 |
| 18. Navigate                                                      | 227 |
| 18.1 Time Navigate                                                | 227 |
| 18.2 History Frame Navigate                                       | 227 |
| 18.3 Search Event Navigate                                        | 227 |
| 19. History Function                                              | 228 |
| 20. Factory Setup                                                 | 230 |
| 21. Troubleshooting                                               | 231 |
| 22. Dispatch procedure for Service, E-Waste Management & Warranty | 233 |

# 1. Safety Information

# 1.1 General Safety Summary

Carefully read the following safety precautions to avoid any personal injury or damage to the instrument and any products connected to it. To avoid potential hazards, please use the instrument as specified.

### **Use Proper Power Line**

Only the power cord designed for the instrument and authorized by local country could be used.

### **Ground the Instrument**

The instrument is grounded through the protective earth conductor of the power line. To avoid electric shock, please make sure the instrument is grounded correctly before connecting its input or output terminals.

### **Connect the Signal Wire Correctly**

The potential of the signal wire is equal to the earth, so do not connect the signal wire to a high voltage.

### **Look Over All Terminals Ratings**

To avoid fire or electric shock, please look over all ratings and sign instruction of the instrument. Before connecting the instrument, please read the manual carefully to gain more information about the ratings.

# **Use Proper Overvoltage Protection**

Make sure that no overvoltage (such as that caused by a thunderstorm) can reach the product, or else the operator might expose to danger of electrical shock.

#### **Electrostatic Prevention**

Operate in an electrostatic discharge protective area environment to avoid damages induced by static discharge. Always ground both the internal and external conductors of the cable to release static before connecting.

# **Keep Well Ventilation**

Inadequate ventilation may cause increasing of temperature, which will eventually damage the instrument. So keep well ventilation and inspect the intake and fan regularly.

# **Avoid Circuit or Components Exposed**

Do not touch exposed contacts or components when the power is on.

SMO1000E/SMO1000U 9/234

### **Use proper Fuse**

Use only the specified fuse.

### **Do Not Operate Without Covers**

Do not operate the instrument with covers or panels removed.

### **Do Not Operate with Suspected Failures.**

If you suspect damage occurs to the instrument, have it inspected by qualified service personnel before further operations. Any maintenance, adjustment or replacement especially to circuits or accessories must be performed by the manufacturer authorized personnel.

### Do Not Operate in Wet Conditions.

In order to avoid short circuiting to the interior of the device or electric shock, please do not operate in a humid environment.

### Do Not Operate in an Explosive Atmosphere.

In order to avoid damages to the device or personal injuries, it is important to operate the device away from an explosive atmosphere.

### **Keep Product Surfaces Clean and Dry.**

To avoid the influence of dust and/or moisture in air, please keep the surface of device clean and dry.

# **Handling Safety**

Please handle with care during transportation to avoid damages to buttons, knob interfaces and other parts on the panels.

SMO1000E/SMO1000U 10/234

# 1.2 Safety Terms and Symbols

**Terms in this Manual.** These terms may appear in this manual:

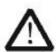

### **WARNING**

Warning statements indicate the conditions or practices that could result in injury or loss of life.

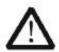

#### **CAUTION**

Caution statements indicate the conditions or practices that could result in damage to this product or other property.

**Terms on the product.** These terms may appear on the product:

**DANGER** Indicates direct injuries or hazards that may happen.

**WARNING** Indicates potential injuries or hazards that may happen.

**CAUTION** Indicates potential damages to the instrument or other property that may happen.

**Symbols on the product.** These symbols may appear on the product:

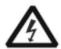

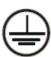

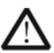

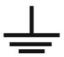

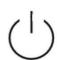

Hazardous Voltage

protective Earth Terminal

Warning

Test Ground Power Switch

SMO1000E/SMO1000U 11/234

# 1.3 Measurement Category

# 1.3.1 Measurement Categories

The oscilloscopes can make measurements in measurement category I.

 $\Lambda$ 

#### **WARNING**

This oscilloscope can only be used for measurements within its specified measurement categories.

# 1.3.2 Measurement Category Definitions

Measurement category I is for measurements performed on circuits not directly connected to MAINS. Examples are measurements on circuits not derived from MAINS, and specially protected (internal) MAINS derived circuits. In the latter case, transient stresses are variable; for that reason, the transient withstand capability of the equipment is made known to the user.

Measurement category II is for measurements performed on circuits directly connected to the low voltage installation. Examples are measurements on household appliances, portable tools and similar equipment.

Measurement category III is for measurements performed in the building installation. Examples are measurements on distribution boards, circuit-breakers, wiring, including cables, bus-bars, junction boxes, switches, socket-outlets in the fixed installation, and equipment for industrial use and some other equipment, for example. Stationary motors with permanent connection to the fixed installation.

Measurement category IV is for measurements performed at the source of the low-voltage installation. Examples are electricity meters and measurements on primary over current protection devices and ripple control units.

SMO1000E/SMO1000U 12/234

# 1.4 Working Environment

# 1.4.1 Temperature

Operating: 10°C to +40°C

Non-operation:-20°C to +70°C

Humidity

Under +35°C : ≤90% relative humidity +35°C to +40°C : ≤60% relative humidity

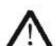

#### **WARNING**

To avoid short circuit inside the instrument or electric shock, please do not operate in humid environment.

### 1.4.2 Altitude

Operating: less than 3 Km

Non-operation: less than 15 Km

# 1.4.3 Installation (overvoltage) Category

This product is powered by mains conforming to installation (overvoltage) category II.

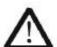

### **WARNING**

Make sure that no overvoltage (such as that caused by thunderbolt) can reach the product, or else the operator might expose to danger of electric shock.

# 1.4.4 Installation (overvoltage) Category Definitions

Installation (overvoltage) category I refers to signal level which is applicable to equipment measurement terminals connected to the source circuit. In these terminals, precautions are done to limit the transient voltage to the corresponding low level.

Installation (overvoltage) category II refers to the local power distribution level which is applicable to equipment connected to the AC line (AC power).

SMO1000E/SMO1000U 13/234

# 1.5 Ventilation Requirement

This oscilloscope uses fan to force cooling. Please make sure that the air intake and exhaust areas are free from obstructions and have free air. When using the oscilloscope in a benchtop or rack setting, provide at least 10 cm clearance besides above and behind the instrument for adequate ventilation.

#### WARNING

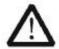

Inadequate ventilation may cause temperature increase which would damage the instrument. So please keep the instrument well ventilated during operation and inspect the intake and fan regularly.

# 1.5.1 General Care and Cleaning

#### Care

Do not store or leave the instrument in direct sunshine for long periods of time.

#### **WARNING**

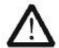

To avoid damages to the instrument or probe, please do not leave them in fog, liquid, or solvent.

### Cleaning

Please perform the following steps to clean the instrument and probe regularly according to its operating conditions.

- 1. Disconnect the instrument from all power sources, and then clean it with a soft wet cloth.
- 2. Clean the loose dust on the outside of the instrument and probe with a soft cloth. When cleaning the LCD, take care to avoid scarifying it.

### **WARNING**

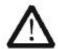

To avoid damages to the surface of the instrument and probe, please do not use any corrosive liquid or chemical cleanser.

### **WARNING**

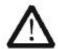

Make sure that the instrument is completely dry before restarting it to avoid short circuits or personal injuries.

SMO1000E/SMO1000U 14/234

# 2. Document Overview

This manual introduces how to use the digital oscilloscope in details.

**Quick Start** Provide information about preparations before using

the instrument and a brief introduction of the

instrument.

**To Set the Vertical System** Introduce the functions of the vertical system of the

oscilloscope.

**To Set the Horizontal System** Introduce the functions of the horizontal system of the

oscilloscope.

**To Set the Sample System** Introduce the functions of the sample system of the

oscilloscope.

**To Trigger the Oscilloscope** Introduce the trigger mode, trigger coupling,

trigger hold off, external trigger and various

trigger types of the oscilloscope.

**Serial Trigger** Introduce how to trigger the input signal.

**To Save Reference Waveform** Introduce how to save and display REF waveform.

**To Make Math Operation** Introduce the math operation function of the

oscilloscope.

**To Make Cursor Measurements** Introduce how to use cursors to make measurements.

**To Make Measurements** Introduce how to use measure function to measure the

waveform parameters.

Display Setting Introduce how to set the display of the oscilloscope.

Save and Recall Introduce how to save and recall the measurement

result and the setting of the oscilloscope.

**System Setting** Introduce how to set the system setup.

**Default** Introduce the Default setup of the oscilloscope

**Troubleshooting** Introduce how to deal with common failures of the

oscilloscope.

SMO1000E/SMO1000U 15/234

# 3. Quick Start

This chapter introduces the preparations when using the oscilloscope for the first time, the front panel, rear panel and user interface of the oscilloscope,

The contents of this chapter:

- ◆ Appearance and Dimensions
- ◆ To Prepare the Oscilloscope for Use
- ◆ Front Panel Overview
- ◆ Rear Panel Overview
- ◆ Front Panel Function Overview
- ◆ Help
- User Interface
- To Use the Security Lock

SMO1000E/SMO1000U 16/234

# 3.1 Appearance and Dimensions

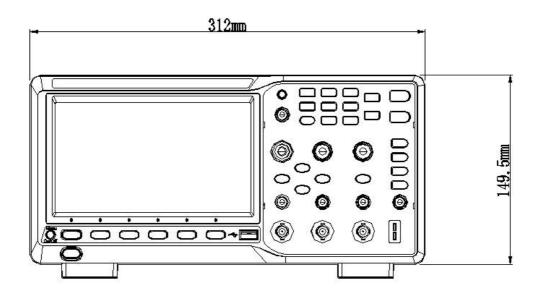

Figure 1 Front View (2-channel scope)

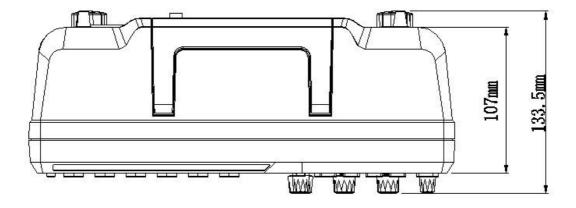

Figure 2 Top View (2-channel scope)

SMO1000E/SMO1000U 17/234

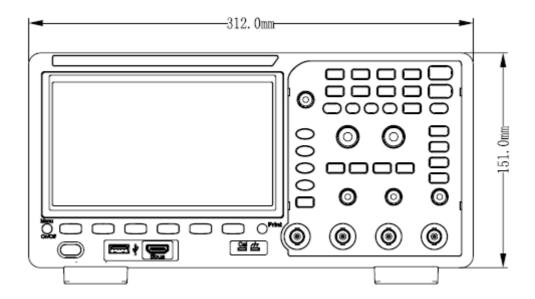

Figure 3 Front View (4-Channel Scope)

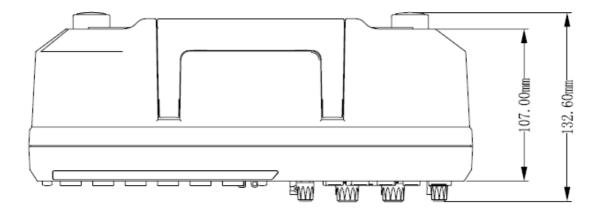

Figure 4 Top View (4-Channel Scope)

SMO1000E/SMO1000U 18/234

# 3.2 Prepare Oscilloscope for Use

# 3.2.1 Adjust the Supporting Legs

Adjust the supporting legs properly to use them as stands to tilt the oscilloscope upwards for stable placement of the oscilloscope as well as better operation and observation.

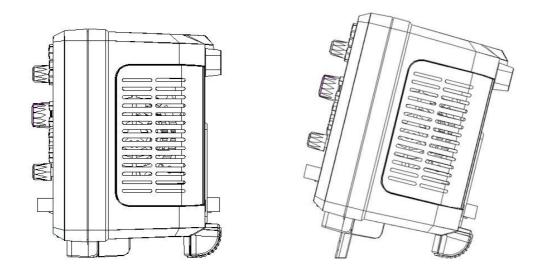

Figure 5 Adjust the Supporting Legs

# 3.2.2 Connect to Power Supply

The power requirements of the oscilloscope are 100-240 V, 50/60/440 Hz. Please use the power cord supplied with the accessories to connect the oscilloscope to the power source.

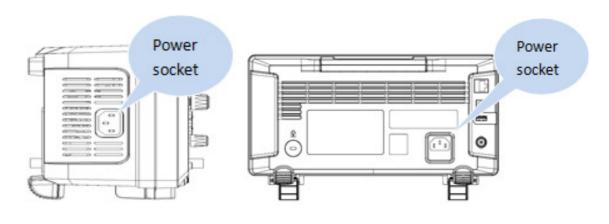

2-Channel Scope

4-Channel Scope

Figure 6 To Connect to Power Supply

SMO1000E/SMO1000U 19/234

### 3.2.3 Power-on Inspection

When the oscilloscope is energized, press the power key at the lower-left corner of the front panel to start the oscilloscope. During the start-up process, the oscilloscope performs a series of self-tests and you can hear the sound of relay switching. After the self-test is finished, the welcome screen is displayed.

### 3.2.4 To Connect the Probe

The manufacturer provides passive probes for the oscilloscope. For detailed technical information of the probes, please refer to the corresponding Probe User's Guide.

### **Connect the Probe:**

- 1. Connect the BNC terminal of the probe to a channel BNC connector of the oscilloscope at the front panel.
- 2. Connect the probe tip to the circuit point to be tested and connect the ground alligator clip of the probe to the circuit ground terminal.

# 3.2.5 Function Inspection

- 1. Press the **Default** button on the front panel to restore the instrument to its default configuration.
- Connect the ground alligator clip of the probe to the "Ground Terminal" under the probe compensation signal output terminal.

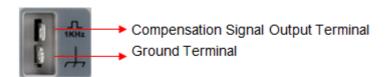

2-Channel Scope

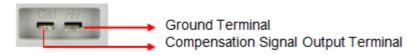

- 4-Channel Scope
- 3. Use the probe to connect the input terminal of CH1 of the oscilloscope and the "Compensation Signal Output Terminal" of the probe.
- 4. Press the Auto Setup.
- 5. Observe the waveform on the display. In normal condition, the display should be a square waveform as shown in the figure below:

SMO1000E/SMO1000U 20/234

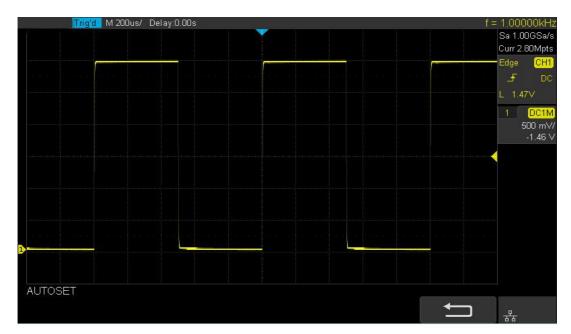

Figure 7 Function Inspection

6. Use the same method to test the other channels. If the square waveforms actually shown do not match that in the figure above, please perform "**Probe Compensation**" in the next section.

# WARNING

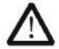

To avoid electric shock during the use of probe, please make sure that the insulated wire of the probe is in good condition and do not touch the metallic part of the probe when the probe is connected to high voltage source

# 3.2.6 Probe Compensation

When the probes are used for the first time, you should compensate the probes to match the input channels of the oscilloscope. Non-compensated or poorly compensated probes may cause measurement inaccuracy or error. The probe compensation procedures are as follows.

- 1. Set the switch to 10X on the probe.
- 2. Perform steps 1, 2, 3 and 4 of "Function Inspection" in the previous section.
- Check the waveforms displayed and compare them with the following:

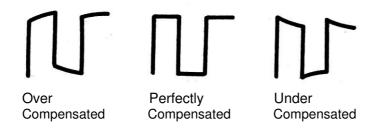

SMO1000E/SMO1000U 21/234

4. Use a nonmetallic driver to adjust the low-frequency compensation adjustment hole on the probe until the waveform displayed is as the "Perfectly compensated" in the figure above.

SMO1000E/SMO1000U 22/234

# 3.3 Front Panel Overview

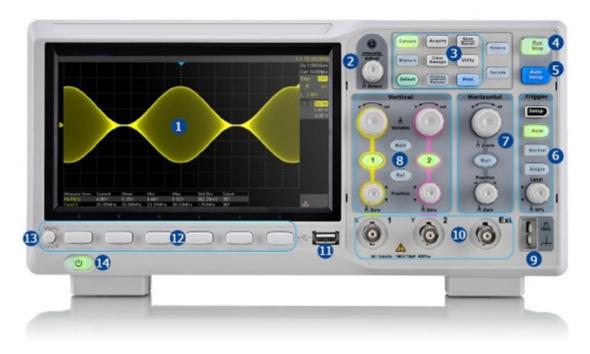

Figure 8 SMO1000E Front Panel Overview (2-Channel Scope)

| NO. | Description           | NO. | Description                  |
|-----|-----------------------|-----|------------------------------|
| 1   | LCD Display           | 8   | Vertical Control             |
| 2   | Universal Knob        | 9   | Probe Comp                   |
| 3   | Common Function Menus | 10  | Analog Channel and Ext Input |
| 4   | Run/Stop              | 11  | USB Host                     |
| 5   | Auto Setup            | 12  | Menu Softkey                 |
| 6   | Trigger Control       | 13  | Menu on/off                  |
| 7   | Horizontal Control    | 14  | Power Button                 |

SMO1000E/SMO1000U 23/234

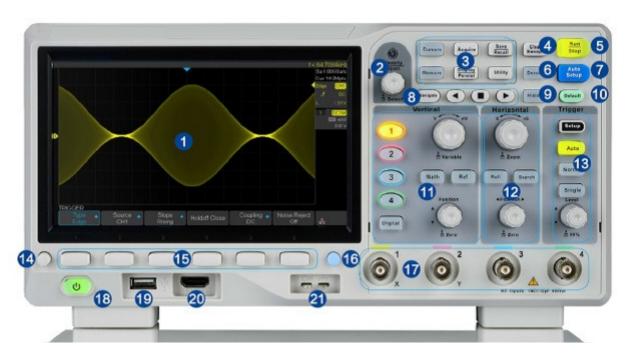

Figure 9 SMO1000E Front Panel Overview (4-Channel Scope)

| NO. | Description                 | NO. | Description                  |
|-----|-----------------------------|-----|------------------------------|
| 1   | LCD Display                 | 12  | Horizontal Control           |
| 2   | Universal Knob              | 13  | Trigger Control              |
| 3   | Common Function Menus       | 14  | Menu on/off                  |
| 4   | Clear Sweeps                | 15  | Menu Softkey                 |
| 5   | Run/Stop                    | 16  | One-button shortcut for Save |
| 6   | Decode                      | 17  | Analog Channel               |
| 7   | Auto Setup                  | 18  | Power Button                 |
| 8   | Navigate                    | 19  | USB Host                     |
| 9   | History                     | 20  | Digital Inputs               |
| 10  | Default                     | 21  | Probe Compensation / Ground  |
|     |                             |     | Terminal                     |
| 11  | Vertical Control, Math, REF |     |                              |

SMO1000E/SMO1000U 24/234

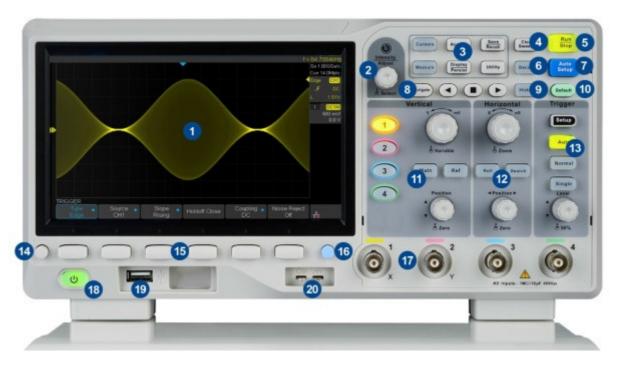

Figure 10 SMO1000U Front Panel Overview

| NO. | Description           | NO. | Description                  |
|-----|-----------------------|-----|------------------------------|
| 1   | LCD Display           | 11  | Vertical Control, Math, REF  |
| 2   | Universal Knob        | 12  | Horizontal Control           |
| 3   | Common Function Menus | 13  | Trigger Control              |
| 4   | Clear Sweeps          | 14  | Menu on/off                  |
| 5   | Run/Stop              | 15  | Menu Softkey                 |
| 6   | Decode                | 16  | One-button shortcut for Save |
| 7   | Auto Setup            | 17  | Analog Channel               |
| 8   | Navigate              | 18  | Power Button                 |
| 9   | History               | 19  | USB Host                     |
| 10  | Default               | 20  | Probe Compensation / Ground  |
|     |                       |     | Terminal                     |

SMO1000E/SMO1000U 25/234

# 3.4 Rear Panel Overview

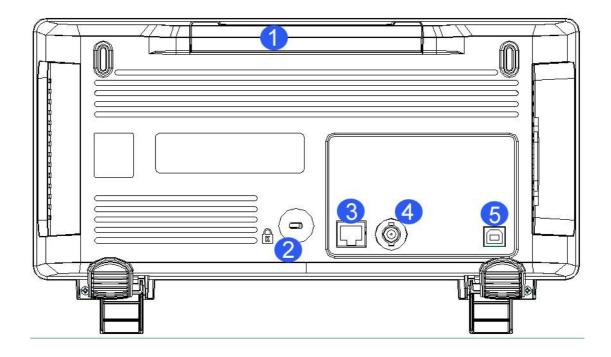

Figure 11 SMO1000E Rear panel Overview (2-Channel Scope)

#### 1. Handle

Pull up the handle vertically for easy carrying of the instrument. When you do not need the handle, press it down.

### 2. Safety lock Hole

You can lock the instrument to a fixed location using the security lock (please buy it yourself) via the lock hole.

### 3. LAN

The instrument can be connected to network via this interface to perform remote control.

### 4. Pass/Fail or Trigger Out

The BNC port can output a signal that reflects the current waveform capture rate of the oscilloscope at each trigger or a pass/fail test pulse.

### 5. USB Device

The oscilloscope support SCPI remote control commands, user can control the oscilloscope through this interface.

SMO1000E/SMO1000U 26/234

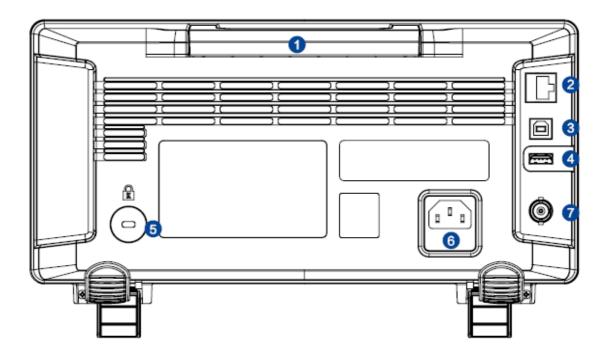

Figure 12 SMO1000E 4-Channel Scope Rear panel Overview

#### 1. Handle

Pull up the handle vertically for easy carrying of the instrument. When you do not need the handle, press it down.

#### 2. LAN

The instrument can be connected to network via this interface to perform remote control.

### 3. USB Device

The oscilloscope support SCPI remote control commands, user can control the oscilloscope through this interface.

#### 4. USB Host

Communicate with external function generators (SAG1021I)

### 5. Safety lock Hole

You can lock the instrument to a fixed location using the security lock (please buy it yourself) via the lock hole.

### 6. AC Power Socket

AC power input terminal. The power requirements of this oscilloscope are 100-240V, 50/60/400 Hz. Use the power cord provided with the instrument to connect to AC power.

### 7. Pass/Fail or Trigger Out

The BNC port can output a signal that reflects the current waveform capture rate of the oscilloscope at each trigger or a pass/fail test pulse.

SMO1000E/SMO1000U 27/234

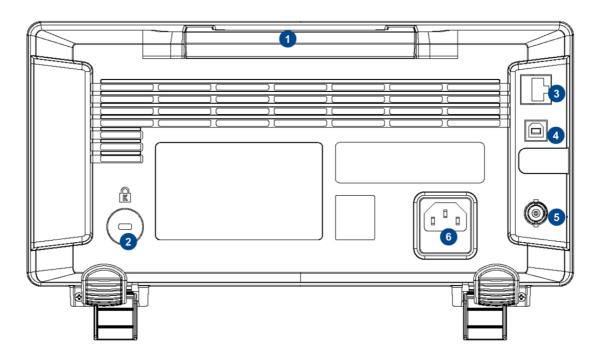

Figure 13 SMO1000U Rear panel Overview

#### 1. Handle

Pull up the handle vertically for easy carrying of the instrument. When you do not need the handle, press it down.

### 2. Safety lock Hole

You can lock the instrument to a fixed location using the security lock (please buy it yourself) via the lock hole.

### 3. LAN

The instrument can be connected to network via this interface to perform remote control.

### 4. USB Device

The oscilloscope support SCPI remote control commands, user can control the oscilloscope through this interface.

### 5. Pass/Fail or Trigger Out

The BNC port can output a signal that reflects the current waveform capture rate of the oscilloscope at each trigger or a pass/fail test pulse.

### 6. AC Power Socket

AC power input terminal. The power requirements of this oscilloscope are 100-240V, 50/60/400 Hz. Use the power cord provided with the instrument to connect to AC power.

SMO1000E/SMO1000U 28/234

### 3.5 Front Panel Function Overview

### 3.5.1 Horizontal

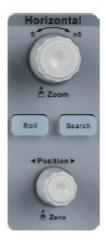

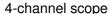

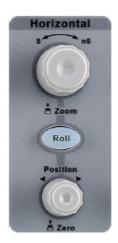

2-channel scope

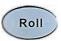

: Quickly enter the roll mode. The timebase range is from 50mS/div to 100S/div.

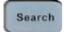

: Enable or disable search function. This function can search for the events that users specify in the acquired data that

Horizontal Position Knob : adjust horizontal position. The trigger point would move left or right relative to the center of the screen when you turn the knob. During the modification, waveforms of all the channels would move left or right and the trigger position message at the upper-right corner of the screen would change accordingly. Press down this knob to quickly reset the trigger delay to Zero.

Horizontal Scale Knob : adjust the horizontal time base. Turn clockwise to reduce the time base and turn counterclockwise to increase the time base. During the modification, waveforms of all the channels will be displayed in expanded or compressed mode and the time base message at the upper-left side of the screen would change accordingly. Press down this knob to quickly turn on Zoom function.

SMO1000E/SMO1000U 29/234

### 3.5.2 Vertical

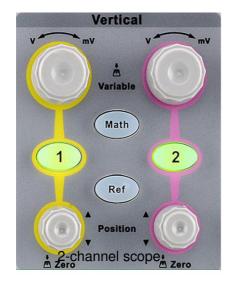

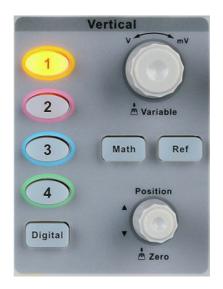

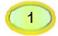

Analog input channels. The two channels are marked by different colors which are also used to mark both the corresponding waveforms on the screen and the channel input connectors. Press any key to open the corresponding channel menu and press again to turn off the channel.

Vertical Position Knob : adjust the vertical position of the current channel waveform. Turn clockwise to increase the position and turn counterclockwise to decrease. During the modification, the waveform would move up and down and the position message at the lower-left corner of the screen would change accordingly. Press down this knob to quickly reset the vertical position to zero.

Vertical Variable Knob : adjust the vertical scale of the current channel. Turn clockwise to decrease the scale and turn counterclockwise to increase. During the modification, the amplitude of the waveform would enlarge or reduce and the scale information at the right side of the screen would change accordingly. Press down this knob to quickly switch the vertical scale adjustment modes between "Coarse" and "Fine".

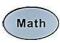

press the button to enter the MATH function menu. The oscilloscope provides addition, subtraction, multiplication, FFT, differential, integral and square root operations.

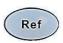

press the button to enter the REF function menu. A reference waveform can be displayed and compared against other waveforms.

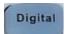

press the button to open the digital channel function menu (optional function) SMO1000E (4-channel scope) supports 16 digital channels

SMO1000E/SMO1000U 30/234

# 3.5.3 Trigger

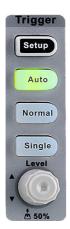

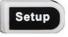

: press the button to enter the TRIGGER function menu. The oscilloscope has abundant advanced trigger functions

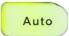

: press the button to set the trigger mode to Auto.

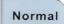

: press the button to set the trigger mode to Normal.

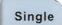

: press the button to set the trigger mode to Single.

Trigger Level Knob : adjust the trigger level. Turn clockwise to increase the level and turn counterclockwise to reduce the level. During the modification, the trigger level line would move up and down and the value in the trigger level message box at the up-right corner of the screen would change accordingly. Press down the knob to quickly reset the trigger level to center of the waveform.

SMO1000E/SMO1000U 31/234

### 3.5.4 Run Control

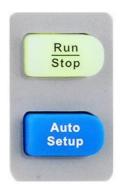

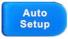

: press this key to enable the waveform auto setting function. The oscilloscope will automatically adjust the vertical scale, horizontal time base and trigger mode according to the input signal to realize optimum waveform display.

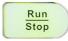

: press the button to set the acquisition state to Run or Stop. In RUN state, the key is illuminated in yellow.

In STOP state, the key is illuminated in red.

SMO1000E/SMO1000U 32/234

### 3.5.5 Universal Knob

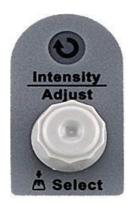

### 1. Adjust the waveform intensity.

You can press the **Display/Persist** button; press the **Next Page** softkey to go to the second page of the DISPLAY function menu; press the **Intensity** softkey and then turn the **Universal Knob** to adjust the waveform intensity.

#### 2. Select the desired submenu.

In menu operation, press any menu softkey and turn the **Universal Knob** to select the desired submenu under the menu and push down the knob to confirm the current submenu. Turn clockwise to up the intensity and counterclockwise to down.

### 3. Modify parameters.

After having chosen a parameter, turn the **Universal Knob** to modify the value. Turn clockwise to increase the intensity and counterclockwise to reduce. In addition, it can also be used to adjust scale and offset of MATH and REF.

### 4. Choose file or directory or input filename.

After having entered the file system, turn the **Universal Knob** to select the desired file or directory. When inputting filename, turn the **Universal Knob** to select the desired character and the push the knob to confirm.

SMO1000E/SMO1000U 33/234

### 3.5.6 Menu

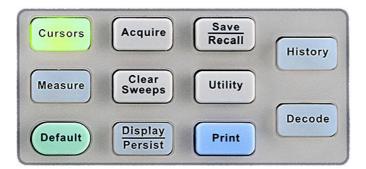

Common function panel (2-channel scope)

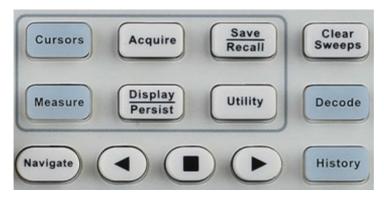

Common function panel (4-channel scope)

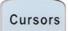

: Press the button to enter the CURSOR function menu. The oscilloscope provides manual and track cursor mode.

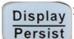

: Press the button to enter the DISPLAY function menu and quickly enable the persist function. User can set the grid, intensity, graticule, transparence.

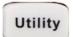

: Press the button to enter the UTILITY function menu to look at the system status, do self calibration, set the sound, language and so on.

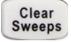

: The button is a shortcut key for clear function. When the measurement statistics is ON, press the button to clear the count and recount it. When persist is enabled, press the button to clear persist.

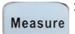

: Press the button to enter the MEASURE function menu to set the measurement parameters, all measurement, statistics and set the gate.

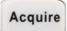

: Press the button to enter the ACQUIRE function menu to set the acquisition mode, memory depth, wave interpolation and so on.

SMO1000E/SMO1000U 34/234

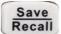

: Press the button to enter the SAVE/RECALL function menu to save setups, waveforms, pictures, or CSV files to internal memory or USB flash driver.

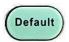

: Press the button to reset the oscilloscope to user default setup.

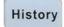

: Press the button to enter the history mode. In history mode, it can record most 80000 frames waveforms. If sequence function is enabled, it only record the frames which you set, the most you can set is 80000.

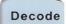

: Press the button to enter the DECODE function menu. The oscilloscope supports I2C, SPI, UART/RS232, CAN and LIN serial bus decode.

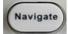

: Press the button to turn off or turn on the navigate function. SMO1000E (4-channel scope) and SMO1000U support the three navigating types: time. Search event, history frame.

SMO1000E/SMO1000U 35/234

# 3.6 Help

The oscilloscope has an on line help function that supplies multi-language help information.

You can access the help function by pressing any button for 2 seconds and a help window will explain the function. Also all of the submenus include help information.

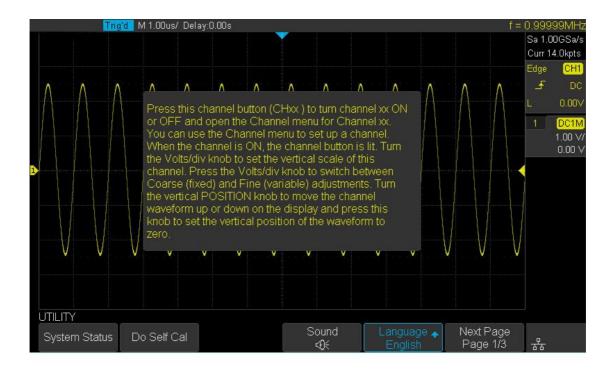

Figure 14 Help Message

SMO1000E/SMO1000U 36/234

## 3.7 User Interface

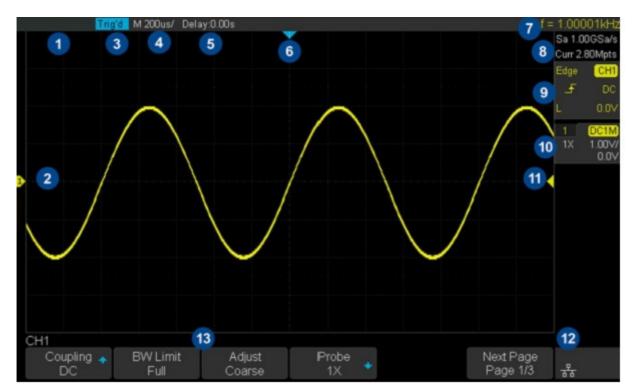

Figure 15 User Interface

#### 2. Channel Label/Waveform

Different channels are marked by different colors and the color of the waveform complies with the color of the channel.

#### 3. Trigger Status

Available trigger status includes Ready, Auto, Stop, Arm, Trig'd, Stop

#### 4. Horizontal Time Base

- Represent the time per grid on the horizontal axis on the screen.
- Use the HORIZONTAL SCALE Knob to adjust the parameter. The available range is from 1.0 ns to 100 s for SMO1000E while from 2.0 ns to 100 s for SMO1000U

#### 5. Horizontal Position (Delay)

Turn the Horizontal Position Knob to adjust the parameter. Push the knob to set the value to 0 automatically.

#### 6. Trigger Delay Label

Indicate the trigger delay on the waveform.

#### 7. Frequency Counter

Display the frequency value of the trigger channel.

#### 8. Sampling Rate/ Memory Depth

Display the current sampling rate and memory depth. Sa means the current sampling rate and Curr means the current memory depth.

SMO1000E/SMO1000U 37/234

#### 9. Trigger Setup

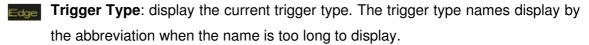

- **Trigger source**: display the currently trigger source. Different channels display in different color.
- **Trigger condition:** display the current trigger condition.
- **Trigger coupling**: display the current trigger coupling. Available trigger coupling mode: DC, AC, HF Reject, LF Reject.
- Trigger Level: display the current value of trigger level. Push the knob to set the trigger to the 50% of the waveform amplitude automatically.

### 10. Channel Setup

- Probe attenuation factor: display the current probe attenuation factor of the channel. Available probe attenuation factors: 0.1X,0.2X, 0.5X, 1X, ...2000X, 5000X, 10000X.
- Input impedance: display the current input impedance of the channel. Input impedance that available:  $1M\Omega$ .
- Channel coupling: display the current channel coupling of the channel.

  Channel coupling that available: DC, AC, and GND.
- Vertical Scale : display the current vertical scale of the channel. Turn the Vertical Scale Knob to adjust the value.

#### 11. Trigger Level Label

Display the position of trigger level, the color is the same to the trigger channel. It can move from +4.5div to -4.5div of the screen center.

#### 12. I/O status

- Indicate that the USB Host is connected.
- Indicate that the LAN port is connected.
- Indicate that the LAN port is disconnected.
- Indicate that the WLAN port is connected.
- Indicate that the WLAN port is disconnected.

#### 13. Menu

Display the corresponding function menu of the selected button. Press the corresponding softkey to set the oscilloscope.

SMO1000E/SMO1000U 38/234

# 3.8 Security Lock

If needed, you can use the security lock (please buy it yourself) to lock the oscilloscope to a fixed location. The method is as follows, align the lock with the lock hole and plug it into the lock hole vertically, turn the key clockwise to lock the oscilloscope and then pull the key out.

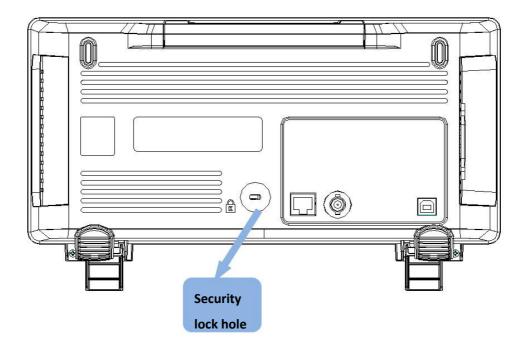

Figure 16 To Use the Security Lock

SMO1000E/SMO1000U 39/234

# 4. Vertical System

This chapter introduces how to set the vertical system of the oscilloscope.

The contents of this chapter:

- ◆ Enable the Channel
- ◆ Adjust Vertical Scale
- Vertical Position
- Channel Coupling
- ◆ Bandwidth Limit
- Probe Attenuation Factor
- Unit
- Deskew
- ◆ To Invert a Waveform
- ◆ Input Impedance
- ◆ To Specify Amplitude Unit
- ◆ To Specify

SMO1000E/SMO1000U 40/234

## 4.1 To Enable the Channel

The oscilloscope provides 2/4 analog input channels (CH1 to CH4) and provides independent vertical control system for each channel. As the vertical system setting methods of every channel is same, this chapter takes CH1 as an example to introduce the setting method of the vertical system.

Connect a signal to the CH1 channel connector; and then press the **CH1** button in the vertical control area (VERTICAL) at the front panel to enable CH1.

The channel setting menu is displayed at the bottom of the screen and the channel label at the right side of the screen. The information displayed in the channel label is related to the current channel setting.

After the channel is turned on, modify the parameters such as the vertical scale, the horizontal time base and the trigger mode according to the input signal to make the waveform display easy to observe and measure.

**Note:** to turn off the channel, press the channel button twice.

SMO1000E/SMO1000U 41/234

# 4.2 Adjust Vertical Scale

The vertical scale can be adjusted in **Coarse** or **Fine** mode.

- Coarse adjustment (take counterclockwise as an example): set the vertical scale in 1-2-5 step namely 500uV/div, 1 mV/div, 2 mV/div, 5 mV/div, 10 mV/div ...10 V/div.
   Fine adjustment: further adjust the vertical scale within a relatively smaller range to improve vertical resolution. For example: 2 V/div, 1.98V/div, 1.96V/div, 1.94 V/div ...1 V/div.
- If the amplitude of the input waveform is a little bit greater than the full scale under the
  current scale and the amplitude would be a little bit lower if the next scale is used, fine
  adjustment can be used to improve the amplitude of waveform display to view signal
  details.

Press the **CH1** button on the front panel; then press the **Adjust** softkey to select the desired mode. Turn the **VERTICAL Variable Knob** to adjust the vertical scale (clockwise to reduce the scale and counterclockwise to increase).

The scale information in the channel label at the right side of the screen will change accordingly during the adjustment. The adjustable range of the vertical scale is related to the probe ratio currently set. By default, the probe attenuation factor is 1X and the adjustable range of the vertical scale is from 500uV/div to 10 V/div.

Note: push the **VERTICAL Variable Knob** to quickly switch between **Coarse** and **Fine** adjustments.

SMO1000E/SMO1000U 42/234

# 4.3 Adjust the Vertical Position

Turn the **VERTICAL Position Knob** to adjust the vertical position of the channel waveform. Turn the knob clockwise to increase the vertical position and the channel waveform moves up while counterclockwise to reduce the vertical position and the waveform moves down. Push the knob to set the vertical position of the channel waveform to zero.

During the adjustment, the vertical position information Volts Pos displays at the bottom of the screen. The table below shows the range of vertical position according to the volt scale.

| Oscilloscope | Volt Scale              | Range of Vertical Position |  |
|--------------|-------------------------|----------------------------|--|
| SMO1000E     | 500 μV/div ~ 100 mV/div | ±2V                        |  |
|              | 102 mV/div ~ 1 V/div    | ±20 V                      |  |
|              | 1.02 V/div ~ 10 V/div   | ±200 V                     |  |
| SMO1000U     | 1 mV/div ~ 200 mV/div   | ±2V                        |  |
|              | 206 mV/div ~ 10 V/div   | ±200 V                     |  |

## 4.4 Channel Coupling

Set the coupling mode to filter out the undesired signals. For example, the signal under test is a square waveform with DC offset.

- When the coupling mode set to DC: the DC and AC components of the signal under test can both pass the channel.
- When the coupling mode set to AC: the DC components of the signal under test are blocked.
- When the coupling mode set to GND: the DC and AC components of the signal under test are both blocked.

Press the **CH1** button on the front panel; then press the **Coupling** softkey and turn the **Universal Knob** to select the desired coupling mode. The default setup is **DC**.

The current coupling mode is displayed in the channel label at the right side of the screen.

You can also press the **Coupling** softkey continuously to switch the coupling mode.

SMO1000E/SMO1000U 43/234

## 4.5 Bandwidth Limit

Set the bandwidth limit to reduce display noise. For example, the signal under test is a pulse with high frequency oscillation.

- When the bandwidth limit set to Full, the high frequency components of the signal under test can pass the channel.
- When the bandwidth limit set to 20M, the high frequency components that exceed 20 MHz are attenuated.

Press the **CH1** button on the front panel; then press the **BW Limit** softkey to select **Full** or **20M**. The default setup is **Full**. When bandwidth limit is enabled, the character **B** will be displayed in the channel label at the right side of the screen.

At 2 mV/div volt scale, the **BW Limit** is set to **20M** automatically, and cannot be turned off.

## 4.6 Probe Attenuation Factor

Set the probe attenuation factor to match the type of the probe that you are using to ensure correct vertical readouts.

Press the **CH1** button on the front panel; then press the **Probe** softkey and turn the **Universal Knob** to select the desired value and push the knob to confirm. The default setup is **1X**.

The current probe attenuation factor is displayed in the channel label at the right side of the screen. You can also press the **Probe** softkey continuously to switch the probe attenuation factor.

The table shows the probe attenuation factor

| Menu   | Attenuation Factor     |  |
|--------|------------------------|--|
| 0.1X   | 0.1:1                  |  |
| 0.2X   | 0.2:1                  |  |
| 0.5X   | 0.5 : 1                |  |
| 1X     | 1:1                    |  |
| 2X     | 2:1                    |  |
|        |                        |  |
| 5000X  | 5000 : 1               |  |
| 10000X | 10000 : 1              |  |
| Custom | 1000000:1 ~ 0.000001:1 |  |

SMO1000E/SMO1000U 44/234

# 4.7 Amplitude Unit

Select the amplitude display unit for the current channel. The available units are V and A. When the unit is changed, the unit displayed in the channel label will change accordingly.

- 1. Press **CH1**button on the front panel to enter the CH1 function menu.
- 2. Press the **Next Page** softkey to enter the second page of the CH1 function menu.
- 3. Press the **Unit** softkey to select the desired unit **V** or **A**.

The default setup is V.

### 4.8 Deskew

Set the current channel Deskew. Adjustable phase difference between the channel, the adjusting range of plus or minus 100 ns.

- 1. Press **CH1**button on the front panel to enter the CH1 function menu.
- 2. Press the **Next Page** softkey to enter the second page of the CH1 function menu.
- 3. Press the **Deskew** softkey. Then turn the **Universal Knob** to change Deskew.

## 4.9 Invert a Waveform

When **Invert** is set to **On**, the voltage values of the displayed waveform are inverted. Invert affects how a channel is displayed and it keeps the trigger settings.

Inverting a channel also changes the result of any math function selected and measure function.

- 1. Press **CH1**button on the front panel to enter the CH1 function menu.
- 2. Press the **Next Page** softkey to enter the second page of the CH1 function menu.
- 3. Press the **Invert** softkey to turn on or off the invert display.

## 4.10 Trace Visible/Hidden

Set whether the current channel waveform is visible.

- 1. Press CH1button on the front panel to enter the CH1 function menu.
- 2. Press the Next Page softkey to enter the second page of the CH1 function menu.
- 3. Press the Trace softkey to visible or hidden the channel waveform

SMO1000E/SMO1000U 45/234

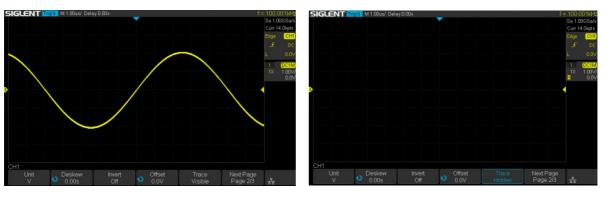

Trace Visible Trace Hidden

## **4.11 Label**

SMO1000E (4-channel) scope supports setting label text for channels.

- 1. Press **CH1** → **Label** to enter the LABEL function menu.
- 2. Press the **Source** softkey to select the source.
- 3. Press the **Display** softkey to turn on or off the label for the current channel.
- 4. Press the **Label Setting** softkey to enter the Text Input function menu. The length of the label is limited to 20 characters. The characters beyond this length will not be displayed. When the "Display" option is set to "on", the label will be displayed on the right side of the channel offset indicator.

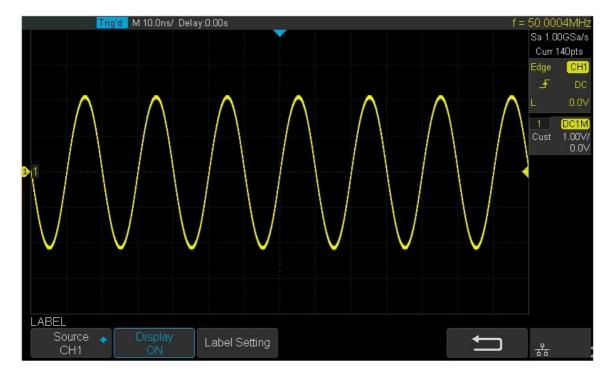

Figure 17 CH1 Label Display

SMO1000E/SMO1000U 46/234

# 5. Horizontal System

This chapter introduces how to set the horizontal system of the oscilloscope.

The contents of this chapter:

- ♦ Horizontal Scale
- ◆ Horizontal Delay
- Roll Mode
- ◆ Zoom Function

SMO1000E/SMO1000U 47/234

## 5.1 Horizontal Scale

Turn the **HORIZONTAL Scale Knob** on the front panel to adjust the horizontal time base. Turn clockwise to reduce the horizontal time base and turn counterclockwise to increase.

The time base information at the upper left corner of the screen will change accordingly during the adjustment. The range of the SMO1000E horizontal scale is from 1ns/div to 100s/div. The range of the SMO1000U horizontal scale is from 2ns/div to 100s/div.

The Horizontal Scale Knob works (in the Normal time mode) while acquisitions are running or when they are stopped. When in run mode, adjusting the horizontal scale knob changes the sample rate. When stopped, adjusting the horizontal scale knob lets you zoom into acquired data.

# 5.2 Horizontal Delay

Turn the **Horizontal Position** Knob on the front panel, the trigger point (solid inverted triangle) will move horizontally. delay of the waveform. The trigger point moves horizontally to the right when it rotates clockwise, while moves left when it rotates counter-clockwise. Press down this knob to quickly reset the trigger delay.

When changing the horizontal delay, the delay time displayed in the information bar at the top of the screen changes in real time, indicating the distance between the time reference point and the trigger point. The amount of delay range available depends on the time/div selected and memory depth.

## 5.3 Roll mode

Press the Roll button to enter the roll mode.

In Roll mode the waveform moves slowly across the screen from right to left. It only operates on time base settings of 50 ms/div and slower. If the current time base setting is faster than the 50 ms/div limit, it will be set to 50 ms/div when Roll mode is entered.

In Roll mode there is no trigger. The fixed reference point on the screen is the right edge of the screen and refers to the current moment in time. Events that have occurred are scrolled to the left of the reference point. Since there is no trigger, no pre-trigger information is available.

SMO1000E/SMO1000U 48/234

If you would like to stop the display in Roll mode, press the **Run/Stop** button. To clear the display and restart an acquisition in Roll mode, press the **Run/Stop** button again.

Use Roll mode on low- frequency waveforms to yield a display much like a strip chart recorder. It allows the waveform to roll across the display.

### 5.4 Zoom Function

Zoom is a horizontally expanded version of the normal display. You can use Zoom to locate and horizontally expand part of the normal window for a more detailed (higher-resolution) analysis of signals.

Press the **HORIZONTAL Scale Knob** on the front panel to turn on the zoom function, and press the button again to turn off the function. When Zoom function is on, the display divides in half. The top half of the display shows the normal time base window and the bottom half displays a faster Zoom time base window.

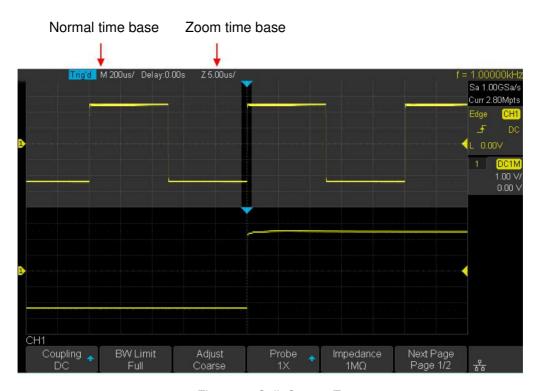

Figure 18 Split Screen Zoom

The area of the normal display that is expanded is outlined with a box and the rest of the normal display is ghosted. The box shows the portion of the normal sweep that is expanded in the lower half.

To change the time base for the Zoom window, turn the **Horizontal Scale Knob**. The **Horizontal Scale Knob** controls the size of the box. The **Horizontal Position Knob** sets the left- to- right position of the zoom window. The delay value, which is the time displayed

SMO1000E/SMO1000U 49/234

relative to the trigger point is momentarily displayed in the upper- right corner of the display when the **Horizontal Position Knob** is turned. Negative delay values indicate you're looking at a portion of the waveform before the trigger event, and positive values indicate you're looking at the waveform after the trigger event.

To change the time base of the normal window, turn off Zoom; then, turn the **Horizontal** Scale Knob.

SMO1000E/SMO1000U 50/234

# 6. To Set the Sample System

This chapter introduces how to use the run control and set the sampling system of the oscilloscope.

The contents of this chapter:

- ◆ Run Control
- ◆ Overview of Sampling
- ◆ To Specify Memory Depth
- To Select Sampling Mode
- ◆ Waveform Interpolation Method
- Acquisition Mode
- ♦ Horizontal Format
- Sequence Mode

SMO1000E/SMO1000U 51/234

## 6.1 Run Control

Press the **Run/Stop** or **Single** button on the front panel to run or stop the sampling system of the scope.

- When the Run/Stop b is green, the oscilloscope is running, that is, acquiring data when trigger conditions are met. To stop acquiring data, press the Run/Stop button. When stopped, the last acquired waveform is displayed.
- When the Run/Stop button is red, data acquisition is stopped. Red "Stop" is displayed next to the trademark logo in the status line at the top of the display. To start acquiring data, press Run/Stop.
- To capture and display a single acquisition (whether the oscilloscope is running or stopped), press Single. The Single run control lets you view single- shot events without subsequent waveform data overwriting the display. Use Single when you want maximum memory depth for pan and zoom.

When you press **Single**, the display is cleared, the trigger mode is temporarily set to Normal (to keep the oscilloscope from auto- triggering immediately), the trigger circuitry is armed, the **Single** key is illuminated, and the oscilloscope waits until a user defined trigger condition occurs before it displays a waveform.

When the oscilloscope triggers, the single acquisition is displayed and the oscilloscope is stopped (the **Run/Stop** button is illuminated in red).

Press **Single** again to acquire another waveform

# 6.2 Overview of Sampling

To understand the oscilloscope's sampling and acquisition modes, it is helpful to understand sampling theory, sample rate and oscilloscope bandwidth and sample rate.

## **6.2.1 Sampling Theory**

The Nyquist sampling theorem states that for a limited bandwidth (band- limited) signal with maximum frequency  $f_{MAX}$ , the equally spaced sampling frequency  $f_{S}$  must be greater than twice the maximum frequency  $f_{MAX}$ , in order to have the signal be uniquely reconstructed without aliasing.

 $f_{MAX} = f_{S/2} = Nyquist frequency (f_N) = folding frequency$ 

SMO1000E/SMO1000U 52/234

## 6.2.2 Sample Rate

The maximum sample rate of the oscilloscope is 1GSa/s. The actual sample rate of the oscilloscope is determined by the horizontal scale. Turn the **Horizontal Scale Knob** to adjust the sample rate.

The actual sample rate is displayed in the information area at the upper- right corner of the screen.

The influence on the waveform when the sample rate is too low:

1. Waveform Distortion: when the sample rate is too low, some waveform details are lost and the waveform displayed is rather different from the actual signal.

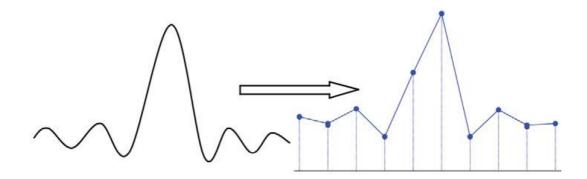

2. Waveform Confusion: when the sample rate is lower than twice the actual signal frequency (Nyquist Frequency), the frequency of the waveform rebuilt from the sample data is lower than the actual signal frequency. The most common aliasing is the jitter on fast edge.

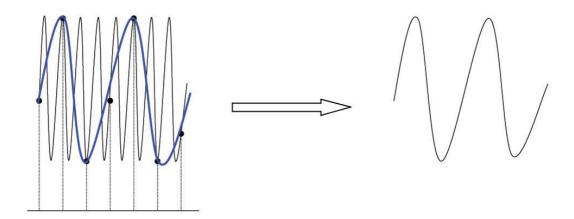

SMO1000E/SMO1000U 53/234

**3. Waveform Leakage:** when the sample rate is too low, the waveform rebuilt from the sample data does not reflect all the actual signal information.

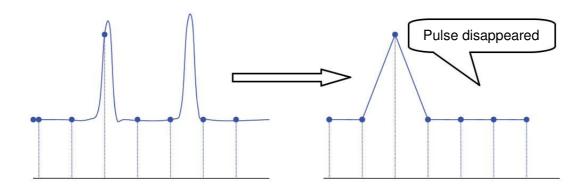

## 6.2.3 Oscilloscope Bandwidth and Sample Rate

An oscilloscope's bandwidth is typically described as the lowest frequency at which input signal sine waves are attenuated by 3 dB (- 30% amplitude error).

At the oscilloscope bandwidth, sampling theory says the required sample rate is  $f_S = 2f_{BW}$ . However, the theory assumes there are no frequency components above  $f_{MAX}$  ( $f_{BW}$  in this case) and it requires a system with an ideal brick- wall frequency response.

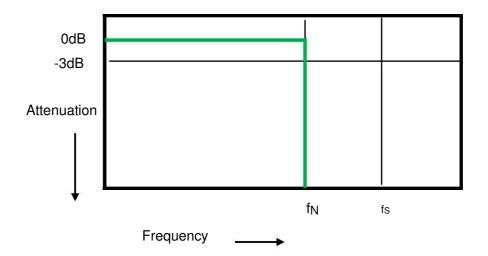

However, digital signals have frequency components above the fundamental frequency (square waves are made up of sine waves at the fundamental frequency and an infinite number of odd harmonics), and typically, for 500 MHz bandwidths and below, oscilloscopes have a Gaussian frequency response.

SMO1000E/SMO1000U 54/234

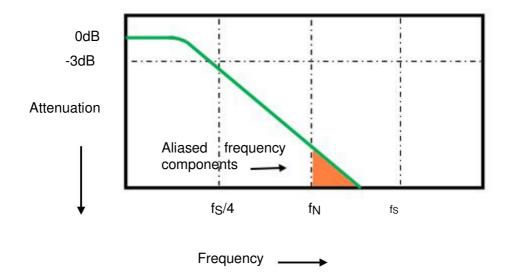

Limiting oscilloscope bandwidth (f<sub>BW</sub>) to 1/4 the sample rate (f<sub>S</sub>/4) reduces frequency components above the Nyquist frequency (f<sub>N</sub>).

So, in practice, an oscilloscope's sample rate should be four or more times its bandwidth: f<sub>S</sub> = 4fBW. This way, there is less aliasing, and aliased frequency components have a greater amount of attenuation.

# 6.3 Memory Depth

Memory depth refers to the number of waveform points that the oscilloscope can store in a single trigger sample and it reflects the storage ability of the sample memory.

Press the **Acquire** button on the front panel; press the **Mem Depth** softkey and then turn the **Universal Knob** to select the desired value and push down the knob to confirm. Press the **Mem Depth** softkey continually can also select the desired value.

The actual memory depth is displayed in the information area at the upper- right corner of the screen. Since the SMO1000E series scope has two acquisition memories, when only one channel is on, the maximal memory depth is up to 14 Mpts. SMO1000U has only one acquisition memory, when only one channel is on, the maximal memory depth is up to 14 Mpts.

SMO1000E/SMO1000U 55/234

The maximum storage depth in single channel mode is twice that in dual channel mode as shown in following table:

| SMO1000E               |                      | SMO1000U               |                      |                               |  |
|------------------------|----------------------|------------------------|----------------------|-------------------------------|--|
| Single<br>Channel Mode | Dual<br>Channel Mode | Single<br>Channel Mode | Dual<br>Channel Mode | Three or Four<br>Channel Mode |  |
| 14k                    | 7k                   | 14k                    | 7k                   | 3.5k                          |  |
| 140k                   | 70k                  | 140k                   | 70k                  | 35k                           |  |
| 1.4M                   | 700k                 | 1.4M                   | 7k                   | 350k                          |  |
| 14M                    | 7M                   | 14M                    | 7M                   | 3.5M                          |  |

The relation of memory depth, sample rate and waveform length fulfills the equation below:  $Memory depth = sample rate (Sa/s) \times waveform length (s/div \times div)$ 

# 6.4 Sampling Mode

The oscilloscope only supports real-time sample. In this mode, the oscilloscope samples and displays waveform within a trigger event. The maximum real-time sample rate is 1GSa/s.

Press the **RUN/STOP** button to stop the sample, the oscilloscope will hold the last display. At this point, you can still use the vertical control and horizontal control to pan and zoom the waveform.

## 6.5 Select Waveform Interpolation Method

Under real-time sampling, the oscilloscope acquires the discrete sample values of the waveform being displayed. In general, a waveform of dots display type is very difficult to observe. In order to increase the visibility of the signal, the digital oscilloscope usually uses the interpolation method to display a waveform.

Interpolation method is a processing method to "connect all the sampling points", and using some points to calculate the whole appearance of the waveform. For real-time sampling interpolation method is used, even if the oscilloscope in a single captures only a small number of sampling points. The oscilloscope can use interpolation method for filling out the gaps between points, to reconstruct an accurate waveform.

Press the **Acquire** button on the front panel to enter the ACQUIRE Function menu; then press the **Interpolation** softkey to select **Sinx/x** or **X**.

SMO1000E/SMO1000U 56/234

- X: In the adjacent sample points are directly connected on a straight line. This method is only confined to rebuild on the edge of signals, such as square wave.
- Sinx/x: Connecting the sampling points with curves has stronger versatility. Sinx interpolation method uses mathematical processing to calculation results in the actual sample interval. This method bending signal waveform, and make it produce more realistic regular shape than pure square wave and pulse. When the sampling rate is 3 to 5 times the bandwidth of the system. Recommended Sinx/s interpolation method.

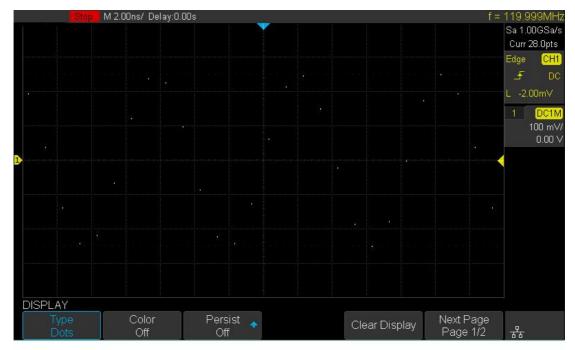

Figure 19 Display Type Set to Dots

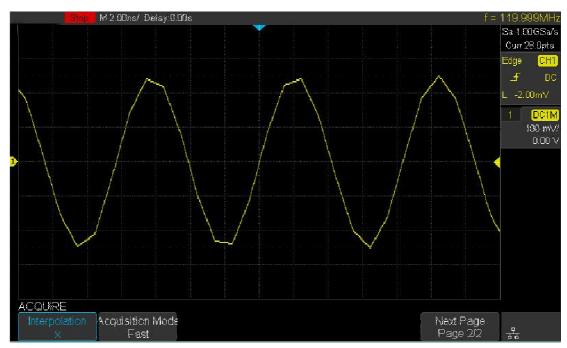

Figure 20 x Interpolation

SMO1000E/SMO1000U 57/234

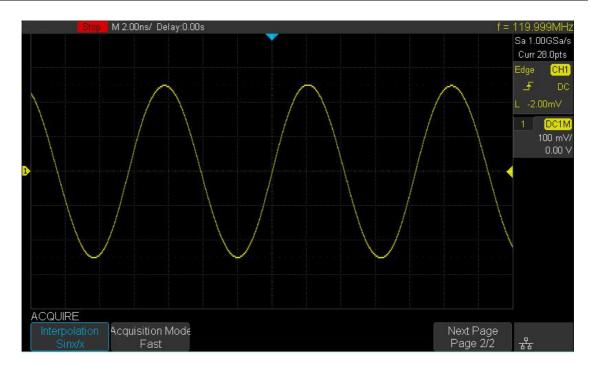

Figure 21 Sinx/x Interpolation

# 6.6 Acquisition Mode

The acquisition mode is used to control how to generate waveform points from sample points. The oscilloscope provides the following acquisition mode: Normal, Peak Detect, Average and Eres.

- 1. Press the **Acquire** button on the front panel to enter the ACQUIRE function menu;
- 2. Press the **Acquisition** softkey; then turn the **Universal Knob** to select the desired acquisition mode and push down the knob to confirm. The default setup is **Normal**.

#### **6.6.1 Normal**

In this mode, the oscilloscope samples the signal at equal time interval to rebuild the waveform. For most of the waveforms, the best display effect can be obtained using this mode. It is the default acquisition mode.

SMO1000E/SMO1000U 58/234

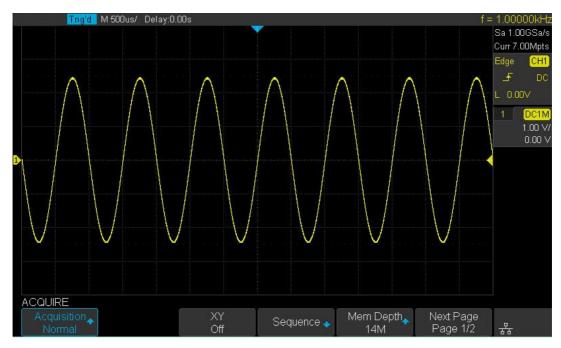

Figure 22 Acquisition System

#### 6.6.2 Peak Detect

In this mode, the oscilloscope acquires the maximum and minimum values of the signal within the sample interval to get the envelope of the signal or the narrow pulse of the signal that might be lost. In this mode, signal confusion can be prevented but the noise displayed would be larger.

In this mode, the oscilloscope can display all the pulses with pulse widths at least as wide as the sample period.

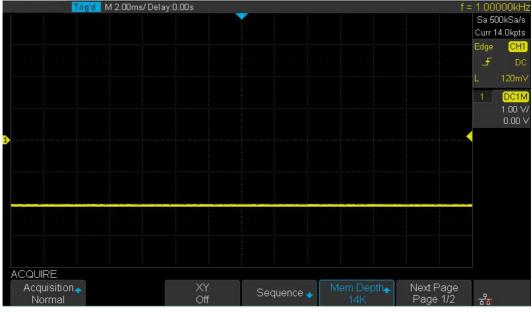

Figure 23 Pulse With 0.1% Duty, Normal Mode

SMO1000E/SMO1000U 59/234

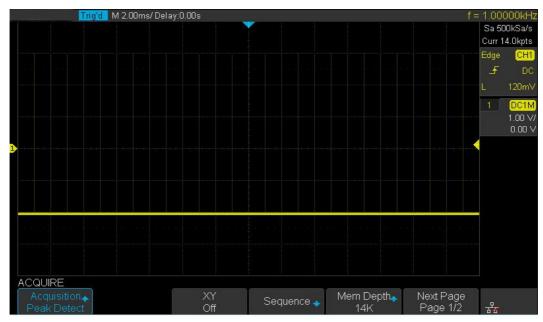

Figure 24 Pulse With 0.1% Duty, Peak Detect Mode

## 6.6.3 Average

In this mode, the oscilloscope averages the waveforms from multiple samples to reduce the random noise of the input signal and improve the vertical resolution. The greater the number of averages is, the lower the noise will be and the higher the vertical resolution will be but the slower the response of the displayed waveform to the waveform changes will be.

The available range of averages is from 4 to 1024 and the default is 16. When Average mode is selected, press Averages and turn the universal knob or press the softkey continually to set the desired average time.

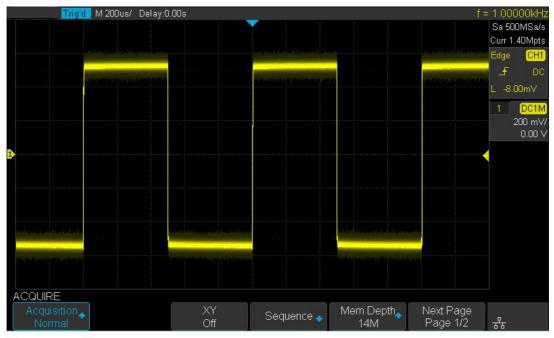

Figure 25 With Random Noise, Normal Mode

SMO1000E/SMO1000U 60/234

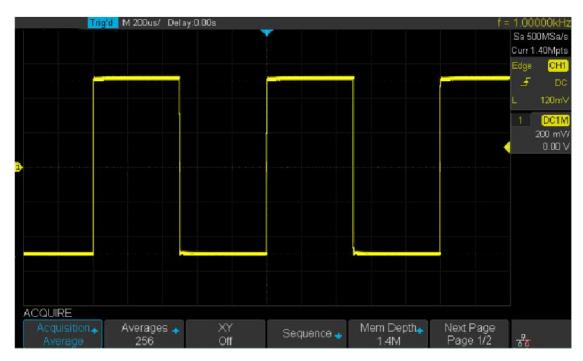

Figure 26 With Random Noise, Average Mode

#### 6.6.4 Eres

This mode uses a kind of ultra-sample technique to average the neighboring points of the sample waveform to reduce the random noise on the input signal and generate much smoother waveforms on the screen. This is generally used when the sample rate of the digital converter is higher than the storage rate of the acquisition memory.

High Resolution mode can be used on both single- shot and repetitive signals and it does not slow waveform update. This mode limits the oscilloscope's real- time bandwidth because it effectively acts like a low- pass filter.

**Note**: "Average" and "High Res" modes use different averaging methods. The former uses "Waveform Average" and the latter uses "Dot Average".

SMO1000E/SMO1000U 61/234

## 6.7 Horizontal Format

Press the **Acquire** button on the front panel; then press the **XY** soft key to set the XY(On) or YT(Off) mode. The default setup is **YT**.

#### **YT**

It is the normal viewing mode for the oscilloscope. In the Normal time mode, signal events occurring before the trigger are plotted to the left of the trigger point and signal events after the trigger plotted to the right of the trigger point.

#### XY

XY mode changes the display from a volt- versus- time display to a volt- versus- volt display. Channel 1 amplitude is plotted on the X- axis and Channel 2 amplitude is plotted on the Y-axis, the two channels will be turned on or off together.

You can use XY mode to compare frequency and phase relationships between two signals. XY mode can also be used with transducers to display strain versus displacement, flow versus pressure, volts versus current, or voltage versus frequency.

The phase deviation between two signals with the same frequency can be easily measured via Lissajous method. The figure below shows the measurement schematic diagram of the phase deviation

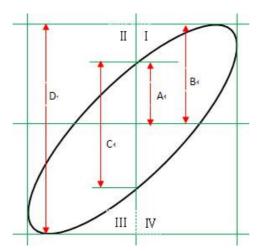

According to  $\sin\theta = A/B$  or C/D (wherein,  $\theta$  is the phase deviation angle between the two channels and the definitions of A, B, C and D are as shown in the figure above), the phase deviation angle is obtained, that is:  $\theta = \pm \arcsin(A/B)$  or  $\pm \arcsin(C/D)$ 

SMO1000E/SMO1000U 62/234

If the principal axis of the ellipse is within quadrant I and III, the phase deviation angle obtained should be within quadrant I and IV, namely within (0 to  $\pi/2$ ) or  $(3\pi/2$  to  $2\pi)$ . If the principal axis of the ellipse is within quadrant II and IV, the phase deviation angle obtained should be within quadrant II and III, namely within  $(\pi/2$  to  $\pi)$  or  $(\pi$  to  $3\pi/2)$ .

X-Y function can be used to measure the phase deviation occurred when the signal under test passes through a circuit network. Connect the oscilloscope to the circuit to monitor the input and output signals of the circuit.

# 6.8 Use Sequence Mode

Sequence is also a kind of acquisition mode, which does not display waveform during sampling process. It improves the waveform capture rate, and the maximal capture rate is more than 400,000 wfs/s. So it can capture the small probability event effectively.

The oscilloscope runs and fills a memory segment for each trigger event. The oscilloscope is busy acquiring multiple segments. The oscilloscope continues to trigger until memory is filled, and then display the waveforms on the screen.

To use the sequence mode, the HORIZONTAL Format must be set to YT.

Do the following steps to use the sequence mode.

- 1. Press the **Acquire** button on the front panel to enter the ACQUIRE function menu;
- 2. Press the **Sequence** softkey to enter the SEQUENCE function menu.

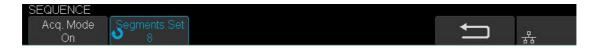

Figure 27 SEQUENCE Function Menu

3. Press the **Segments Set** softkey; and then turn the **Universal Knob** to select the desired value.

SMO1000E/SMO1000U 63/234

Do the following steps to replay the sequence waveform under history mode:

1. Press the **History** softkey to enable HISTORY function .

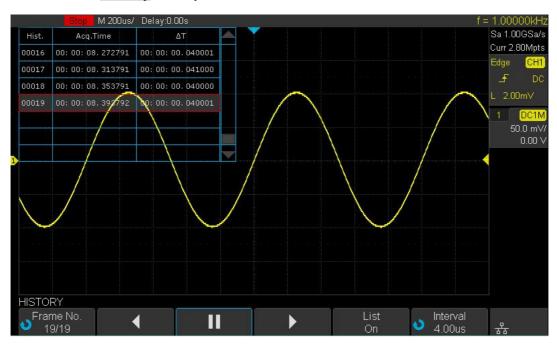

Figure 28 HISTORY Function Menu

- 2. Press the **List** softkey to turn on the list display. The list records the acquisition time of every frame and shows the frame number that displaying on the screen.
- 3. Press the **Frame No.** softkey; and then turn the **Universal Knob** to select the frame to display.
- 4. Press the softkey to replay the waveform from the current frame to 1.
- 5. Press the softkey to stop replay.
- 6. Press the softkey to replay the waveform from the current frame to the last frame.

SMO1000E/SMO1000U 64/234

# 7. Trigger

For trigger, you set certain trigger condition according to the requirement and when a waveform in the waveform stream meets this condition, the oscilloscope captures this waveform as well as the neighboring part and displays them on the screen. For digital oscilloscope, it displays waveform continuously no matter whether it is stably triggered but only stable trigger can ensure stable display. The trigger circuit ensures that every time base sweep or acquisition starts from the input signal and the user-defined trigger condition, namely every sweep is synchronous to the acquisition and the waveforms acquired overlap to display stable waveform.

The following is the schematic diagram of the acquisition memory. As shown in the figure below, the position of the trigger event is determined by the reference time point and the delay setting.

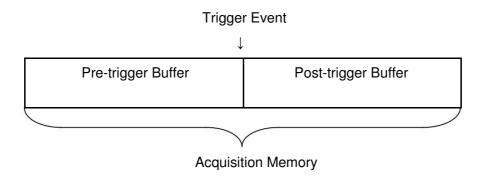

Trigger setting should be based on the features of the input signal, thus you need to have some knowledge of the signal under test to quickly capture the desired waveform.

The oscilloscope provides abundant advanced trigger functions which can help you to focus on the desired waveform details. These trigger types are edge, slope, pulse, video, window, interval, dropout, runt, pattern and serial trigger. This chapter will mainly introduce all these trigger functions which mentioned above in details and tell you how to set the trigger conditions to capture desired waveform.

SMO1000E/SMO1000U 65/234

## The contents of this chapter:

- ◆ Trigger Source
- ◆ Trigger Mode
- ◆ Trigger Level
- ◆ Trigger Coupling
- ◆ Trigger Holdoff
- ◆ Noise Rejection
- Trigger Type
  - Edge Trigger
  - Slope Trigger
  - Pulse Trigger
  - Video Trigger
  - Window Trigger
  - Interval trigger
  - DropOut Trigger
  - Runt Trigger
  - Pattern Trigger

SMO1000E/SMO1000U 66/234

# 7.1 Trigger Source

The 2-channel oscilloscope's trigger source includes analog channels (CH1, CH2), EXT, EXT/5 and AC Line.

The 4-channel oscilloscope's trigger source includes analog channels (CH1, CH2, CH3, CH4) and AC Line.

Press the **Setup** button on the front panel to enter the TRIGGER function menu; press the **Source** softkey and then turn the **Universal Knob** to select the desired trigger source.

The current trigger source is displayed at the upper right corner of the screen. Select channel with signal input as trigger source to obtain stable trigger.

#### **Analog channel input:**

Signals input from analog channels can all be used as the trigger source.

#### **External trigger input:**

External trigger source can be used to connect external trigger signal to the EXT TRIG channel when all of the four channels are sampling data. The trigger signal (such as external clock and signal of the circuit to be tested) will be connected to **EXT** and **EXT/5** trigger source via the **[EXT TRIG]** connector. **EXT/5** trigger source attenuates the signal by a factor of 5. It extends the trigger level. You can set the trigger condition within the range of trigger level (-8 div to +8 div).

#### AC line:

The trigger signal is obtained from the AC power input of the oscilloscope. This kind of signals can be used to display the relationship between signal (such as illuminating device) and power (power supply device). For example, it is mainly used in related measurement of the power industry to stably trigger the waveform output from the transformer of a transformer substation.

**Note**: to select stable channel waveform as the trigger source to stabilize the display.

SMO1000E/SMO1000U 67/234

# 7.2 Trigger Mode

The oscilloscope's trigger mode includes auto, normal and single. Trigger mode affects the way in which the oscilloscope searches for the trigger

After the oscilloscope starts running, the oscilloscope operates by first filling the pre-trigger buffer. It starts searching for a trigger after the pre-trigger buffer is filled and continues to flow data through this buffer while it searches for the trigger. While searching for the trigger, the oscilloscope overflows the pre-trigger buffer and the first data put into the buffer is first pushed out (First Input First Out, FIFO).

When a trigger is found, the pre-trigger buffer contains the events that occurred just before the trigger. Then, the oscilloscope fills the post-trigger buffer and displays the acquisition memory.

Press the **Auto**, **Normal** and the **Single** buttons on the front panel to select the desired trigger mode, and the corresponding status light will be lighted.

➤ In the **Auto** trigger mode (the default setting), if the specified trigger conditions are not found, triggers are forced and acquisitions are made so hat signal activity is displayed on the oscilloscope.

The **Auto** trigger mode is appropriate when:

- Checking DC signals or signals with unknown levels or activity.
- When trigger conditions occur often enough that forced triggers are unnecessary.
- ➤ In the **Normal** trigger mode, triggers and acquisitions only occur when the specified trigger conditions are found. Otherwise, the oscilloscope holds the original waveform and waits for the next trigger.

The **Normal** trigger mode is appropriate when:

- You only want to acquire specific events specified by the trigger settings.
- Triggering on an infrequent signal from a serial bus (for example, I2C, SPI, CAN, LIN, etc.) or another signal that arrives in bursts. The **Normal** trigger mode lets you stabilize the display by preventing the oscilloscope from auto- triggering.
- In the Single trigger mode, the oscilloscope waits for a trigger and displays the waveform when the trigger condition is met and then stops.

The **Single** trigger mode is appropriate when:

- To capture single event or aperiodic signal.
- To capture burst or other unusual signals.

**Note**: You can force the oscilloscope to trigger by pressing the **Single** button twice. The trigger status in the upper left corner of the screen will be displayed as "FStop".

SMO1000E/SMO1000U 68/234

# 7.3 Trigger Level

Trigger level and slope define the trigger point,

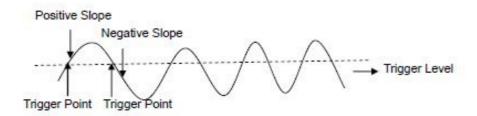

You can adjust the trigger level for a selected analog channel by turning the **Trigger Level Knob**.

You can push the **Trigger Level Knob** to set the level to the waveform's 50% value immediately. If AC coupling is used, pushing the **Trigger Level knob** sets the trigger level to about 0 V.

The position of the trigger level for the analog channel is indicated by the trigger level icon (If the analog channel is on) at the left side of the display. The value of the analog channel trigger level is displayed in the upper- right corner of the display.

SMO1000E/SMO1000U 69/234

# 7.4 Trigger Coupling

Press the **Setup** button on the front panel to enter the TRIGGER function menu, and then press the **Coupling** softkey and turn the **Universal Knob** or press the **Coupling** softkey continually to select the desired coupling mode.

The oscilloscope provides 4 kinds of trigger coupling modes:

- **DC**: allow DC and AC components into the trigger path.
- AC: block all the DC components and attenuate signals lower than 5.8 Hz. Use AC coupling to get a stable edge trigger when your waveform has a large DC offset.
- LF Reject: block the DC components and reject the low frequency components lower than 2.08MHz. Low frequency reject removes any unwanted low frequency components from a trigger waveform, such as power line frequencies, etc., that can interfere with proper triggering. Use LF Reject coupling to get a stable edge trigger when your waveform has low frequency noise.
- **HF Reject**: reject the high frequency components higher 1.27MHz)

Note: trigger coupling has nothing to do with the channel coupling.

SMO1000E/SMO1000U 70/234

# 7.5 Trigger Holdoff

Trigger holdoff can be used to stably trigger the complex waveforms (such as pulse series). Holdoff time is the amount of time that the oscilloscope waits before re-arming the trigger circuitry. The oscilloscope will not trigger until the holdoff time expires.

Use the holdoff to trigger on repetitive waveforms that have multiple edges (or other events) between waveform repetitions. You can also use holdoff to trigger on the first edge of a burst when you know the minimum time between bursts.

For example, to get a stable trigger on the repetitive pulse burst shown below, set the holdoff time to be >200 ns but <600 ns.

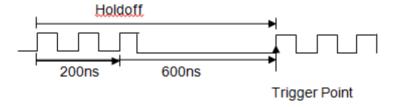

The correct holdoff setting is typically slightly less than one repetition of the waveform. Set the holdoff to this time to generate a unique trigger point for a repetitive waveform. Only edge trigger and serial trigger have holdoff option. The holdoff time of the oscilloscope is adjustable from 100ns to 1.5s.

- 1. Press the **Stop** button, and then use the **Horizontal Position Knob** and the **Horizontal Scale Knob** to find where the waveform repeats. Measure this time using cursors; then, set the holdoff.
- 2. Press the **Setup** button on the front panel to enter the TRIGGER function menu. The default trigger type is edge.
- 3. Press the **Holdoff Close** softkey; and then turn the **Universal Knob** to set the desired holdoff time.

Note: adjust the time scale and horizontal position will not affect the holdoff time.

SMO1000E/SMO1000U 71/234

# 7.6 Noise Rejection

Noise Reject adds additional hysteresis to the trigger circuitry. By increasing the trigger hysteresis band, you reduce the possibility of triggering on noise. However, this also decreases the trigger sensitivity so that a slightly larger signal is required to trigger the oscilloscope.

Press the **Setup** button on the front panel, and then press the **Noise Reject** softkey continually to set the option to **On** or **Off** to turn on or off the noise rejection function.

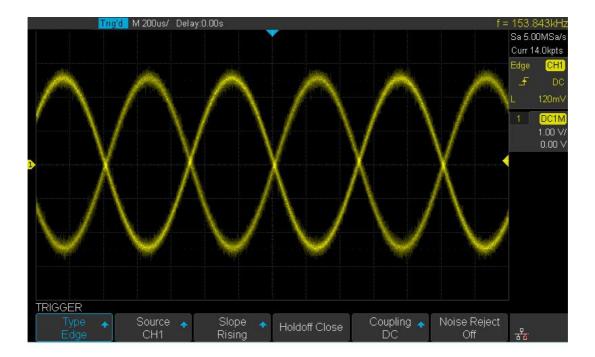

Figure 29 Turn off the Noise Reject

SMO1000E/SMO1000U 72/234

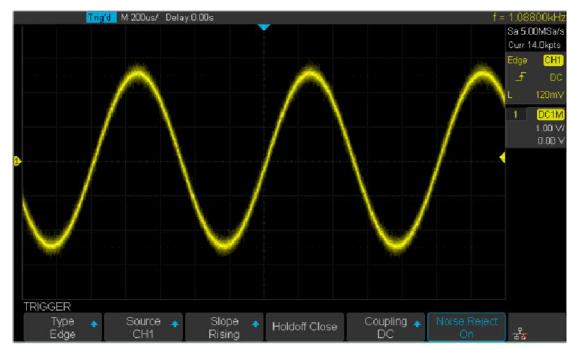

Figure 30 Turn on the Noise Reject

If the signal you are probing is noisy, you can set up the oscilloscope to reduce the noise in the trigger path and on the displayed waveform. First, stabilize the displayed waveform by removing the noise from the trigger path. Second, reduce the noise on the displayed waveform.

- 1. Connect a signal to the oscilloscope and obtain a stable display.
- Remove the noise from the trigger path by setting trigger coupling to LF Reject, HF Reject or turning on Noise Reject.
- 3. Set the **Acquisition** option to Average to reduce noise on the displayed waveform.

SMO1000E/SMO1000U 73/234

# 7.7 Trigger Type

The oscilloscope provides abundant advanced trigger functions, including various serial bus triggers.

- ◆ Edge trigger
- ◆ Slope trigger
- Pulse trigger
- Video trigger
- ◆ Window trigger
- Interval trigger
- ◆ DropOut trigger
- Runt trigger
- ◆ Pattern trigger

SMO1000E/SMO1000U 74/234

### 7.7.1 Edge Trigger

Edge trigger distinguishes the trigger points by seeking the specified edge (rising, falling, rising & falling) and trigger level.

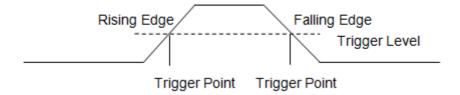

- 1. Press the **Setup** button on the front panel to enter the TRIGGER system function menu.
- 2. Press the **Type** softkey; turn the **Universal Knob** to set select **Edge** and then push the knob to confirm.
- 3. Press the **Source** softkey; turn the **Universal Knob** to select **CH1**, **CH2**, **EXT**, **EXT/5** or **AC Line** as the trigger source.
- 4. Press the **Slope** softkey; turn the **Universal Knob** to select the desired trigger edge (rising, falling or rising & falling), and then press down the knob to confirm. The current trigger slope is displayed at the upper right corner of the screen.
- 5. Turn the **Trigger Level Knob** to adjust the trigger level to obtain stable trigger.

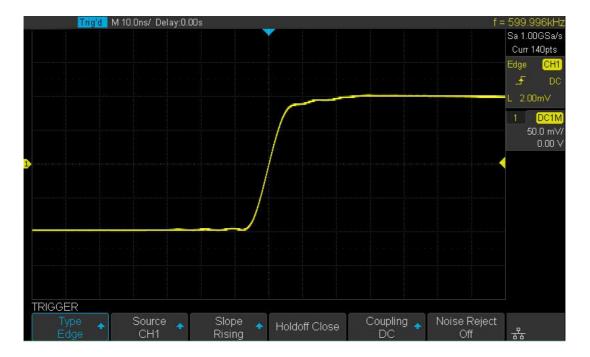

Figure 31 Edge Trigger

Note: Press the Auto Setup button will set the trigger type to Edge and slope to rising.

SMO1000E/SMO1000U 75/234

### 7.7.2 Slope Trigger

The slope trigger looks for a rising or falling transition from one level to another level in greater than or less than a certain amount of time.

In the oscilloscope, positive slope time is defined as the time difference between the two crossing points of trigger level line A and B with the positive edge as shown in the figure below.

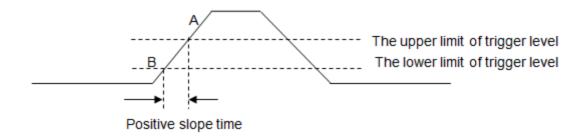

- 1. Press the **Setup** button on the front panel to enter the TRIGGER function menu.
- 2. Press the **Type** softkey; turn the **Universal Knob** to set select **Slop** and then push the knob to confirm.
- 3. Press the **Source** softkey; turn the **Universal Knob** to select CH1 or CH2 as the trigger source.
- 4. Press the Slop softkey; turn the **Universal Knob** to set select the desired trigger edge (rising or falling), and then push down the knob to confirm. The current trigger slope is displayed at the upper right corner of the screen.
- 5. Press Lower Upper softkey to select the Lower or Upper trigger level; then turn the Trigger Level Knob to adjust the position. The trigger level values are displayed at the upper right corner of the screen.

The lower trigger level cannot be upper than the upper trigger level. In the trigger state message box, L1 means the upper trigger lever while L2 means the lower trigger level.

SMO1000E/SMO1000U 76/234

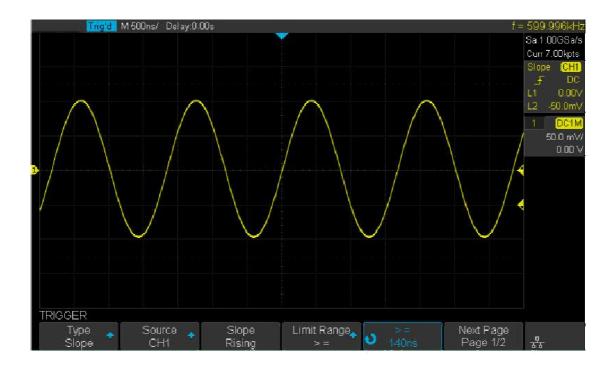

Figure 32 Slope Trigger

- 6. Press the **Limit Range** softkey; then turn the **Universal Knob** to select the desired slope condition, and push down the knob to confirm.
  - <= (less than a time value): trigger when the positive or negative slope time of the input signal is lower than the specified time value.</p>
  - >= (greater than a time value): trigger when the positive or negative slope time of the input signal is greater than the specified time value.
  - [--,--] (within a range of time value):trigger when the positive or negative slope time of the input signal is greater than the specified lower limit of time and lower than the specified upper limit of time value.
  - --][-- (outside a range of time value): trigger when the positive or negative slope time of the input signal is greater than the specified upper limit of time and lower than the specified lower limit of time value.

Coupling and noise reject can be set in slope trigger, see the sections "Trigger Coupling" and "Noise Rejection" for details.

SMO1000E/SMO1000U 77/234

### 7.7.3 Pulse Trigger

Trigger on the positive or negative pulse with a specified width.

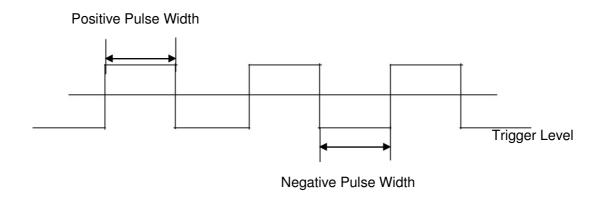

- 1. Press the **Setup** button on the front panel to enter the TRIGGER function menu.
- 2. Press the **Type** softkey; turn the **Universal Knob** to select **Pulse** and then push the knob to confirm.
- 3. Press the **Source** softkey; turn the **Universal Knob** to select CH1 or CH2 as the trigger source.
- 4. Turn the **Trigger Level Knob** to adjust the trigger level to the desired place.
- 5. Press the **Polarity** softkey to select **Positive** or **Negative** pulse that to trigger on. The current trigger polarity is displayed at the upper right corner of the screen.
- 6. Press the **Limit Range** softkey; turn the **Universal Knob** to select the desired condition.
  - <= (less than a time value): trigger when the positive or negative pulse time of the input signal is lower than the specified time value.</p>

For example, for a positive pulse, if you set t (pulse real width) < 100ns, the waveform will trigger.

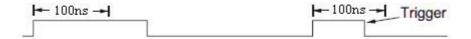

 >= (greater than a time value): trigger when the positive or negative pulse time of the input signal is greater than the specified time value.

For example, for a positive pulse, if you set t (pulse real width) >100ns, the waveform will trigger.

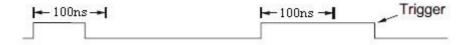

SMO1000E/SMO1000U 78/234

• [--,--] (within a range of time value): trigger when the positive or negative pulse time of the input signal is greater than the specified lower limit of time and lower than the specified upper limit of time value.

For example, for a positive pulse, if you set t (pulse real width) >100ns and t<300ns, the waveform will trigger.

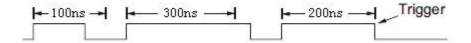

• --][-- (outside a range of time value): trigger when the positive or negative pulse time of the input signal is greater than the specified upper limit of time and lower than the specified lower limit of time value.

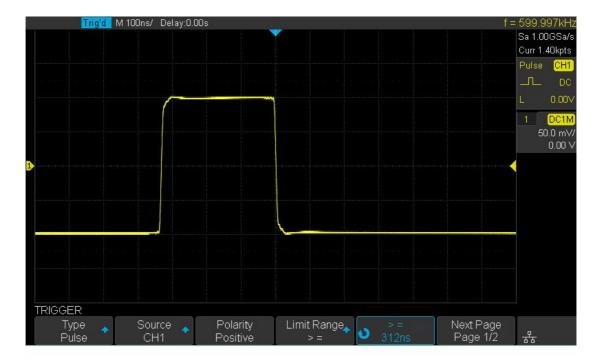

Figure 33 Pulse Trigger

SMO1000E/SMO1000U 79/234

### 7.7.4 Video Trigger

Video triggering can be used to capture the complicated waveforms of most standard analog video signals. The trigger circuitry detects the vertical and horizontal interval of the waveform and produces triggers based on the video trigger settings you have selected.

The oscilloscope supports standard video signal field or line of NTSC (National Television Standards Committee), PAL (Phase Alternating Line) HDTV (High Definition Television) and custom video signal trigger.

- 1. Press the **Setup** button on the front panel to enter the TRIGGER function menu.
- 2. Press the **Type** softkey; then turn the **Universal Knob** to select **Video** and push down the knob to confirm.
- Press the Source softkey; turn the Universal Knob to select CH1 or CH2 as
  the trigger source. Turn the Trigger Level Knob does not change the trigger
  level because the trigger level is automatically set to the sync pulse.
- 4. Press the **Standard** softkey to select the desired video standard. The oscilloscope supports the following video standards.

| Standard      | Туре        | Sync Pulse |
|---------------|-------------|------------|
| NTSC          | Interlaced  | BI-level   |
| PAL           | Interlaced  | BI-level   |
| HDTV 720P/50  | Progressive | Tri-level  |
| HDTV 720P/60  | Progressive | Tri-level  |
| HDTV 1080P/50 | Progressive | Tri-level  |
| HDTV 1080P/60 | Progressive | Tri-level  |
| HDTV 1080i/50 | Progressive | Tri-level  |
| HDTV 1080i/50 | Progressive | Tri-level  |
| Custom        |             |            |

The table below shows the parameters of the Custom video trigger.

| Frame Rate       | 25Hz, 30Hz, 50Hz, 60Hz |       |
|------------------|------------------------|-------|
| Of Lines         | 300~2000               |       |
| Of Fields        | 1, 2, 3, 4             |       |
| Interlace        | 1:1, 2:1, 4:1, 8:1     |       |
| Trigger Position | Line                   | Field |
|                  | (line value)/1         | 1     |
|                  | (line value)/2         | 2     |
|                  | (line value)/3         | 3     |
|                  | (line value)/4         | 4     |
|                  | (line value)/5         | 5     |
|                  | (line value)/6         | 6     |
|                  | (line value)/7         | 7     |
|                  | (line value)/8         | 8     |

SMO1000E/SMO1000U 80/234

The table below takes Of Lines as 800 as an example to explain the relation between Of Lines, Of Fields, Interlace, Trigger Line and Trigger Field.

| Of Lines | Of Fields  | Interlace | Trigger Line | Trigger Field    |
|----------|------------|-----------|--------------|------------------|
| 800      | 1          | 1:1       | 800          | 1                |
| 800      | 1,2,4 or 8 | 2:1       | 400          | 1, 1~2, 1~4, 1~8 |
| 800      | 1,2,4 or 8 | 4:1       | 200          | 1, 1~2, 1~4, 1~8 |
| 800      | 1,2,4 or 8 | 8:1       | 100          | 1, 1~2, 1~4, 1~8 |

- 5. Press the **Sync** softkey to select **Any** or **Select** trigger mode.
  - Any: trigger on any of the horizontal sync pulses
  - **Select**: trigger on the appointed line and field you have set. Press the Line or Field softkey; then turn the **Universal Knob** to set the value.

The following table lists the line numbers per field for each video standard.

| Standard                      | Field 1   | Field 2  |
|-------------------------------|-----------|----------|
| NTSC                          | 1 to 262  | 1 to 263 |
| PAL                           | 1 to 312  | 1 to 313 |
| HDTV 720P/50, HDTV 720P/60    | 1 to 750  |          |
| HDTV 1080P/50, HDTV 1080P/60  | 1 to 1125 |          |
| HDTV 1080iP/50, HDTV 1080i/60 | 1 to 562  | 1 to 563 |

The following are exercises to familiarize you with video triggering.

- To trigger on a specific line of video
- To use Custom video trigger

#### To Trigger on a Specific Line of Video

Video triggering requires greater than 1/2 division of sync amplitude with any analog channel as the trigger source.

The example below set to trigger on field 2, line 124 using the NTSC video standard.

- 1. Press the **Setup** button on the front panel to enter the TRIGGER system function menu.
- 2. Press the **Type** softkey; then use the **Universal Knob** to select Video and push down the knob to confirm.
- 3. Press the **Source** softkey; turn the Universal Knob to select CH1 as the trigger source, and press the knob to confirm.
- 4. Press the **Standard** softkey; turn the Universal Knob to select NTSC, and press the knob to confirm.
- 5. Press the **Sync** softkey and set the option to **Select**; press the **Line** softkey and then turn the universal to select **022** and push the knob to confirm; press the **Field** softkey and then turn the **Universal Knob** to select **1** and push the knob to confirm

SMO1000E/SMO1000U 81/234

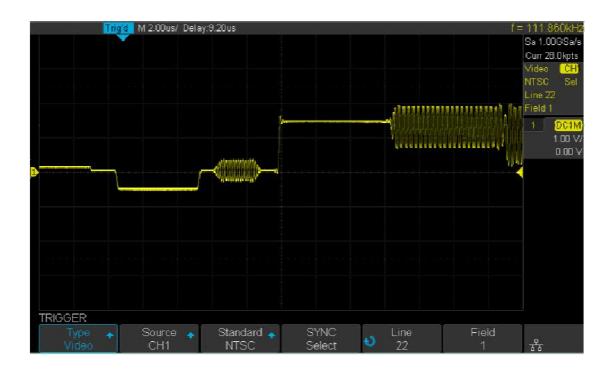

Figure 34 Video Trigger

### To Use Custom Video Trigger

Custom video trigger supports frame rate of 25Hz, 30Hz, 50Hz and 60Hz, and the line range is available from 300 to 2000. The steps below show how to set custom trigger.

- 1. Press the **Setup** button on the front panel to enter the TRIGGER function menu.
- 2. Press the **Type** softkey; then use the **Universal Knob** to select **Video** and push down the knob to confirm.
- 3. Press the **Source** softkey; turn the **Universal Knob** to select **CH1** as the trigger source, and push down the knob to confirm.
- 4. Press the **Standard** softkey; turn the **Universal Knob** to select **Custom**, and push down the knob to confirm.
- 5. Press the **Setting** softkey to enter the custom setting function menu. Press the **Interlace** softkey; turn the **Universal Knob** to select the desired value.
- 6. Press the **Of Field** softkey; turn the **Universal Knob** to select the desired value.
- 7. Press the **Sync** softkey to enter the TRIG ON menu to set the line and field.
  - Press the Type softkey to select Select or Any.
  - If the Type option set to Select, press the Line softkey; turn the Universal Knob to select the desired value. Press the Field softkey; turn the Universal Knob to select the desired value.

SMO1000E/SMO1000U 82/234

### 7.7.5 Window Trigger

Windows trigger provides a high trigger level and a low trigger level. The instrument triggers when the input signal passes through the high trigger level or the low trigger level.

There are two kinds of window types: Absolute and Relative. They have different trigger level adjustment methods. Under Absolute window type, the lower and the upper trigger levels can be adjusted respectively via the Level knob; under Relative window type, adjust the Center value to set the window center; adjust the Delta value to set the window range, the lower and the upper trigger levels always move together.

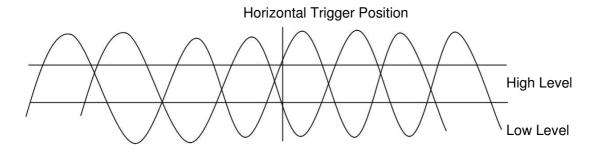

- If the lower and the upper trigger levels are both within the waveform amplitude range, the oscilloscope will trigger on both rising and falling edge.
- If the upper trigger level is within the waveform amplitude range while the lower trigger level is out of the waveform amplitude range, the oscilloscope will trigger on rising edge only.
- If the lower trigger level is within the waveform amplitude range while the upper trigger level is out of the waveform amplitude range, the oscilloscope will trigger on falling edge only.

#### To set window trigger via Absolute window type:

- 1. Press the **Setup** button on the front panel to enter the TRIGGER function menu.
- 2. Press the **Type** softkey; then use the **Universal Knob** to select **Window** and push down the knob to confirm.
- 3. Press the **Source** softkey; turn the **Universal Knob** to select CH1 or CH2 as the trigger source.
- 4. Press the Window **Type** softkey to select Absolute.
- 5. Press the **Lower Upper** softkey to select **Lower** or **Upper** trigger level; then turn the **Trigger Level Knob** to adjust the position. The trigger level values are displayed at the upper right corner of the screen.

The Lower trigger level cannot be upper than the upper trigger level. In the trigger state message box, **L1** means the upper trigger level while **L2** means the lower trigger level.

SMO1000E/SMO1000U 83/234

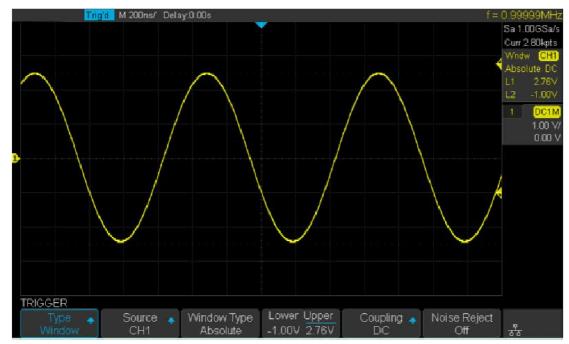

Figure 35 Absolute Window Trigger

#### To set window trigger via Relative window type:

- 1. Press the **Setup** button on the front panel to enter the TRIGGER system function menu.
- 2. Press the **Type** softkey; then use the **Universal Knob** to select **Window** and push down the knob to confirm.
- 3. Press the **Source** softkey; turn the **Universal Knob** to select CH1 or CH2 as the trigger source.
- 4. Press the **Window Type** softkey to select **Relative**.
- 5. Press the **Center Delta** softkey to select **Center** or **Delta** trigger level mode; then turn the **Trigger Level Knob** to adjust the position. The **Center** and **Delta** values are displayed at the upper right corner of the screen.
  - In the trigger state message box, **C** means **Center**, the center value of the lower and upper trigger levels; **D** means **Delta**, the difference between the lower (or upper) trigger level and the trigger level center.

SMO1000E/SMO1000U 84/234

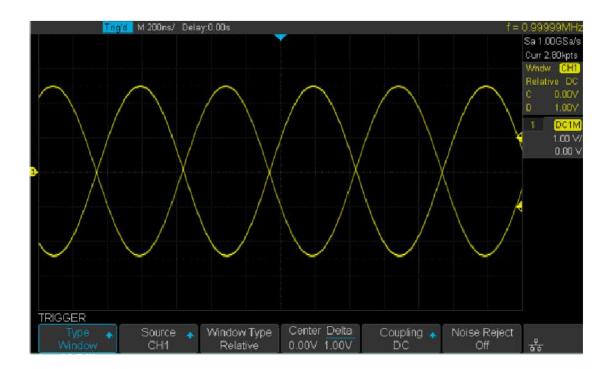

Figure 36 Relative Window Trigger

Coupling and noise reject can be set in Window trigger, see the sections "Trigger Coupling" and "Noise Rejection" for details.

SMO1000E/SMO1000U 85/234

### 7.7.6 Interval Trigger

Trigger when the times difference between the neighboring rising or falling edges meets the time limit (<=, >=, [--,--], --][--).

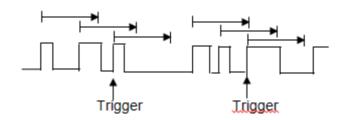

#### To set interval trigger:

- 1. Press the **Setup** button on the front panel to enter the TRIGGER system function menu.
- 2. Press the **Type** softkey; then use the **Universal Knob** to select **Interval** and push down the knob to confirm.
- 3. Press the **Source** softkey; turn the **Universal Knob** to select CH1 or CH2 as the trigger source.
- 4. Press the **Slope** softkey to select rising or falling edge.
- 5. Press the **Limit Range** softkey; turn the **Universal Knob** to select desired condition.
  - <= (less than a time value): trigger when the positive or negative pulse time of the input signal is lower than the specified time value.</p>
  - >= (greater than a time value): trigger when the positive or negative pulse time of the input signal is greater than the specified time value.
  - [--,--] (within a range of time value):trigger when the positive or negative pulse time of the input signal is greater than the specified lower limit of time and lower than the specified upper limit of time value.
  - --][-- (outside a range of time value): trigger when the positive or negative pulse time of the input signal is greater than the specified upper limit of time and lower than the specified lower limit of time value.
- 6. Press the **Time Setting** softkey (<=, >=, [--,--],--][--), turn the **Universal Knob** to select the desired value.

SMO1000E/SMO1000U 86/234

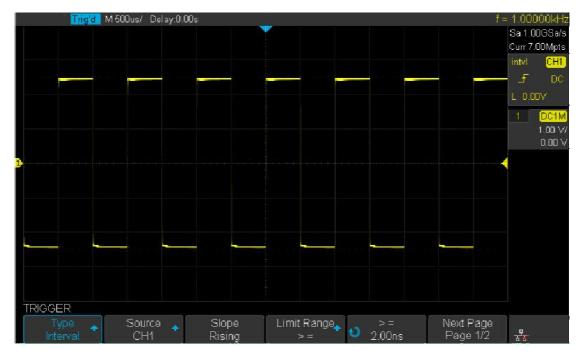

Figure 37 Interval Trigger

Coupling and noise reject can be set in interval trigger, see the sections "Trigger Coupling" and "Noise Rejection" for details.

SMO1000E/SMO1000U 87/234

### 7.7.7 DropOut Trigger

DropOut trigger includes two types: edge and state.

#### **Edge**

Trigger when the time interval ( $\triangle T$ ) from when the rising edge (or falling edge) of the input signal passes through the trigger level to when the neighboring rising edge (or falling edge) passes through the trigger level is greater than the timeout time set, as shown in the figure below.

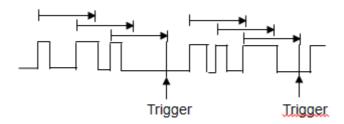

#### State

Trigger when the time interval ( $\triangle T$ ) from when the rising edge (or falling edge) of the input signal passes through the trigger level to when the neighboring falling edge (or rising edge) passes through the trigger level is greater than the timeout time set, as shown in the figure below.

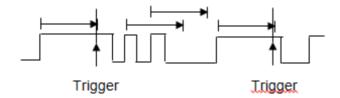

### To set edge DropOut trigger:

- 1. Press the **Setup** button on the front panel to enter the TRIGGER system function menu.
- 2. Press the **Type** softkey; then use the **Universal Knob** to select **DropOut** and push down the knob to confirm.
- 3. Press the Source softkey; turn the Universal Knob to select CH1 or CH2 as the trigger source. The current trigger source is displayed at the upper right corner of the screen. Select channel with signal input as trigger source to obtain stable trigger.
- 4. Press the **Slope** softkey to select rising or falling edge.
- 5. Press the **OverTime Type** softkey to select **Edge**.
- 6. Press the **Time** softkey; turn the universal to select the desired value.

SMO1000E/SMO1000U 88/234

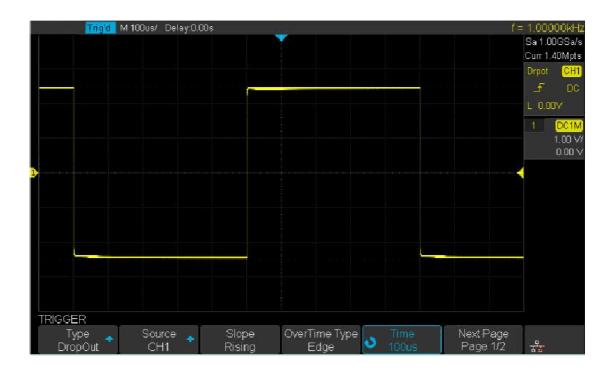

Figure 38 Edge DropOut Trigger

#### To set state DropOut trigger:

- 1. Press the **Setup** button to enter the TRIGGER system function menu.
- 2. Press the **Type** softkey; then turn the **Universal Knob** to select **DropOut** and push doown the knob to confirm.
- 3. Press the **Source** softkey; turn the **Universal Knob** to select CH1 or CH2 as the trigger source.
- 4. Press the **Slope** softkey to select rising or falling edge.
- 5. Press the **OverTime** Type softkey to select State.
- 6. Press the **Time** softkey; turn the **Universal Knob** to select the desired value.

SMO1000E/SMO1000U 89/234

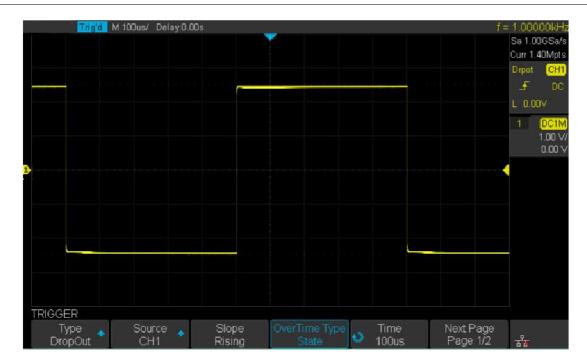

Figure 39 State DropOut Trigger

Coupling and noise reject can be set in dropout trigger, see the sections "Trigger Coupling" and "Noise Rejection" for details.

SMO1000E/SMO1000U 90/234

### 7.7.8 Runt Trigger

The Runt trigger looks for pulses that cross one threshold but not another as shown in the picture below.

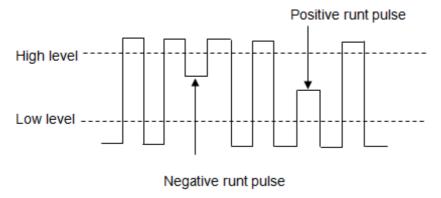

- A positive runt pulse across through a lower threshold but not an upper threshold.
- A negative runt pulse across through an upper threshold but not a lower threshold.

#### To trigger on runt pulse:

- 1. Press the **Setup** button on the front panel to enter the **TRIGGER** system function menu.
- 2. Press the **Type** softkey; then turn the **Universal Knob** to select **DropOut** and push down the knob to confirm.
- 3. Press the **Source** softkey; turn the **Universal Knob** to select CH1 or CH2 as the trigger source.
- 4. Press the **Polarity** softkey to select **Positive** or **Negative** pulse to trigger.
- 5. Press the **Limit Range** softkey; turn the **Universal Knob** to select the desired condition (<=, >=, [--,--] or --][--).
- 6. Press the **Time Setting** softkey, and then turn the **Universal Knob** to select the desired value.
- 7. Press the **Next Page** softkey to enter the second page of the TRIGGER system function menu. Press the **Lower Upper** softkey to select **Lower** or **Upper** trigger level, and the turn the **Universal Knob** to set the position.

SMO1000E/SMO1000U 91/234

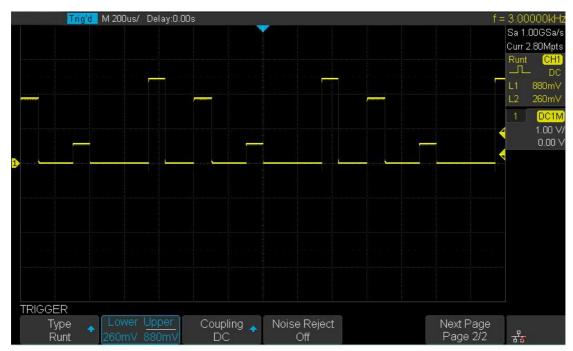

Figure 40 Runt Trigger

Coupling and noise reject can be set in runt trigger, see the sections "Trigger Coupling" and "Noise Rejection" for details.

SMO1000E/SMO1000U 92/234

### 7.7.9 Pattern Trigger

The Pattern trigger identifies a trigger condition by looking for a specified pattern. The pattern trigger can be expanded to incorporate delays similar to other triggers. Pattern durations are evaluated using a timer. The timer starts on the last edge that makes the pattern "true". Potential triggers occur on the first edge that makes the pattern false, provided that the time qualifier criterion has been met. The oscilloscope provides 4 patterns: logical AND, OR, NAND and NOR combination of the channels. Each channel can set to low, high or invalid.

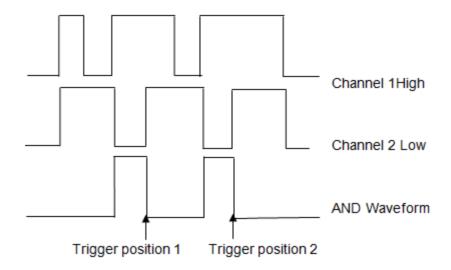

#### Do the following steps to set pattern trigger:

- 1. Press the **Setup** button on the front panel to enter the TRIGGER function menu.
- 2. Press the **Type** softkey; turn the **Universal Knob** to select Pattern, and then push down the knob to confirm.
- 3. Press each channel softkey to select **Invalid**, **High** or **Low**.
  - **Low** sets the pattern to low on the selected channel. A low is a voltage level that is less than the channel's trigger level or threshold level.
  - High sets the pattern to high on the selected channel. A high is a voltage level that is greater than the channel's trigger level or threshold level.
  - **Invalid** sets the pattern to don't care on the selected channel. Any channel set to don't care is ignored and is not used as part of the pattern.
    - However, if all channels in the pattern are set to **Invalid**, the oscilloscope will not trigger.
    - Adjust the trigger level for the selected analog channel by turning the Trigger Level knob. **Invalid** doesn't need to set trigger level.
- 4. Press the **Next Page** softkey to enter the second page of the pattern trigger menu.

SMO1000E/SMO1000U 93/234

- 5. Press the **Logic** softkey and then turn the **Universal Knob** to select the desired logic combination **AND**, **OR**, **NAND** or **NOR**.
- 6. Press the **Time** softkey; then turn the **Universal Knob** to select the desired time value.
- 7. Press the **Holdoff Close** softkey to turn on the Holdoff function; then turn the **Universal Knob** to select the desired value.

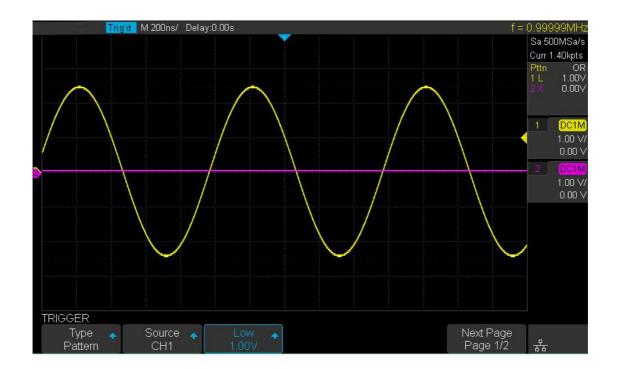

Figure 41 Pattern Trigger

Holdoff can be set in pattern trigger, see the sections "Trigger Holdoff" for details.

SMO1000E/SMO1000U 94/234

# 8. Serial trigger and decode

The oscilloscope provides I2C, SPI, UART/RS232, CAN and LIN serial trigger and decode. This chapter introduces the method of triggering and decoding these serial signals in details.

The contents of this chapter:

- I2C Trigger and Decoder
- SPI Trigger and Decoder
- UART/RS232 Trigger and Decoder
- CAN Trigger and Decoder
- LIN Trigger and Decoder

SMO1000E/SMO1000U 95/234

## 8.1 I2C Trigger and Serial Decode

Please in order of "Setup for I2C Signals", "I2C Triggering" and "I2C Decode" to trigger and decode the signals.

### 8.1.1 Setup for I2C Signals

Setting the I2C (Inter-IC bus) signal includes two steps: connecting the serial data signal (SDA) and serial clock signal (SCK) to oscilloscope, specifying the threshold voltage of each input signal.

1. Press **Decode** key to enter the **DECODE** function menu as Figure 34 shows.

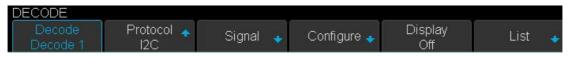

Figure 42 I2C DECODE Menu

- 2. Press the **Decode** softkey and select the desired slot (Decode1 or Decode2).
- 3. Press **Protocol** softkey and then select **I2C** by turning Universal Knob.
- 4. Press **Signal** softkey to enter the **SIGNAL** menu as Figure 35 shows.

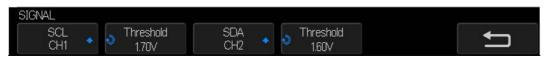

Figure 43 I2C SINGAL Menu

- 5. Set SCL (I2C's clock signal):
  - a. Press **SCL** softkey to select the channel that is connected to the I2C clock signal.
  - b. Press first **Threshold** softkey to set the I2C clock signal's threshold voltage level by Universal Knob. The threshold voltage level is for decoding, and it will be regard as the trigger voltage level when set the trigger type to serial.
- 6. Set SDA (I2C's data signal):
  - a. Press **SDA** to select the channel that is connected to the I2C data signal.
  - b. Press second **Threshold** softkey to set the I2C data signal's threshold voltage level by Universal Knob. The threshold voltage level is for decoding, and it will be regard as the trigger voltage level when set the trigger type to serial.

(Tips: SDA should keep stable during the whole high clock cycle, otherwise it will be interpreted as a start or stop condition (data transitioning while the clock is high).)

7. Press softkey to return previous menu.

SMO1000E/SMO1000U 96/234

## 8.1.2 I2C Triggering

This part introduces the nine kinds of trigger conditions (Start, Stop, Restart, No Ack, EEPROM, 7 Addr&Data, 10 Addr&Data and Data Length) and the methods of setting them.

### To introduce the trigger conditions

- Start Condition— the oscilloscope will be triggered when SDA signal transitions from high to low while the SCL clock is high. If it is chosen as the condition of trigger (including frame triggers), a restart will be treated as a "Start condition".
- **Stop Condition** the oscilloscope will be triggered when SDA transitions from low to high while the SCL is high.

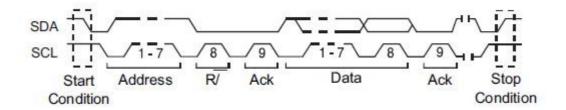

- Restart— the oscilloscope will be triggered when another "Start condition" occurs before a "Stop condition".
- No Ack— the oscilloscope will be triggered when SDA data is high during any SCL's ACK bit.
- EEPROM the trigger searches for EEPROM control byte (the value is 1010xxx) on the SDA bus. And there is a Read bit and a ACK bit behind EEPROM. Using Limit Range softkey to set the qualifier and Data1 softkey to set the data's value. If EEPROM's data is greater(less, equal) than Data1, the oscilloscope will be triggered at the edge of ACK bit behind Data byte. It's unnecessary that the Data byte musts follow the EEPROM.

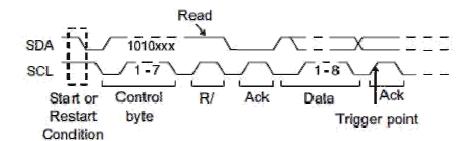

SMO1000E/SMO1000U 97/234

- 7 Address & Data the oscilloscope will be triggered when the following conditions are satisfied.
- The address's length must be 7 bits and the address's value is the same as set value.
- ➤ If you have set either Data1's or Data2's value, and the signal has a data is the same as that value. If you have set both Data1's and Data2's value, the signal should has two consecutive data, the first data's value is Data1, second data value is Data2.

(**Note**: If the data's value is 0xXX, any data value will be matched)

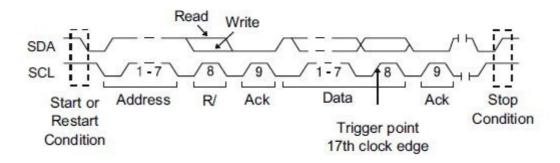

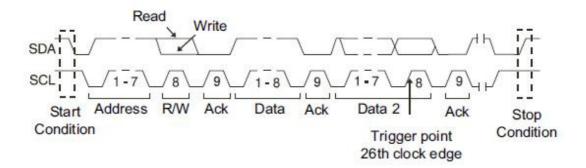

- 10 Address & Data the oscilloscope will be triggered when the following conditions are satisfied.
- > The address's length must be 10 bits and the address's value is the same as set value.
- ➤ If you have set either Data1's or Data2's value, and the signal has a data is the same as that value. If you have set both Data1's and Data2's value, the signal should has two consecutive data, the first data's value is Data1, second data value is Data2.

(**Note**: If the set value is 0xXX, any data value will be matched)

SMO1000E/SMO1000U 98/234

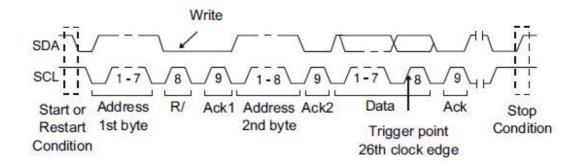

 Data Length — When SDA data's length is equal to the value of Byte Length and address's length is the same as set value, the oscilloscope will be triggered. Byte length is in the range of 1 to 12 bits.

### **Operation steps:**

- 1. Press **Setup** to enter the **TRIGGER** function menu.
- 2. Press Type and select Serial.
- 3. Press Protocol and select I2C.
- 4. Press Trigger Setting softkey.

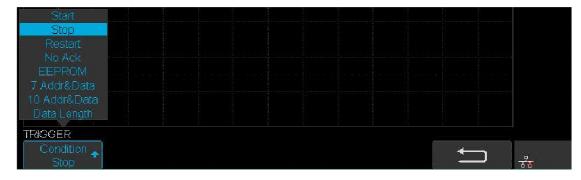

Figure 44 I2C TRIGGER Menu

- 5. Press the **Condition** softkey and turn the Universal Knob to select the trigger condition:
  - If you select the **EEPROM** condition:
    - a. Press the **Limit Range** softkey to set the qualifier (=,< or>).
    - b. Press **Data1** softkey and set its value by turning the Universal Knob.
  - If you select 7 Addr & Data or 10 Addr & Data condition:
    - a. Press the Addr softkey and turn the Universal Knob to select the 7- bit or 10-bit device address.
    - b. Press the **Data1** or **Data2** softkey and set the value about them.
    - c. Press The **R/W bit** softkey and select write-frame or read-frame to trigger the oscilloscope.

SMO1000E/SMO1000U 99/234

(**Tips**: If device address is 7-bit, the value of address is in range of 0x00 to 0x7F.If device's address is 10-bit, the value of address is in range of 0x00 to 0x3FF.)

- If you select the Data Length condition:
  - a. Press Address to set the SDA address length 7bit or 10 bit.
  - b. Press **Byte Length** softkey and set the byte length by Universal Knob. The range of the Byte Length is 1 to 12.

### 8.1.3 I2C Serial Decode

After completing the setup of I2C signal and trigger, we will decode I2C signals.

#### Operation steps as follows.

- 1. Press **Decode**→ **Decode**. Select one of the options from the **Decode1** and **Decode2**.
- 2. Press **Display** and select **On** to display the result of decoding.
- 3. Press the **Configure** to turn on or off the read or write bit.
- 4. Press **List** to enter the **LIST** function menu.
  - Press **Display** and choose the same options as the first step.
  - Press Scroll and turn the Universal Knob to view all frames.
  - Press Lines and set the number of lines by Universal Knob. The range of the lines is
     1 to 7.
  - When a packet of data is long, all decoded data are not displayed. Turn on the Long
     Data to display the complete data.
  - Users can export the result list of the package to the external USB storage device in csv format (only when the USB flash disk is detected). Saving the data (\*.csv) is similar to the operation of setup files, see the section "External save and recall" for details.
- 5. Press **Format** to change the character encoding format of the decoding's result.
- 6. Press the **Copy Setting** to enter the COPY function menu to synchronize the corresponding bus configuration and trigger configuration.
- 7. Press the **Tips Info** to turn on or off the decoding limit prompt. When the decoding frame number reaches the maximum, it will pop up "Decoding to maximum frame number limitation!"

### **Interpreting I2C Decode**

#### The frames of decoding result:

 The address value is displayed at the beginning of a frame. The write address is displayed in green, and read address in yellow.

SMO1000E/SMO1000U 100/234

- W/R bit is represented by (W) and (R), following the address value.
- The data value is displayed in white.
- "~A" after a data or address bits indicates no acknowledgement. For example, DB~A.
- Indicates there is not enough space on the display to show the complete content of a frame, and some content is hidden.

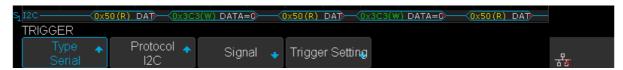

Figure 45 I2C Decode Bus Display

#### The lists of decoding result:

- TIME the horizontal displacement between current frame and trigger position.
- ADDRESS the address of a frame.
- R/W the type of a frame (write or read).
- DATA the value of data.

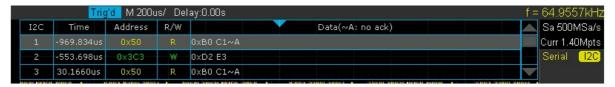

Figure 46 I2C Decode List Display

SMO1000E/SMO1000U 101/234

# 8.2 SPI Triggering and Serial Decode

Please in order of "Setup for SPI Signals", "SPI Triggering" and "SPI Decode" to trigger and decode the signals.

### 8.2.1 Setup for SPI Signals

Setting the SPI (Serial Peripheral Interface) signal includes two steps: connecting the CLK, MISO, MOSI and CS signals to oscilloscope; specifying the parameters of each input signal.

- 1. Press the **Decode** key to enter the **DECODE** function menu.
- 2. Press the **Decode** softkey and select the desired slot (Decode1 or Decode2).
- 3. Press **Protocol** softkey and then select **SPI** by turning Universal Knob.
- 4. Press **Signal** softkey to enter the **SIGNAL** menu as Figure 35 shows.

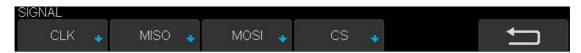

Figure 47 SPI SINGAL Menu

- 5. Set CLK (clock signal):
  - a. Press the **CLK** softkey to enter **CLK** menu.
  - b. Press the **CLK** softkey to select the channel that is connected to the SPI clock signal.
  - c. Press the **Threshold** softkey to set the SPI clock signal's threshold voltage level by Universal Knob. The threshold voltage level is for decoding, and it will be regard as the trigger voltage level when set the trigger type to serial.
  - d. Press the **Edge Select** softkey to set the oscilloscope will samples at clock signal's rising edge or falling edge.
  - e. Press softkey to return previous menu.

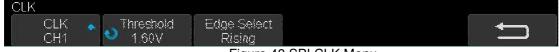

Figure 48 SPI CLK Menu

- 6. Set MISO:
  - a. Press the **MISO** softkey to enter the MISO menu.
  - b. Press the **MISO** softkey to select the channel that is connected to the SPI MISO signal.

SMO1000E/SMO1000U 102/234

- c. Press the **Threshold** softkey to set the SPI MISO signal's threshold voltage level by Universal Knob. The threshold voltage level is for decoding, and it will be regard as the trigger voltage level when set the trigger type to serial.
- d. Press softkey to return previous menu.

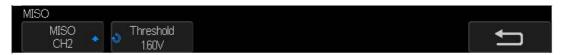

Figure 49 MISO Menu

#### 7. Set MOSI:

- a. Press the MOSI softkey to enter the MOSI menu.
- b. Press the **MOSI** softkey to select the channel that is connected to the SPI MOSI signal.
- c. Press the **Threshold** softkey to set the SPI MOSI signal's threshold voltage level by Universal Knob. The threshold voltage level is for decoding, and it will be regard as the trigger voltage level when set the trigger type to serial.
- d. Press softkey to return previous menu.

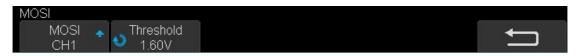

Figure 50 MOSI Menu

#### 8. Set CS:

- a. Press the CS softkey to enter the MOSI menu.
- b. Press the **Cs Type** softkey to select the chip select type.
- c. Modify the Cs type's value.
- d. Press softkey to return previous menu.

| Function<br>Menu | Settings       | Explanation                                                                                                    |  |
|------------------|----------------|----------------------------------------------------------------------------------------------------|--|
| CS Type          | ~CS            | low voltage level of CS signal is available                                                                                                    |  |
|                  | CS             | high voltage level of CS signal is available                                                                                                    |  |
|                  | CLK<br>Timeout | If the time between two edges of clock signal is less than (or equal to) the value of timeout, the signal between the two edges is treat as a frame. The range of clock timeout is 100ns-5ms.  This setting is suitable for case where CS signal is not connected, or the number of oscilloscope channel is insufficient (such as 2 channel scope) |  |

Table 1 Menu Explanations of the Cs Type Parameters

SMO1000E/SMO1000U 103/234

#### **Example:**

Connect the data, CLK and ~CS signals of a SPI bus respectively to C1, C2 and C3.

Data width = 8-bit, Bit order = MSB, CS polarity = ~CS, and 12 data bytes are transmitted in one frame.

In the SPI trigger signal menu, set the source and threshold of CLK, MISO and CS signals, then copy the trigger settings to decoding. Adjust the timebase, so that there is a falling edge on CS signal shown in the screen:

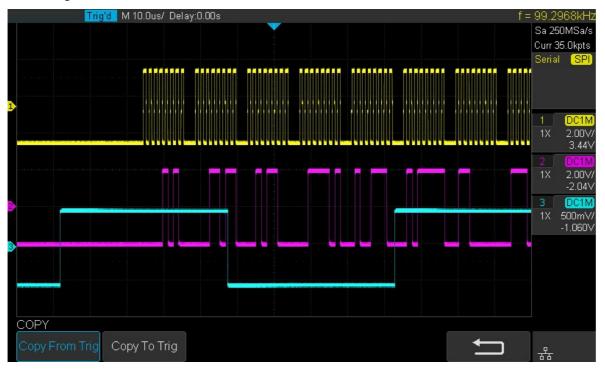

When the CS type is set to Clock Timeout, the clock idle time between frames is T3, the clock period is T1, then set the timeout to a value between T1 and T3:

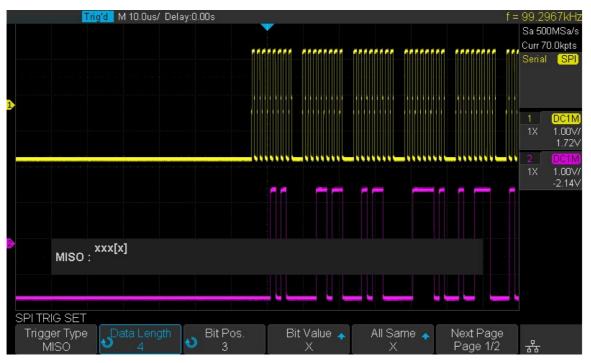

SMO1000E/SMO1000U 104/234

If the data width is set to be greater than 8 bits (such as 16 bits), the clock idle time between 8-bit data packets T2, and then set the timeout time to a value between T1/2+T2 and T3.

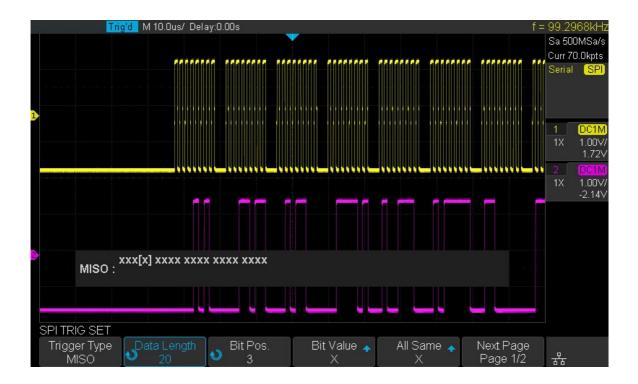

# 8.2.2 SPI Triggering

This part will provide a brief introduction and description for the operation of the SPI trigger.

- 1. Press **Setup** key to enter the **TRIGGER** function menu.
- 2. Press Type and select Serial.
- 3. Press Protocol and select SPI.
- 4. Press Trigger Setting softkey.

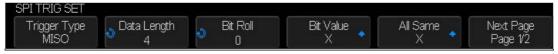

Figure 51 SPI TRIG SET Menu

5. Press the **Trigger Type** softkey to select the trigger condition.

| Function<br>Menu | Settings | Explanation          |
|------------------|----------|----------------------|
| Trigger Type     | MISO     | Master-In, Slave-Out |
|                  | MOSI     | Master-Out, Slave-In |

Table 2 Menu Explanations of the SPI trigger type

SMO1000E/SMO1000U 105/234

- 6. Press the **Data Length** softkey, and turn the Universal Knob to set the length of a data. The range of data length is 4 to 96 bits.
- 7. Set the value of the trigger data.
  - Set the value of a bit:
    - a. Press the Bit Roll softkey to select a bit in data.
    - b. Press the Bit Value softkey to set the value of the selected bit.
  - Set the value of all bits:
    - a. Press the All Same softkey to set the value of all bits.

| Function<br>Menu | Settings | Explanation                  |
|------------------|----------|------------------------------|
| Bit Value        | 0        | High voltage level           |
|                  | 1        | Low voltage level            |
|                  | Х        | Don't care the voltage level |

Table 3 Menu Explanations of the SPI Bit value

- 8. Press the Next Page softkey.
- 9. Press the **Bit Order** softkey to set the bit order (MSB or LSB).

### 8.2.3 SPI Serial Decode

After completing the setup of SPI signal and trigger, we will decode SPI signals. Operation steps as follows.

- 1. Press **Decode**→ **Decode**. Select one of the options from the **Decode1** and **Decode2**.
- 2. Press the **Configure** to set the bit stream format and bits (4-32 bits)
- 3. Press **Display** and select **On** to display the result of decoding.
- 4. Press the **Configure** to set the bit order and data length.
- 5. Press **List** to enter the **LIST** function menu.
  - Press Display and choose the same options as the first step.
  - Press Scroll and turn the Universal Knob to view all frames.
  - Press Lines and set the number of lines by Universal Knob. The range of the lines is 1 to 7.
  - Users can export the result list of the package to the external USB storage device in csv format (only when the USB flash disk is detected). Saving the data (\*.csv) is similar to the operation of setup files, see the section "External save and recall" for details.

SMO1000E/SMO1000U 106/234

- 6. Press Format to change the character encoding format of the decoding's result.
- 7. Press the **Copy Setting** to enter the **COPY** function menu to synchronize the corresponding bus configuration and trigger configuration.
- 8. Press the **Tips Info** to turn on or off the decoding limit prompt. When the decoding frame number reaches the maximum, it will pop up "Decoding to maximum frame number limitation!"

### **Interpreting SPI Decode**

#### The frames of decoding result:

- The data values are displayed in frames and are shown in white. Support 4~96 bit data display.
- MISO the decoding result of "Master-In, Slave-Out" line.
- MOSI —the decoding result of "Master-Out, Slave-In" line.
- Indicates there is not enough space on the display to show the complete content of a frame, and some content is hidden.

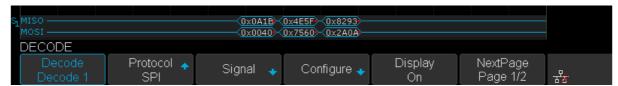

Figure 52 SPI Decode Bus Display

#### The lists of decoding result:

- TIME (timestamp) the horizontal displacement between current frame and trigger position.
- MISO the decoding result of "Master-In, Slave-Out" line.
- MOSI —the decoding result of "Master-Out, Slave-In" line.

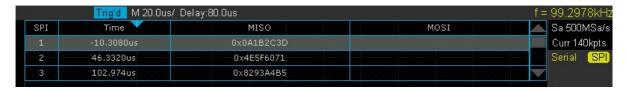

Figure 52 SPI Decode List Display

SMO1000E/SMO1000U 107/234

# 8.3 UART Trigger and Serial Decode

Please in order of "Setup for UART Signals", "UART Triggering" and "UART Serial Decode" to trigger and decode the signals.

### 8.3.1 Setup for UART Signals

- 1. Press the **Decode** key to enter the **DECODE** function menu.
- 2. Press the **Decode** softkey and select the desired slot (Decode1 or Decode2).
- 3. Press **Protocol** softkey and then select **UART** by turning Universal Knob.
- 4. Press Signal softkey to enter the SIGNAL menu as Figure 50 shows.

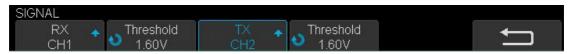

Figure 41 UART SIGNAL Menu

#### 5. Set RX:

- a. Press **RX** to select the channel that is connected to the RX signal.
- b. Press first **Threshold** key to set the RX signal's threshold voltage level by Universal Knob. The threshold voltage level is for decoding, and it will be regard as the trigger voltage level when set the trigger type to serial.
- Set TX:
  - a. Press **TX** to select the channel that is connected to the TX signal.
  - b. Press first **Threshold** key to set the TX signal's threshold voltage level by Universal Knob. The threshold voltage level is for decoding, and it will be regard as the trigger voltage level when set the trigger type to serial.
- 7. Press softkey to return previous menu.
- 8. Press the **Configure** softkey to enter **BUS CONFIG** menu.

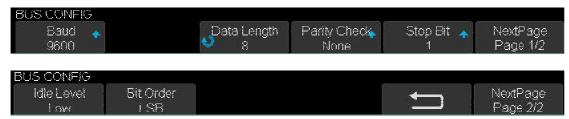

Figure 55 BUS CONFIG Menu

- 9. Press **Baud** softkey to set baud rate.
  - The baud rate can be set as predefined value.

SMO1000E/SMO1000U 108/234

- If the desired baud rate is not listed, press Baud and select custom option, press the Custom and turn the Universal Knob to set the desired baud rate.
- 10. Press **Data Length** softkey and set byte bits (5-8) by Universal Knob.
- 11. Press **Parity Check** softkey to set the type of parity check (Even, Odd, Mark, Space or None).
- 12. Press **Stop Bit** softkey to set the length of stop bit (1, 1.5 or 2 bits).
- 13. Press Next Page softkey.
- 14. Press the **Bit Order** softkey to select the bit order (LSB or MSB).
- 15. Press **Idle Level** softkey to set the idle level (LOW or HIGH).

### 8.3.2 UART Trigger

This part will provide a brief introduction and description for the operation of the UART trigger.

- 1. Press **Setup** key to enter the **TRIGGER** function menu.
- 2. Press Type and select Serial.
- 3. Press Protocol and select UART.
- 4. Press Trigger Setting softkey to enter UART TRIG SET menu.

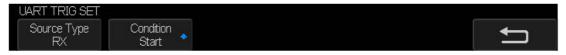

Figure 56 UART TRIG SET Menu

- 5. Press the **Source Type** softkey to select the source of trigger (RX or TX).
- 6. Press the **Condition** softkey and set up the desired trigger condition:
  - **Start** the oscilloscope will be triggered at the position of start bit.
  - Stop —the oscilloscope will be triggered at the position of stop bits.
  - **Data** the oscilloscope will be triggered when found a byte which is equal to (greater or less than) the specified data.
    - **a.** Press the **Compare Type** softkey and choose an equality qualifier (>, < or =).
    - **b.** Press the **Value** softkey to set data's value. Data's value is in range of 0x00 to 0xff.
  - ERROR if the parity check has been set, and the bit of parity check is error, the oscilloscope will be triggered.

SMO1000E/SMO1000U 109/234

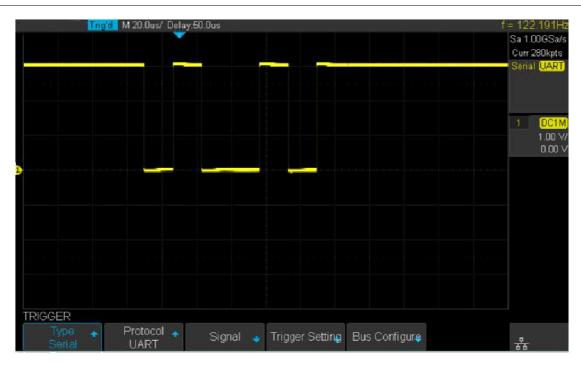

Figure 57 UART Trigger

#### 8.3.3 UART Serial Decode

After completing the setup of UART signal and trigger, we will decode UART signals.

### Operation steps as follows.

- 1. Press **Decode**→ **Decode**. Select one of the options from the **Decode1** and **Decode2**.
- 2. Press **Display** and select **On** to display the result of decoding.
- 3. Press the Configure to set the baud rate, data length, parity check, data length, parity check, stop bit, idle level and bit order. Refer to "Setup for UART Signals" to set parameters.
- 4. Press **List** to enter the **LIST** function menu.
  - Press Display and choose the same options as the first step.
  - Press Scroll and turn the Universal Knob to view all frames.
  - Press Lines and set the number of lines by Universal Knob. The range is 1 to 7.
  - Users can export the result list of the package to the external USB storage device in csv format (only when the USB flash disk is detected). Saving the data (\*.csv) is similar to the operation of setup files, see the section "External save and recall" for details.
- Press the Format to change the character encoding format of the decoding's result.
- 6. Press the **Copy Setting** to enter the COPY function menu to synchronize the corresponding bus configuration and trigger configuration.
- 7. Press the **Tips Info** to turn on or off the decoding limit prompt. When the decoding frame number reaches the maximum, it will pop up "Decoding to maximum frame number limitation!"

SMO1000E/SMO1000U 110/234

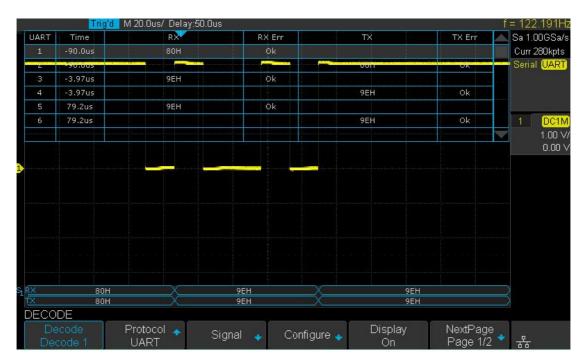

Figure 58 UART Decode

## **Interpreting UART Decode**

#### The frames of decoding result:

- RX the decoding result of the data received.
- TX the decoding result of the data transmitted.
- Indicates there is not enough space on the display to show the complete content of a frame, and some content is hidden.

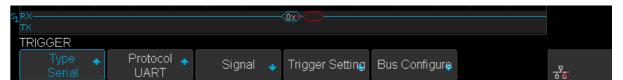

Figure 59 UART Decode Bus Display

### The lists of decoding result:

- TIME the horizontal displacement between current frame and trigger position.
- RX the receiving channel.
- TX the transmitting channel.
- RX Err— Parity error or unknown error in the data received.
- TX Err— Parity error or unknown error in the data transmitted.

SMO1000E/SMO1000U 111/234

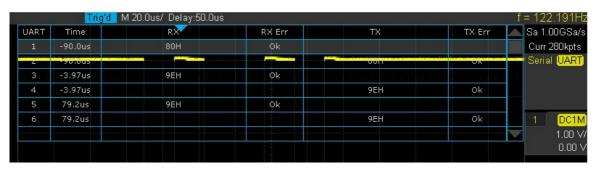

Figure 60 UART Decode List Display

SMO1000E/SMO1000U 112/234

# 8.4 CAN Trigger and Serial Decode

Please in order of "Setup for CAN Signals", "CAN Triggering" and "CAN Serial Decode" to trigger and decode the signals.

## 8.4.1 Setup for CAN Signals

- 1. Press the **Decode** key to enter the **DECODE** function menu.
- 2. Press the **Decode** softkey and select the desired slot (Decode1 or Decode2).
- 3. Press **Protocol** softkey and then select **CAN** by turning Universal Knob.
- 4. Press **Signal** softkey to enter the **SIGNAL** menu as Figure 55 shows.

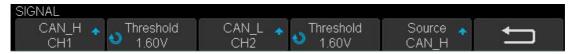

Figure 61 CAN SIGNAL Menu

- Press the Source softkey to select the channel that is connected to the CAN signal.
- Press the **Threshold** key to set the CAN signal's threshold voltage level by Universal Knob. The threshold voltage level is for decoding, and it will be regard as the trigger voltage level when set the trigger type to serial.
- 5. Press the **Configure** softkey to enter the BUS CONFIG menu.
- 6. Press the **Baud** to set baud rate by Universal Knob.
  - The baud rate can be set as predefined value(from 5kb/s to 1Mb/s) or custom value (from 5kb/s to 1Mb/s).
  - If the desired baud rate is not listed, press **Baud** and select custom option, press the **Custom** and turn the Universal Knob to set the desired baud rate.

SMO1000E/SMO1000U 113/234

# 8.4.2 CAN Triggering

This part will provide a brief introduction and description for the operation of the LIN trigger.

### To introduce the trigger conditions

- **Start** the oscilloscope will be triggered at the start bit of a frame.
- Remote the oscilloscope will be triggered by a remote frame with specified ID.
- **ID** the oscilloscope will be triggered by a remote or data frame that have specified ID.
- ID+DATA— the oscilloscope will be triggered by data frame that have specified ID and data.
- Error the oscilloscope will be triggered by an error frame.

## Operation steps:

- 1. Press **Setup** to enter the **TRIGGER** function menu.
- 2. Press **Type** and select **Serial**.
- 3. Press Protocol and select CAN.
- 4. Press Trigger Setting to enter the CAN TRIG SET menu.
- 5. Press **Condition** and select the trigger condition by Universal Knob:
  - If you select the REMOTE and ID condition:
    - a. Press **ID** Bits to set the length of ID (11 bits or 29 bits).
    - b. Press **Curr ID Byte** and use Universal Knob to select the byte that you want to set.
    - c. Press the **ID** and set the ID's value by Universal Knob.
      - (**Tips**: In order to make it convenient for the operation to set the parameters, ID b is split into several bytes. For example, if the ID's length is 11 bits, it will be split into two bytes, a byte includes 8 bits. If "1st byte" is selected, only the 8 least significant bits can be changed.)
  - If you select the ID+DATA condition:
    - a. Press **ID** bits softkey to select the ID's length (11 or 29 bits).
    - b. Press **Curr ID Byte** softkey and use Universal Knob to select the byte that you want to modify.
    - c. Press the **ID** softkey and set the ID's value by Universal Knob.
    - d. Press **Data** softkey and set the value of the first byte by Universal Knob.

SMO1000E/SMO1000U 114/234

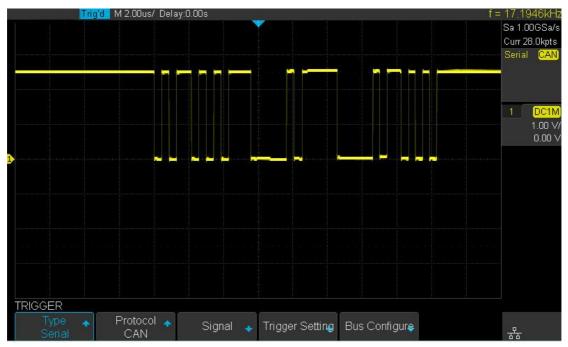

Figure 62 CAN Trigger

#### 8.4.3 CAN Serial Decode

After completing the setup of can signal and trigger, we will decode CAN signals.

#### Operation steps as follows.

- 1. Press **Decode**→ **Decode**. Select one of the options from the **Decode1** and **Decode2**.
- 2. Press **Display** and select **On** to display the result of decoding.
- 3. Press the **Configure** to set the baud rate.
- 4. Press **List** to enter the **LIST** function menu.
  - Press Display and choose the same options as the first step.
  - Press Scroll and turn the Universal Knob to view all frames.
  - Press Lines and set the number of lines by Universal Knob. The range of the lines is 1 to 7.
  - Users can export the result list of the package to the external USB storage device in csv format (only when the USB flash disk is detected). Saving the data (\*.csv) is similar to the operation of setup files, see the section "External save and recall" for details.
- 5. Press **Format** to change the character encoding format of the decoding's result.
- 6. Press the **Copy Setting** to enter the COPY function menu to synchronize the corresponding bus configuration and trigger configuration.
- 7. Press the **Tips Info** to turn on or off the decoding limit prompt. When the decoding frame number reaches the maximum, it will pop up "Decoding to maximum frame number limitation!"

SMO1000E/SMO1000U 115/234

## Interpreting CAN Decode.

### The frame of decoding result:

- Arbitration field is displayed in frame
- Control field is displayed in frame
- Data field is displayed in frame
- CRC field is displayed in frame
- Indicates there is not enough space on the display to show the complete content of a frame, and some content is hidden.

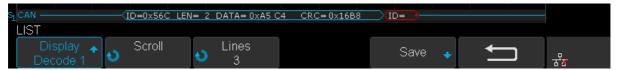

Figure 63 CAN Decode Bus Display

#### The list of decoding result:

- TIME the horizontal displacement between current frame and trigger position.
- TYPE the type of frames, "D" represents data frame, "R" represents remote frame.
- ID the id of frames, the oscilloscope can automatically detect the length of frame's id (11 bits or 27 bits).
- LENGTH the length of data field.
- DATA the value of data field.
- CRC the value of CRC (Cyclic Redundancy Check) field.
- ACK Acknowledgment bit.

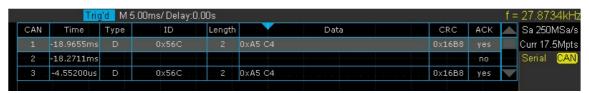

Figure 64 CAN Decode List Display

SMO1000E/SMO1000U 116/234

# 8.5 LIN Triggering and Serial Decode

Please take the order of "Setup for LIN Signals", "LIN Triggering" and "LIN Decode" to trigger and decode the signals.

## 8.5.1 Setup for LIN Signals

There are two steps of setting the LIN signal, connecting the signal to oscilloscope, specifying the parameters of each input signal.

- 1. Press the **Decode** key to enter the DECODE function menu.
- 2. Press the **Decode** softkey and select the desired slot (Serial 1 or Serial 2).
- 3. Press **Protocol** softkey and then select **LIN** by turning Universal Knob.
- 4. Press **Signal** softkey to enter the **SIGNAL** menu as Figure 58 shows.

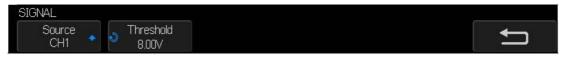

Figure 65 LIN SIGNAL Menu

- 5. Press **Source** softkey to select the channel that is connected to the LIN signal.
- 6. Press the **Threshold** softkey and set the LIN signal's threshold voltage level by Universal Knob. The threshold voltage level is for decoding, and it will be regard as the trigger voltage level when set the trigger type to serial.
- 7. Press softkey to return previous menu.
- 8. Press the **Configure** softkey to enter the **BUS CONFIG** menu.
- 9. Press **Baud** softkey to set baud rate.
  - The baud rate can be set as predefined value.
  - If the desired baud rate is not listed, select **custom** option, press the **Custom** and turn the Universal Knob to set the desired baud rate.

## 8.5.2 LIN Triggering

This part will provide a brief introduction and description for the operation of the LIN trigger.

## To introduce the trigger conditions

- Break The oscilloscope will be triggered at the position of break field's break delimiter.
- ID (Frame ID) The oscilloscope will be triggered at the position of identifier field's stop bit, if the value of a frame's ID is equal to specified value.

SMO1000E/SMO1000U 117/234

(Note: If the data's value is 0xXX, any data value will be matched)

- ID + Data (Frame ID and Data) The oscilloscope triggers when a frame with an ID and data equal to the selected values is detected. Use the Universal Knob to select the value for the ID, Data1 and Data2.
  - a. The ID's value is the same as set value.
  - b. If you have set either Data1's or Data2's value, and the signal has a data is the same as that value. If you have set both Data1's and Data2's value, the signal should have two consecutive data, the first data's value is Data1, second data value is Data2.

(**Note**: If the data's value is 0xXX, any data value will be matched)

• **Data Error** —The oscilloscope will be triggered when errors(such as ID check error, checksum error, sync byte field error) are detected.

### **Operation steps:**

- 1. Press **Setup** to enter the **TRIGGER** function menu.
- 2. Press **Type** and select **Serial**.
- 3. Press **Protocol** and select **I2C**.
- 4. Press Trigger Setting softkey to enter LIN TRIG SET menu.
- 5. Press **Condition** and select the trigger condition by Universal Knob:
  - If you **select ID** condition:
    - a. Press **ID** softkey and set its value by turning the Universal Knob.
  - If you **select ID+DATA** condition:
    - a. Press **ID** softkey and set its value by turning the Universal Knob.
    - b. Press **DATA1** softkey and set its value by turning the Universal Knob.
    - c. Press **DATA2** softkey and set its value by turning the Universal Knob.

SMO1000E/SMO1000U 118/234

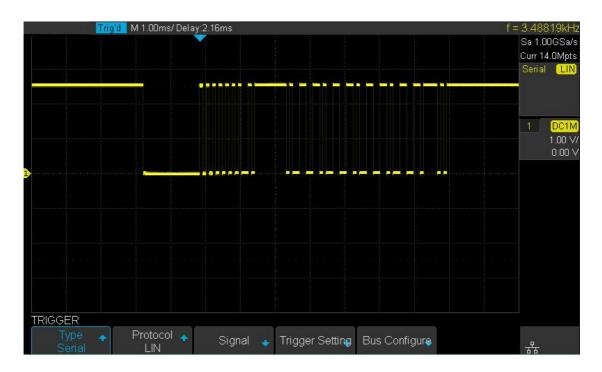

Figure 66 LIN Trigger

### 8.5.3 LIN Serial Decode

After completing the setup of SPI signal and trigger, we will decode SPI signals.

#### Operation steps as follows.

- 1. Press **Decode**→ **Decode**. Select one of the options from the **Decode1** and **Decode2**.
- 2. Press **Display** and select **On** to display the result of decoding.
- 3. Press the Configure to set the baud rate
- 4. Press **List** to enter the **LIST** function menu.
  - Press Display and choose the same options as the first step.
  - Press Scroll and turn the Universal Knob to view all frames.
  - Press Lines and set the number of lines by Universal Knob. The range of the lines is 1 to 7.
  - Users can export the result list of the package to the external USB storage device in csv format (only when the USB flash disk is detected). Saving the data (\*.csv) is similar to the operation of setup files, see the section "External save and recall" for details.
- 5. Press **Format** to change the character encoding format of the decoding's result.
- 6. Press the **Copy Setting** to enter the COPY function menu to synchronize the corresponding bus configuration and trigger configuration.

SMO1000E/SMO1000U 119/234

7. Press the **Tips Info** to turn on or off the decoding limit prompt. When the decoding frame number reaches the maximum, it will pop up "Decoding to maximum frame number limitation!"

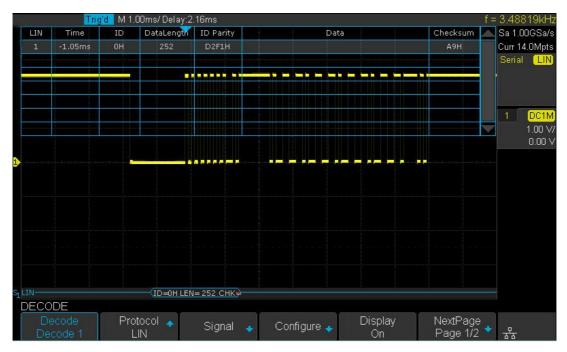

Figure 67 LIN Decode

## **Interpreting LIN Decode**

#### The frame of decoding result:

- Protected Identifier Field is displayed in frame
- Data Length is displayed in frame
- Data Field is displayed in frame.
- Checksum Field is displayed in frame.
- Indicates there is not enough space on the display to show the complete content of a frame, and some content is hidden.

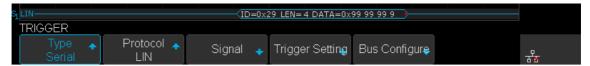

Figure 68 LIN Decode Bus Display

### The list of decoding result:

- TIME the horizontal displacement between current frame and trigger position.
- ID the value of frame's Protected Identifier Field.
- Data length the length of Data Field.
- ID Parity the two check bits of Protected Identifier Field.

SMO1000E/SMO1000U 120/234

- DATA the value of Data Field.
- Checksum the value of Checksum Field.

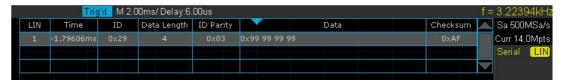

Figure 69 LIN Decode List Display

SMO1000E/SMO1000U 121/234

# 9. Reference Waveform

The oscilloscope can save analog channel or math waveforms to one of four reference waveform locations in the oscilloscope. Then, a reference waveform can be displayed and compared against other waveforms. Four reference waveforms can be displayed at a time.

The contents of this chapter:

- To Save REF Waveform to Internal Memory
- To Display REF Waveform
- To Adjust REF Waveform Display
- To Clear REF Waveform Display

SMO1000E/SMO1000U 122/234

# 9.1 To Save REF Waveform to Internal Memory

Do the following steps to save the REF waveform to internal memory:

- 1. Press the **REF** button on the front to enter the REF WAVE function menu. Note that when the time horizontal format is in X-Y mode, REF function cannot be enabled.
- 2. Press the **Source** softkey; then, turn the **Universal Knob** to select the source of reference channel. The source includes analog channel and math waveforms.
- 3. Press the **Location** softkey; then, turn the **Universal Knob** to select the position to save the REF waveform. The source includes analog channel and math waveforms.
- 4. Press the **Save** softkey to save the channel or math waveform to the appointed location. The vertical scale information and the vertical offset of the waveform will be saved at the same time. It will pop out the message "**Store Data Success**" when the waveform has been saved successfully.

**Note**: The REF waveforms are non-volatile. The REF waveform can still be saved after restarts or default operation.

# 9.2 Display REF Waveform

To the following steps to display REF waveform:

- 1. Press the **REF** button on the front to enter the REF WAVE function menu.
- 2. Press the **Location** softkey; then, turn the **Universal Knob** to select the REF waveform that you want to display.
- 3. Press the **Display** softkey to select **On** to display the REF waveform on the screen. Only saved location can be displayed. The oscilloscope can display all four reference waveforms at a time.

SMO1000E/SMO1000U 123/234

# 9.3 Adjust REF Waveform

- 1. Please refer to the "**To Display REF Waveform**" above to display the desired reference waveform.
- 2. Press the **Scale** and **Position** softkey and turn the universal knob to adjust the vertical scale and position of the reference waveform. The vertical scale and position information display at the middle of the screen.

The initial values display at the middle of the screen is the setup that when the reference waveform been saved.

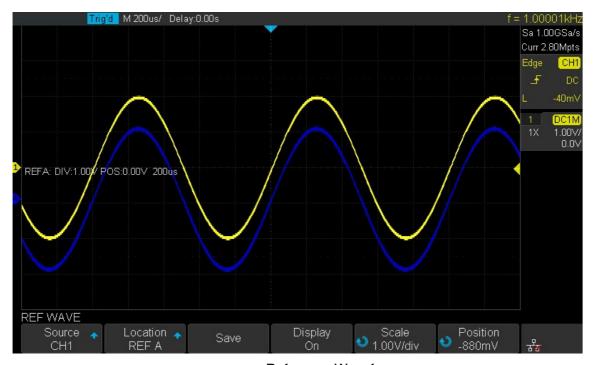

Figure 70 Reference Waveform

# 9.4 Clear REF Waveform

The oscilloscope does not have the "Clear" option under the REF WAVE function menu.

To clear the appointed reference waveform, you can save a new reference waveform to the same location to cover it. Or follow the **Save/Recall** → **Recall** → **type** and select Security Erase to clear the stored waveform.

SMO1000E/SMO1000U 124/234

# 10. To Make Math Operation

The oscilloscope supports many math operations between analog channels and reference waveforms, including addition (+), subtraction (-), multiplication (\*), division (/), FFT, differential (d/dt), integral ( $\int$ dt), square root ( $\sqrt$ ). The resulting math waveform is displayed in white and labeled with "M". You can use cursors to measure it.

The contents of this chapter:

- Units for Math Waveforms
- Math Operators
- To Adjust the Math Waveform Scale and Offset

**Note**: if the analog channel or the math function is cut off (waveforms do not display on the screen completely), the resulting math will also be cut off.

SMO1000E/SMO1000U 125/234

# 10.1 Units for Math Waveforms

Use the channel function menu to set the unit of each channel to "V" or "A".

The oscilloscope math operation includes units as below:

| Math Operation                 | Unit                                                                                                    |
|--------------------------------|----------------------------------------------------------------------------------------------------|
| Addition (+)or subtraction (-) | V, A                                                                                                    |
| multiplication (*)             | V^2, A^2 or W (Volt-Amp)                                                                                  |
| division (/)                   | SMO1000E: None, Ω (Resistance unit Ohms) or S (Conductance unit Siemens) SMO1000U: None, V*A^-1 or V^-1*A |
| FFT                            | dBVrms, Vrms, dBm, dBArms, Arms                                                                           |
| differential (d/dt)            | SMO1000E: V/S or A/S (V/second or A/second) SMO1000U: V*S^-1or A*S^-1                                     |
| integral (∫dt)                 | Wb, C                                                                                                    |
| square root (√)                | V^1/2 or A^1/2                                                                                            |

SMO1000E/SMO1000U 126/234

# 10.2 Math Operators

The oscilloscope supports math count operation (Addition, subtraction, multiplication, division), FFT (Fourier transform) operation and math function operation (differential, integral, square root).

### 10.2.1 Addition or Subtraction

Math operators perform arithmetic operations add or subtract operation on any two analog input channels. When you select addition or subtraction, the **Source A** and **Source B** values are added or subtracted point by point, and the result is displayed.

- 1. Press the **Math** button on the front panel to enter the MATH function menu.
- 2. Press the **Source A** and **Source B** softkey respectively, and then turn the **Universal Knob** to select the source to do math operation. Analog channels (CH1 and CH2) and reference waveforms (REFA and REFB) can be used as Source A or source B.
- 3. Press the **Operator** softkey and then turn the universal to select + or to make addition or subtraction operation. The resulting math waveform is displayed in white and labeled with "M".

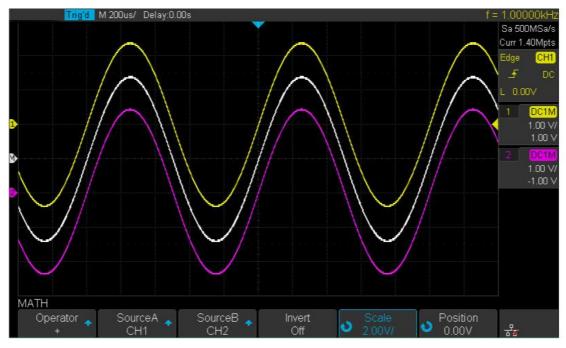

Figure 71 C1+C2 Waveform

4. If you want to invert the math waveform, press the **Invert** button and set the option to **On** to invert the display of the math waveform.

SMO1000E/SMO1000U 127/234

## 10.2.2 Multiplication and Division

Math operators perform arithmetic operations multiplication or division operation on any two analog input channels. When you select multiplication or division, the **Source A** and **Source B** values are multiplied or divided point by point and the result is displayed.

- 1. Press the **Math** button on the front panel to enter the MATH function menu.
- 2. Press the **Source A** and **Source B** softkey respectively, and then turn the **Universal Knob** to select the source to do math operation. Analog channels (CH1 and CH2) and reference waveforms (REFA, REFB) can be used as Source A or source B.
- 3. Press the **Operator** softkey and then turn the universal to select \* or / to make multiplication or division operation. The resulting math waveform is displayed in white and labeled with "M".

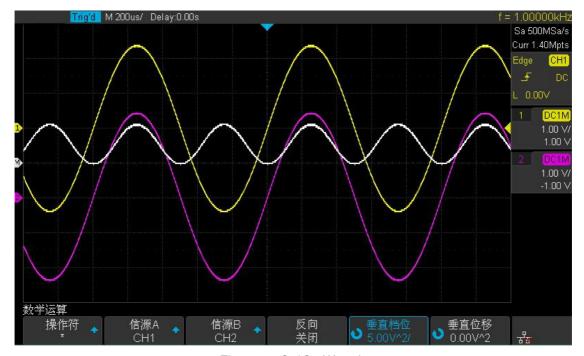

Figure 72 C1\*C2 Waveform

4. If you want to invert the math waveform, press the **Invert** button and set the option to **On** to invert the display of the math waveform.

SMO1000E/SMO1000U 128/234

## 10.2.3 FFT Operation

FFT is used to compute the fast Fourier transform using analog input channels or reference waveforms. FFT takes the digitized time record of the specified source and transforms it to the frequency domain. When the FFT function is selected, the FFT spectrum is plotted on the oscilloscope display as magnitude in dBV versus frequency. The readout for the horizontal axis changes from time to frequency (Hertz) and the vertical readout changes from volts to dB.

FFT operation can facilitate the following works:

- Measure harmonic components and distortion in the device under test
- ◆ Measure the characteristics of the noise in DC power
- Analyze vibration

### To display FFT waveform:

- 1. Press the **Math** button on the front panel to open the MATH function menu.
- 2. Press the **Operator** softkey and then turn the **Universal Knob** to select **FFT**. The resulting math waveform is displayed in white and labeled with "M".

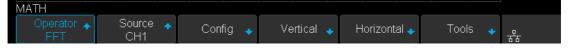

Figure 73 FFT menu

- 3. Press the **Source** softkey, and then turn the **Universal Knob** to select the source to do FFT operation. Analog channels can be used as the source.
- 4. Press the **Config** softkey to enter CONFIG menu.

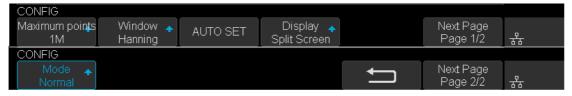

Figure 74 FFT CONFIG Menu

- Press the Maximum points softkey, and then turn the Universal Knob to select the Maximum points.
- Press the Window softkey, and then turn the Universal Knob to select an appropriate window.

Spectral leakage can be considerably decreased when a window function is used. The oscilloscope provides five windows (Rectangle, Blackman, Hanning, Hamming and Flattop) which has different characteristics and are applicable to measure different waveforms. You need to select the window function according to different waveforms

SMO1000E/SMO1000U 129/234

and their characteristics. Please read the table below carefully to make a appropriate option according to the input signal.

| Window    | Application and Characteristics                               |
|-----------|---------------------------------------------------------------|
| Rectangle | These are normally used when the signal is transient          |
|           | (completely contained in the time-domain window) or known to  |
|           | have a fundamental frequency component that is an integer     |
|           | multiple of the fundamental frequency of the window. Signals  |
|           | other than these types will show varying amounts of spectral  |
|           | leakage and scallop loss, which can be corrected by selecting |
|           | another type of window.                                       |
| Hanning   | These reduce leakage and improve amplitude accuracy.          |
|           | However, frequency resolution is also reduced.                |
| Hamming   | These reduce leakage and improve amplitude accuracy.          |
|           | However, frequency resolution is also reduced.                |
| Flat Top  | This window provides excellent amplitude accuracy with        |
|           | moderate reduction of leakage, but with reduced frequency     |
|           | resolution.                                                   |
| Blackman  | It reduces the leakage to a minimum, but with reduced         |
|           | frequency resolution.                                         |

- Press the **Auto Set softkey** to automatically set the appropriate parameters for the FFT measurement.
- Press the Display softkey to select Split Screen, Full Screen or Exclusive display mode.

**Split:** Time domain waveform and frequency domain waveform are displayed separately. The time domain waveform is on the upper half screen, while the frequency domain waveform is located within the lower half of the display. In Split mode, if Zoom is enabled, the zoom waveform and the frequency domain waveform are displayed on the lower half screen together.

**Full Screen:** Time-domain waveform and frequency-domain waveform are displayed together.

Exclusive: Only the frequency-domain waveform is displayed.

- Press the Mode softkey to select Normal, Max-Hold or Average. When you select Average, it is necessary to set the average times.
- 5. Press the **Vertical** softkey to enter VERTICAL menu.

SMO1000E/SMO1000U 130/234

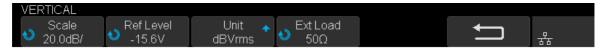

Figure 75 VERTICAL Menu

- Press the Scale softkey and then turn the Universal Knob to select the desired vertical FFT scale
- Press the Ref Level softkey, and then turn the Universal Knob to select the desired vertical FFT offset.
- Press the Unit softkey to select the unit of vertical axis. The units of the vertical axis can be dBVrms, dBm,Vrms or dBArms, Arms,which use a logarithmic scale or a linear scale to display vertical amplitude respectively.
- Press the Ext Lode softkey and then turn the Universal Knob to select the external load value.
- 6. Press the **Horizontal** softkey to enter HORIZONTAL menu.

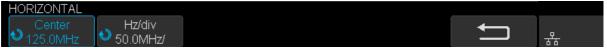

Figure 76 HORIZONTAL Menu

- Press the Center softkey, and then turn the Universal Knob to select the desired center frequency.
- Press the Hz/div softkey, and then turn the Universal Knob to select the desired resolution frequency.
- 7. Press the **Tools** softkey to enter TOOLS menu (only 4-channel supports this function). Press **Type** softkey to select the type of tools. The type of the tools can be Peaks, Markers, or Off.

**Peaks**: Automatically mark the peak of the current FFT waveform according to the search configuration.

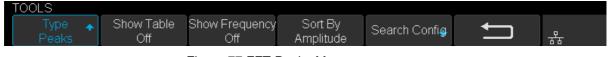

Figure 77 FFT Peaks Menu

- Press the Show Table softkey to display a table of peak, and press Show Frequency softkey to display the frequency value of the peak. Press the Sort By softkey continuously to set the table sorting by Amplitude or Frequency.
- Press the Search Config softkey to set search configuration.

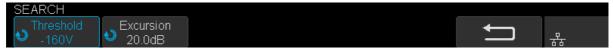

Figure 78 SEARCH Menu

SMO1000E/SMO1000U 131/234

- a. Press the **Threshold** softkey and turn the Universal knob to set the minimum peak amplitude. Only peaks larger than the peak limit can be judged as peaks.
- b. Press the **Excursion** softkey and turn the Universal knob to set the difference between the peak value and the minimum Amplitude on both sides. Only when the difference is greater than the peak value of peak offset can the peak value be determined.

**Markers**: Customize the marker locations on the FFT waveform based on search configuration.

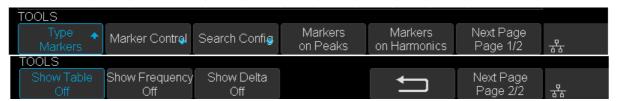

Figure 79 FFT Markers Menu

Press Markers Control softkey to enter MARKER Menu.

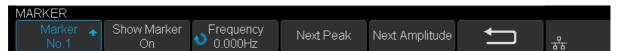

Figure 80 Marker Control Menu

- a. Press the **Marker** softkey continuously to select the marker number from NO.1~NO.8.
- b. Press the **Show Marker** softkey continuously to turn on or off the selected mark.
- c. Press the **Frequency** softkey to set the frequency value of the selected marker.
- d. Press the **Next Peak** softkey to move the selected mark to the next peak. And press the **Next Amplitude** softkey to move the selected marker to the next peak with lower amplitude. (Up to 10 peaks are supported)
- Press the Search Config softkey to enter the SEARCH menu. Similar to the search configuration for peak markers.
- Press the Markers on Peaks softkey to set the markers on peaks and press the Markers on Harmonics softkey to set the markers on harmonics.
- Press the Show Table softkey to show the amplitude of the markers; press the Show
   Frequency softkey to show the frequency value of the markers, and press the Show
   Delta softkey to show the delta amplitude between markers.

The following figure shows the FFT waveform displayed on the split screen and the peak tool is turned on:

SMO1000E/SMO1000U 132/234

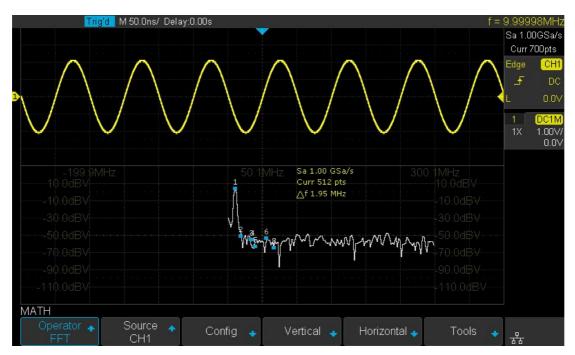

Figure 81 FFT Waveform

#### Note:

- Signals with DC components or deviation would cause error or deviation of the FFT waveform components. To reduce the DC components, set the Channel Coupling to AC.
- To reduce the random noise and aliasing frequency components of repetitive or single pulse, set the **Acquisition** of the oscilloscope to Average.

#### To measure FFT waveform:

To make cursor measurements, press the **Cursors** button, and then press the **Mode** softkey to select **On** to turn the cursors, Use the X1 and X2 cursors to measure frequency values and the difference between two frequency values ( $\Delta X$ ). Use the Y1 and Y2 cursors to measure amplitude in dB and difference in amplitude ( $\Delta Y$ ).

You can find the frequency value at the first occurrence of the waveform maximum by using the X at Max Y measurement.

**Note**: please refer to the cursors chapter to obtain the method of using cursors.

SMO1000E/SMO1000U 133/234

## 10.2.4 Math Function Operation

The oscilloscope supports math function operation including differential (d/dt), integral ( $\int dt$ ) and square root ( $\sqrt{}$ ).

### **Differentiate**

d/dt (differentiate) calculates the discrete time derivative of the selected source.

$$di = \frac{y(i + \Delta t) - y(i - \Delta t)}{2 \Delta t}$$

#### Where:

- d = differential waveform.
- y = channel 1, 2, 3, or 4 data points.
- i = data point index
- $\Delta t = \text{point- to- point time difference.}$

The **dx** option under d/dt math function operation menu shows the point- to- point time difference, and it ranges from 0.02div to 0.40div. "div" indicates the number of the pixel points that each division has. The oscilloscope has 50 pixel points per division. Take 0.2div as an example: 0.2\*50=10. It means to calculate the ten point's discrete time derivative of the selected source, and the t is the ten point's point- to- point time difference.

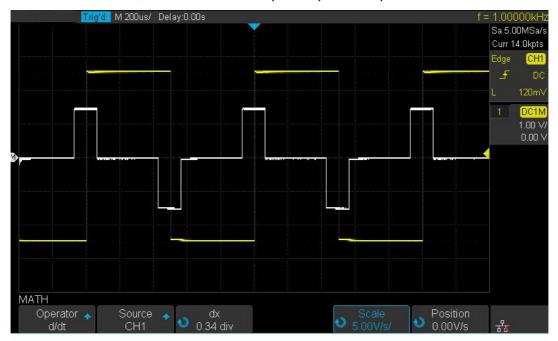

Figure 82 Differential Function Operation

SMO1000E/SMO1000U 134/234

You can use differentiate to measure the instantaneous slope of a waveform. For example, the slew rate of an operational amplifier may be measured using the differentiate function

**Note**: Because differentiation is very sensitive to noise, it is helpful to set acquisition mode to **Average**.

### Integrate

dt (integrate) calculates the integral of the selected source. You can use integrate to calculate the energy of a pulse in volt- seconds or measure the area under a waveform. dt plots the integral of the source using the "Trapezoidal Rule". The equation is:

$$I_n = c_0 + \Delta t \sum_{i=0} y_i$$

Where:

- I = integrated waveform;
- Δt = point- to- point time difference;
- y = channel 1, 2, or REFA,REFB
- co = arbitrary constant;
- i = data point index;

The integrate operator provides an **Offset** softkey that lets you enter a DC offset correction factor for the input signal. Small DC offset in the integrate function input (or even small oscilloscope calibration errors) can cause the integrate function output to "ramp" up or down. This DC offset correction lets you level the integrate waveform.

SMO1000E/SMO1000U 135/234

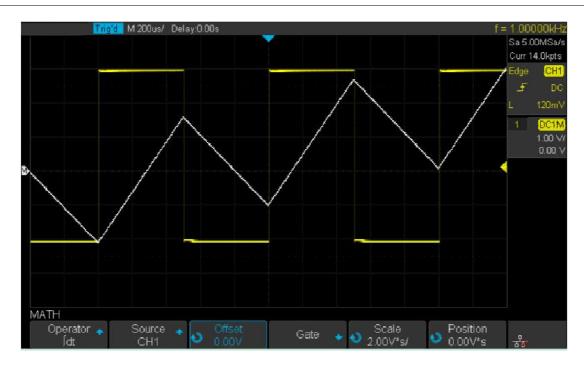

Figure 83 Integral without Offset

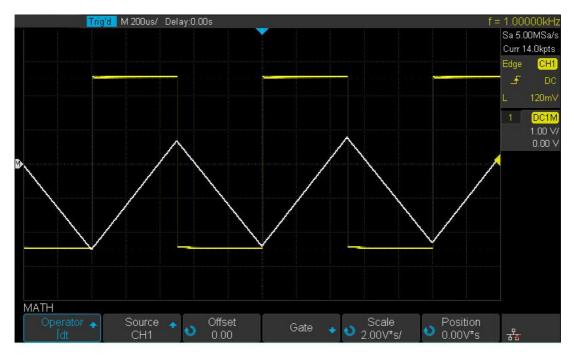

Figure 84 Integral with Offset

SMO1000E/SMO1000U 136/234

# **Square Root**

Square root ( $\sqrt{\ }$ ) calculates the square root of the selected source.

Where the transform is undefined for a particular input, holes (zero values) appear in the function output.

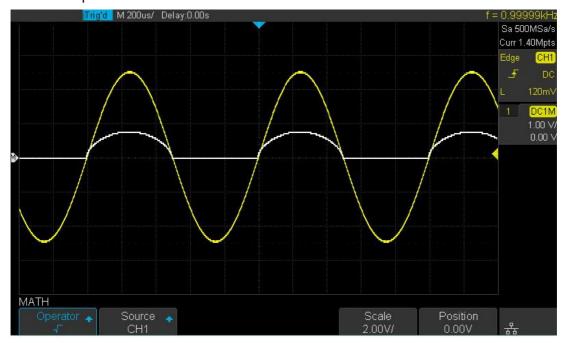

Figure 85 Square Root

SMO1000E/SMO1000U 137/234

# 11 Cursors Measurements

Cursors are horizontal and vertical markers that indicate X- axis values and Y- axis values on a selected waveform source. You can use cursors to make custom voltage, time measurements on oscilloscope signals.

## 11.1 X Cursors

X cursors are vertical dashed lines that adjust horizontally and can be used to measure time (when the source is FFT waveform, X cursors measure frequency)

**X1** cursor is the left (default position) vertical dotted line; it can be moved to any place of the screen.

**X2** cursor is the right (default position) vertical dotted line; it can be moved to any place of the screen.

Use the **Universal Knob** to set the **X1** and **X2** cursor values and the values are displayed in the cursors box in the upper-left corner of the screen along with the difference between X1 and X2 ( $\Delta$ T) and 1/ $\Delta$ T.

When set cursor type to **X2-X1**, use **Universal Knob** will move the X1 and X2 cursors together. The value under the menu option is the difference between the X1 and X2 cursors.

# 11.2 Y Cursors

Y cursors are horizontal dotted lines that adjust vertically and can be used to measure voltage (V) or current (A). When the cursors source is the math function, the unit will match the math function.

**Y1** cursor is the top (default position) horizontal dotted line; it can be moved to any vertical place of the screen.

**Y2** cursor is the down (default position) horizontal dotted line; it can be moved to any vertical place of the screen.

Use the **Universal Knob** to set the Y1 and Y2 cursor values and the values are displayed in the cursors box in the top left corner of the screen along with the difference between Y1 and Y2 ( $\triangle$ Y).

When set cursor type to **Y2-Y1**, use **Universal Knob** will move the Y1 and Y2 cursors together. The value under the menu option is the difference between the Y1 and Y2 cursors.

SMO1000E/SMO1000U 138/234

## 11.3 Cursor Measurements

- 1. Press the **Cursors** button on the front panel to enter the CURSOR function menu.
- 2. Press the **Mode** softkey and set the option to **On**.
- 3. Press the **Source** softkey, and then use the **Universal Knob** to select the desired source. Only analog channels, math waveforms and reference waveforms that are displayed are available for cursors.
- 4. Press the **X Ref** and **Y Ref** softkey to set the reference of X cursors and Y cursors.
  - **Position**: when the horizontal/vertical scale is changed, the X/Y cursors remain fixed to the grid position on the display.
  - Delay/Offset: when the horizontal/vertical is changed, the value of X/Y cursors remain fixed.
- To make cursor measurements:
  - To measure the horizontal time, use the Universal Knob to move the X1 and X2 cursors to desired place. If necessary, set the cursor type to X2-X1, move X1 and X2 cursors together.
  - To measure vertical voltage or current, use the Universal Knob to move the Y1 and Y2 cursors to desired place. If necessary, set the cursor type to "Y2-Y1", move Y1 and Y2 cursors together.
  - To adjust the transparence of the cursors message box, press the **Display/Persist** button and go to the second page, press the **Transparence** (20% to 80%) softkey and then turn the **Universal Knob** to adjust the transparence to the desired value.

#### **Cursor examples:**

1. Use cursors to measure pulse width:

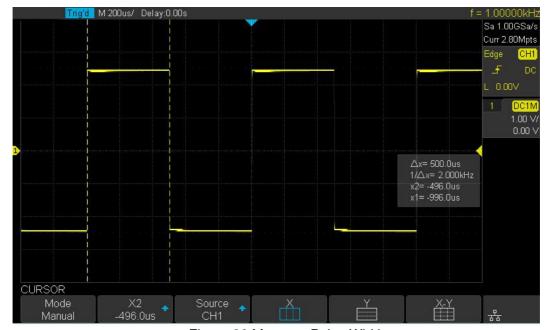

Figure 86 Measure Pulse Width

SMO1000E/SMO1000U 139/234

# 12. Measurements

The oscilloscope provides measurements of 38 waveform parameters and the statistics. It contains voltage, time and delay parameters.

Voltage and time parameters are under Type option. The results of the last five selected measurements are displayed at the bottom of screen and above the menu. Delay parameters are under the **All Measure** submenu. Set the Delay option to On to display all the delay parameters.

The contents of this chapter:

- ◆ Type of measurements
- Automatic measurement
- ◆ Clear measurements
- ◆ All measurement
- Gate measurement

SMO1000E/SMO1000U 140/234

# 12.1 Type of Measurement

# 12.1.1 Voltage Measurements

Voltage measurements include 15 kinds of voltage parameter measurements.

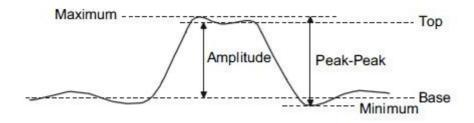

Figure 87Voltage Measurements

- 1. Peak-Peak: Difference between maximum and minimum data values.
- 2. Maximum: Highest value in input waveform.
- 3. Minimum: Lowest value in input waveform.
- **4. Amplitude:** Difference between top and base in a bimodal signal ,or between max and min in an unimodal signal.
- **5. Top:** Value of most probable higher state in a bimodal waveform.
- **6. Base:** Value of most probable lower state in a bimodal waveform.
- 7. Mean: Average of all data values.
- 8. Cycle Mean: Average of data values in the first cycle.
- 9. Stdev: Standard deviation of all data values
- 10. Cycle Stdev: Standard deviation of all data values in the first cycle
- 11. Rms: Root mean square of all data values.
- 12. Cycle RMS: Root mean square of all data values in the first cycle.
- 13. Overshoot: Overshoot is distortion that follows a major edge transition expressed as a percentage of Amplitude. ROV means rising edge overshoot and FOV means falling edge overshoot.

$$Rising edge overshoot = \frac{local \ Maximum - D \ Top}{Amplitude} \ X \ 100$$

$$Falling edge overshoot = \frac{Base - D local Minimum}{Amplitude} \times 100$$

SMO1000E/SMO1000U 141/234

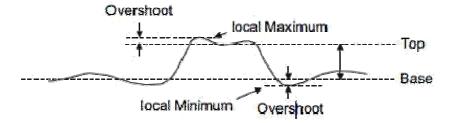

Figure 88 Overshoot

**14. Preshoot:** Preshoot is distortion that precedes a major edge transition expressed as a percentage of Amplitude. The X cursors show which edge is being measured (edge closest to the trigger reference point).

$$Rising edge preshoot = \frac{local \ Minimum - D \ Top}{Amplitude} \ X \ 100$$

$$Falling edge preshoot = \frac{Base - D local Minimum}{Amplitude} \times 100$$

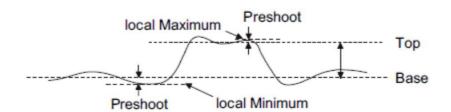

Figure 89 Preshoot

15. Level@X: the voltage value between the trigger point and the vertical position of the channel

SMO1000E/SMO1000U 142/234

## 12.1.2 Time Measurements

Time measurements include 11 kinds of time parameter measurements.

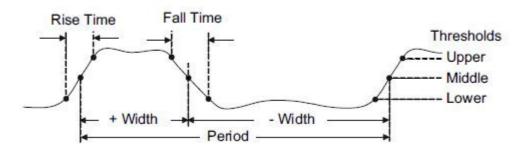

Figure 90 Time Measurements

- 1. **Period:** Period for every cycle in waveform at the 50% level and positive slope.
- 2. Frequency: Frequency for every cycle in waveform at the 50% level and positive slope
- 3. + Width: Width measured at 50% level and positive slope.
  - Width: Width measured at 50% level and negative slope.
- **4. Rise Time:** Duration of rising edge from 10-90%.
- **5. Fall Time:** Duration of falling edge from 90-10%.
- **6. BWid**: Time from the first rising edge to the last falling edge or the first falling edge to the last rising edge at the 50% crossing.
- 7. + Duty: Ratio of positive width to period.
  - Duty: Ratio of negative width to period.
- **8. Delay**: Time from the trigger to the first transition at the 50% crossing.
- 9. T@L: Time from trigger of each transition at a specific level and slope, include: Current, Max, Min, Mean, Std-dev.

SMO1000E/SMO1000U 143/234

## 12.1.3 Delay Measurements

Delay measurements measure the time different between arbitrary two channels, including 10 kinds of delay measurements.

- 1. Phase: Calculate the phase difference between two edges.
- 2. FRFR: Time between the first rising edges of the two channels.
- 3. FRFF: Time from the first rising edge of channel A to the first falling edge of channel B.
- **4. FFFR:** Time from the first falling edge of channel A to the first rising edge of channel B.
- 5. FFFF: Time from the first falling edge of channel A to the first falling edge of channel B.
- 6. FRLR: Time from the first rising edge of channel A to the last rising edge of channel B.
- 7. FRLF: Time from the first rising edge of channel A to the last falling edge of channel B.
- 8. FFLR: Time from the first falling edge of channel A to the last rising edge of channel B.
- 9. FFLF: Time from the first falling edge of channel A to the last falling edge of channel B.
- 10. Skew: Time of source A edge minus time of nearest source B edge.

SMO1000E/SMO1000U 144/234

### 12.2 Automatic Measurement

Perform the steps below and select voltage or time parameters to make automatic measurement.

- 1. Press the **Measure** button on the front panel to enter the MEASURE function menu. At the same, the frequency and period are enabled with the current trigger channel, the statistics also was enabled.
- 2. Press the **Source** softkey, and then use the **Universal Knob** to select the desired channel. Only analog channels that are displayed are available for measurements.
- 3. To select and display measurement parameters. Press the **Type** softkey, and then turn the **Universal Knob** to select the desired measurement parameter.
- 4. Press the **Universal Knob** to add the measurement parameter, the parameters and value will be shown above the menu, and the statistics status will update.
- 5. To turn off the statistic function, press the **Statistics** softkey to select **Off**.

The measurement display area can display 4 measurement parameters at most, and the measurements will arrange according to the selecting order. If add a fifth measurement parameter, it will delete the first measurement.

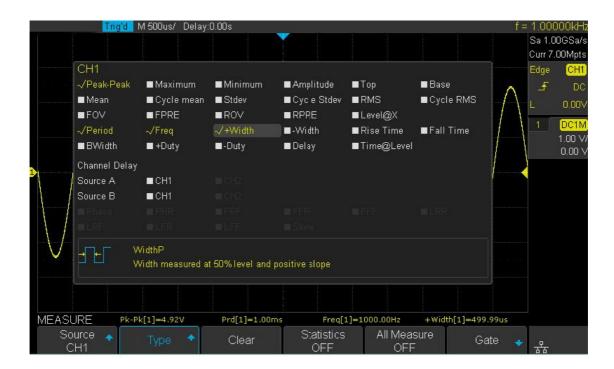

Figure 91 Select the Measurement Parameter

SMO1000E/SMO1000U 145/234

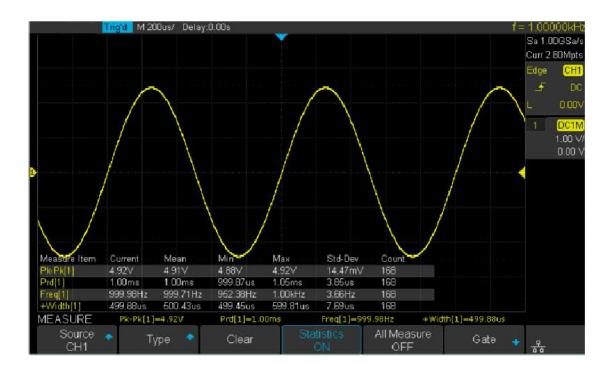

Figure 92 Added the Measurement

Note: if the parameter does not match the measure condition, it will display as "\*\*\*\*".

SMO1000E/SMO1000U 146/234

### 12.3 Clear Measurement Parameters

SMO1000E (4-channel) supports selective clearing of measurement parameters that are displaying on the screen. SMO1000E (2 channel) and SMO1000U only support one key to clear all measurement items.

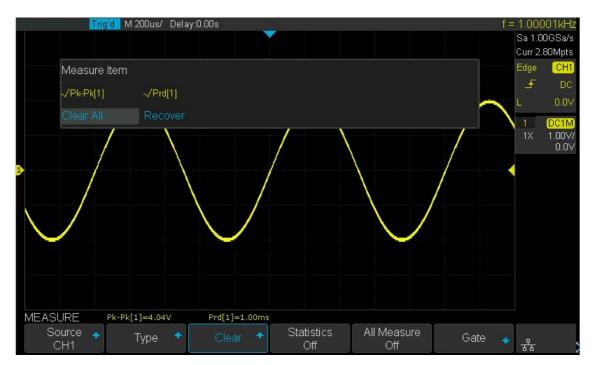

Figure 93 Clear Measurement

Press the Clear softkey to call up the clear measurement box. Rotate and press the Universal Knob to clear a measurement or all measurement. Press Recover to recover the selected measurement.

SMO1000E/SMO1000U 147/234

#### 12.4 Make All Measurement

All measurement could measure all the voltage, time and delay parameters of the current measurement source and display the results on the screen.

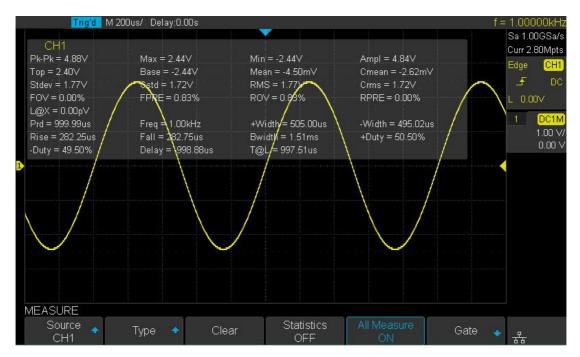

Figure 94 All Parameters Measurement

Do the following steps to make all parameters measurement.

- 1. Press the **Measure** button on the front panel to enter the MEASURE function menu.
- 2. Press the All Measure softkey to select On.
- 3. Press the **Source** softkey to select the measure source.

SMO1000E/SMO1000U 148/234

### 12.5 Gate Measurement

The SMO1000E/SMO1000U support gate measurement and perform the selected measurement within the upper and lower limits of the gate. Setting the gate will affect the measurement of all voltage, time, and delay parameters.

- 1. Press **Measure**→**Gate**→**On** to open the gate measurement.
- 2. Press the Gate A to move the position of gate A by the Universal Knob.
- 3. Press the **Gate B** to move the position of gate B by the Universal Knob.
- 4. Press the **Gate A-B** to move the positions of the gate A and B simultaneously by the Universal Knob.

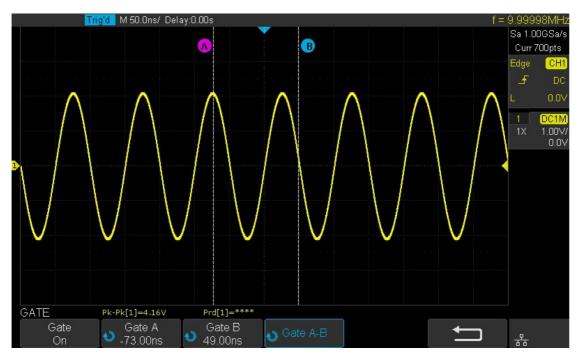

Figure 95 Gate Measurement

SMO1000E/SMO1000U 149/234

# 13. Display Setting

You can set the display type, color, persistence, grid type, waveform intensity, grid brightness and transparence.

The contents of this chapter:

- ◆ To Set Display Type
- ◆ To Set Color Grade
- ◆ To Set and Clear Persistence
- ◆ To Clear the Display
- ◆ To Select Grid Type
- ◆ To Adjust the Waveform Intensity
- ◆ To Adjust the Grid Brightness
- ◆ The Adjust the Transparence

SMO1000E/SMO1000U 150/234

# 13.1 Display Type

Press the **Display** button on the front panel, and then press the **Type** softkey to select **Vectors** or **Dots** display type.

- Vectors: the sample points are connected by lines and displayed. Normally, this mode
  can provide the most vivid waveform to view the steep edge of the waveform (such as
  square waveform).
- Dots: display the sample points directly. You can directly view each sample point and
  use the cursor to measure the X and Y values of the sample point.

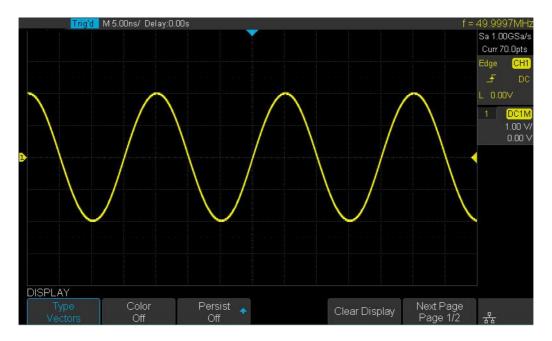

Figure 96 Vectors Display

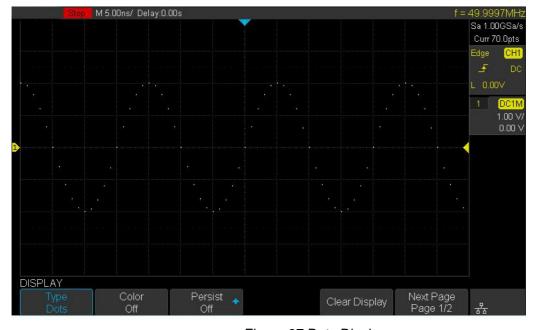

Figure 97 Dots Display

SMO1000E/SMO1000U 151/234

# 13.2 Color Display

Color temperature adopts the change of waveforms' color to reflect the change of the waveforms' appearing probability. The greater the probability that the waveform appears, the warmer the color is; the smaller the waveform appears, the colder the color is.

The picture below shows the change of color from cold to warm. Press the **Display** button on the front panel, and then press the **Color Grade** softkey and set the option to **On** to turn on the color temperature function. You can compare the waveform's color with the picture below to just the probability that the waveform appears.

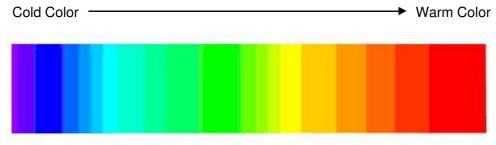

Figure 98 Color Temperature

SMO1000E/SMO1000U 152/234

### 13.3 Persistence

With persistence, the oscilloscope updates the display with new acquisitions, but does not immediately erase the results of previous acquisitions. All previous acquisitions are displayed with reduced intensity. New acquisitions are shown in their normal color with normal intensity.

Do the following steps to set and clear persistence

- 1. Press the **Display/Persist** button on the front panel to enter the DISPLAY function menu.
- 2. Press the **Persist** softkey; then turn the **Universal Knob** to select the desires option.
  - Off —turn of persistence.
  - Variable persistence time (1 second, 5 seconds, 10 seconds, 30 seconds) select different persistence time, the results of previous acquisitions are erased after a certain amount of time
  - Infinite —select "Infinite" Results of previous acquisitions are never erased. Use
    infinite persistence to measure noise and jitter, to see the worst- case extremes
    of varying waveforms, to look for timing violations, or to capture events that occur
    infrequently.

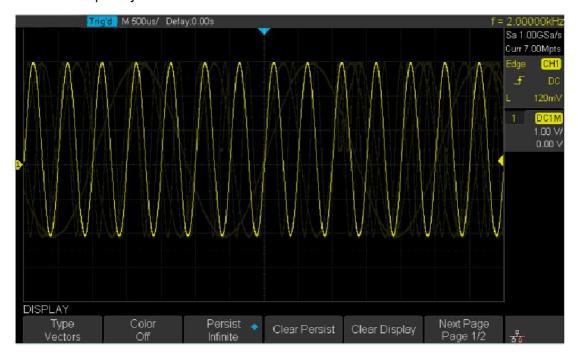

Figure 99 Persist Set to Infinite

- 3. When the **Persist** is **On**, to erase the results of previous acquisitions from the display, press the **Clear Persist** softkey. The oscilloscope will start to accumulate acquisitions again.
- 4. To return to the normal display mode, turn off persist and the previous acquisitions will be clear at once.

SMO1000E/SMO1000U 153/234

## 13.4 Clear Display

Press the Display button on the front panel to enter the DISPLAY function menu; press the **Clear Display** softkey to clear all the waveforms displaying on the screen and acquire and display new waveforms.

# 13.5 Grid Type

To select grid type

- 1. Press the **Display/Persist** button on the front panel to enter the DISPLAY function menu.
- 2. Press the **Next Page** softkey to go to the second page of the Display function menu.
- 3. Press the **Grid** softkey; and then turn the **Universal Knob** to select the desired grid type. Press the **Grid** softkey continually can also select the grid type.

There are 3 kinds of grid types that are available. Select the grid type according to your really demand.

- Display 14X8 grid type
- Display 2X2 grid type
- Display without grid

### 13.6 Waveform Intensity

Do the following steps to adjust waveform intensity:

- 1. Press the **Display/Persist** button on the front panel to enter the DISPLAY function menu.
- 2. Press the **Next Page** softkey to go to the second page of the Display function menu.
- 3. Press the **Intensity** softkey; and then turn the **Universal Knob** to select the desired value. The default value is 50%, and the range is from 0% to 100%.

Increasing the intensity lets you see the maximum amount of noise and infrequently occurring events. Reducing the intensity can expose more detail in complex signals as shown in the following figures.

**Note**: Waveform intensity adjustment affects analog channel waveforms only (not math waveforms, reference waveforms, digital waveforms, etc.).

SMO1000E/SMO1000U 154/234

# 13.7 Grid Brightness

Do the following steps to adjust the grid brightness:

- 1. Press the **Display** button on the front panel to enter the DISPLAY function menu.
- 2. Press the **Next Page** softkey to go to the second page of the Display function menu.
- 3. Press the **Graticule** softkey; and then turn the **Universal Knob** to select the desired value. The default value is 40%, and the range is from 0% to 100%.

# 13.8 Transparence

Transparence can be used to adjust the transparence of the message box of cursor, measure, Pass/Fail and all pop-up menus to an appropriate value to observe the date more conveniently.

Under Cursor or Measure or any other menu operation, if want to change the transparence of the message box, do the following steps:

- 1. Press the **Display** button on the front panel to enter the DISPLAY function menu.
- 2. Press the **Next Page** softkey to go to the second page of the Display function menu.
- 3. Press the **Transparence** softkey; and then turn the **Universal Knob** to select the desired value. The default value is 80%, and the range is from 20% to 80%.

SMO1000E/SMO1000U 155/234

# 14. Save and Recall

Oscilloscope setups, waveforms, pictures, and CSV files can be saved to internal oscilloscope memory or to a USB storage device. The saved setups, waveforms can be recalled later. The oscilloscope provides an USB Host interface on the front panel to connect an USB device for external storage.

The contents of this chapter

- Save Type
- ◆ Internal Save and Recall
- External Save and Recall
- Disk Management

SMO1000E/SMO1000U 156/234

### 14.1 Save Type

The oscilloscope supports setups, waveforms, pictures and CSV files storage. The default save type is setups.

#### 1. Setups

It's the default storage type of the oscilloscope. It saves the settings of the oscilloscope in internal or external memory in "\*.SET" format. At most 20 setting files (from No.1~No.20) can be stored in internal memory. The stored settings can be recalled.

#### 2. Reference

The oscilloscope saves the waveform data in external memory in "\*.REF" format. The data of the channel is you select channel. At recall, the data will be displayed on the screen by REFA or REFB.

#### **3. BMP**

The oscilloscope saves the screen image in external memory in "\*.bmp" format. You can specify the file name and saving directory under the same directory using the same file name. The recall of image is not supported.

#### 4. JPG

The oscilloscope saves the screen image in external memory in "\*.jpg" format. You can specify the file name and saving directory under the same directory using the same file name. The recall of image is not supported.

#### 5. PNG

The oscilloscope saves the screen image in external memory in "\*.png" format. You can specify the file name and saving directory under the same directory using the same file name. The recall of image is not supported.

#### 6. Binary

The oscilloscope saves the waveform data in external memory in "\*.BIN" format. The data of all the channels turned on can be saved in the same file. The recall of binary is not supported.

#### 7. CSV

The oscilloscope saves the waveform data in external memory in "\*.CSV" format. The stored files contain the waveform data of the displayed analog channels and the main setting information of the oscilloscope. The recall of CSV file is not supported.

Set the save type to **CSV**, and set the **Para Save** option to **On** or **Off** to turn on or of the parameters storage function.

SMO1000E/SMO1000U 157/234

#### 8. Matlab

The oscilloscope saves the waveform data in external memory in "\*.DAT" format. The data of all the channels turned on can be saved in the same file. The recall of Matlab file is not supported.

### 9. To Default Key

The oscilloscope saves the factory config and user set config. Then you can select the default function is the factory config or user set config

SMO1000E/SMO1000U 158/234

### 14.2 Internal Save and Recall

Internal save and recall support Setups in **Save/Recall**. In the following part, the save and recall method and procedures are introduced.

#### Save the specified oscilloscope setting in internal memory.

- 1. Connect the signal to the oscilloscope and obtain stable display.
- 2. Press **Save/Recall** button on the front panel to enter the SAVE/RECALL function menu.
- 3. Press the **Save** softkey to enter the SAVE function menu.
- 4. Press the **Type** softkey and then turn the **Universal Knob** to select **Setups**; and then press the knob to confirm.
- 5. Press the **Save To** softkey to select **Internal** to save the current setup of the oscilloscope to the internal memory.
- 6. Press the **Setup** softkey button; and then turn the **Universal Knob** to select the location to save. The internal memory can save as many as 20 setup files, from No.1~No.20.
- 7. Press the **Press to Save** softkey to save the current setup to the appointed location. After a few seconds, it will pop-out the message "Saved to Internal file No.X!"

#### Load the specified type of file in internal memory.

If want to recall the setup after having finished the steps above, please do the following steps:

- 1. Press the **Recall** softkey enter the RECALLING function menu.
- 2. Press the **Type** softkey and then turn the Universal Knob to select Setups; and then press the knob to confirm.
- 3. Press the **Recall from** softkey to select Internal.
- 4. Press the **Setup** softkey button; and then turn the Universal Knob to select the location to recall. The internal memory can recall as many as 20 setup files, from No.1~No.20.
- 5. Press the **Press to Recall** softkey to recall the current setup form the appointed location. After a few seconds, it will pop-up the message "**Recalled file successfully!**"

**Note**: if need to delete a setup file in the memory, please save a new setup to the same location to overwrite it.

SMO1000E/SMO1000U 159/234

### 14.3 External Save and Recall

Before using external storage and recall, make sure that the USB flash device is connected correctly. External storage supports all the types of files in save, but in recall, **Picture** and **CSV** are not supported.

- > Save the specified type of file in the external USB flash device.
  - Press the Save/Recall button on the front panel to enter the SAVE/RECALL function menu.
  - 2. Press the **Save** softkey to enter the SAVE menu.
  - 3. Press the **Type** softkey to select softkey to select **Setup** and then press the knob to confirm.
  - 4. Press the Save to softkey to select External.
  - 5. Press the **Press to Save** softkey to enter the SAVE/RECALL file system.

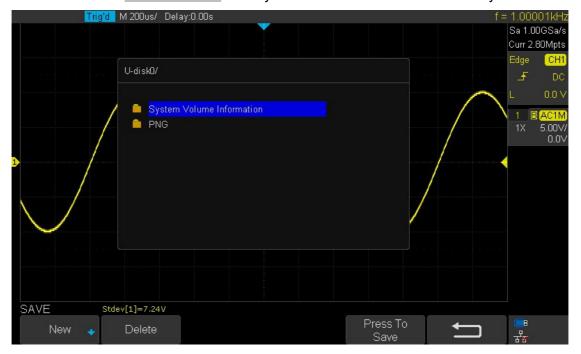

Figure 100 SAVE/RECALL File System

6. Use the **Universal Knob** to select the desired location. File can be stored under the root directory or in a certain folder under the root directory of the USB storage device.

SMO1000E/SMO1000U 160/234

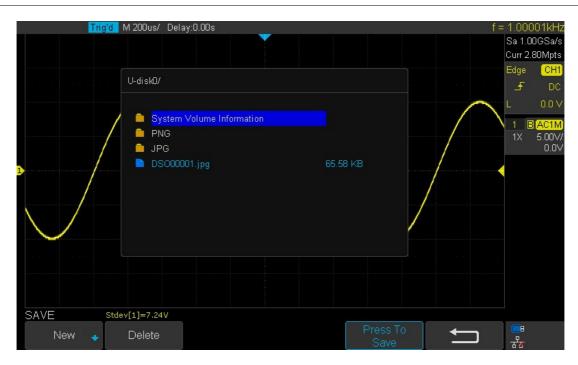

Figure 101 Select Save Location

7. After the save position is selected, press the **New** softkey to turn on the interface as shown in the figure below. Refer to the descriptions in "**To Create a new file or fold**" to create a new file name.

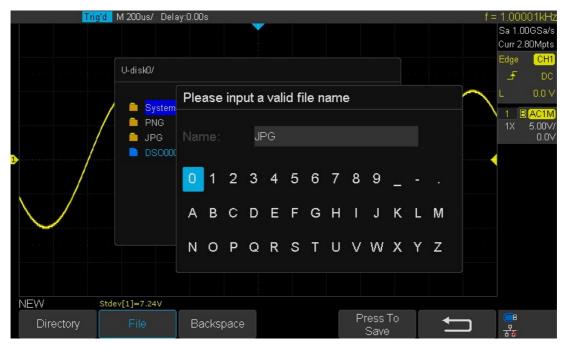

Figure 102 File Name Dialogue

8. Press the **Press to Save** softkey to save the current setup to the external USB storage device,

SMO1000E/SMO1000U 161/234

- > Load the specified type of file in the external USB storage device.
  - 1. Press the **Save/Recall** button on the front panel to enter the SAVE/RECALL function menu.
  - 2. Press the **Recall** softkey to enter the RECALL menu.
  - 3. Press the **Type** softkey to select **Setups** or **Reference**.
  - 4. Press the **Recall from** softkey to select External.
  - 5. Press the **Press to Recall** softkey to enter the SAVE/RECALL file system.
  - 6. Turn the **Universal Knob** to select the file to be recalled, press the **Press to Recall** softkey to recall the reference or setup.

SMO1000E/SMO1000U 162/234

# 14.4 Disk Management

Disk management aim at the save and recall operations after the oscilloscope is connected with a USB storage device. Before using external disk, make sure that the USB storage device is connected correctly.

Execute the following operations through the disk management menu:

- ◆ To Create a New File or Folder
- ◆ To Delete a File or Folder
- ◆ To Rename a File or Folder

SMO1000E/SMO1000U 163/234

#### 14.4.1 Create a New File or Folder

This operation is only valid in external storage. The oscilloscope supports English input method. The file name or folder name can contain letters, numbers, underscores and spaces. Let's use an example to introduce how to create a file or folder.

Example: create a file or folder named "NEU2017ab"

- 1. Press the Save/Recall button on the front to enter the SAVE/RECALL function menu.
- 2. Press the **Save** softkey, and then turn the **Universal Knob** to select one of the type (if select **Setups**, please set the **Save To** option to **External**).
- 3. Press the **Press to Save** softkey to enter the SAVE/RECAL file system.
- 4. Press the **New** softkey to open the interface shown as the picture below. It divides into two parts: name input area and keyboard area.

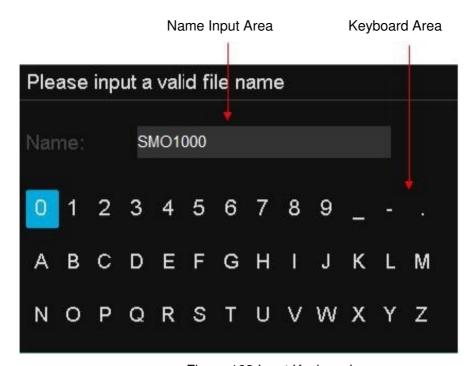

Figure 103 Input Keyboard

5. To delete the name in the name input area, press the **Backspace** softkey continuously to delete the character one by one.

SMO1000E/SMO1000U 164/234

#### 14.4.2 Delete a File or Folder

This operation is only valid in external storage.

- 1. Press the Save/Recall button on the front to enter the SAVE/RECALL function menu.
- 2. Press the **Save** softkey, and then turn the **Universal Knob** to select one of the type (if select Setups, please set the **Save To** option to **External**).
- 3. Press the **Press to Save** or **Press to Recall** softkey to enter the SAVE/RECAL file system.
- 4. Turn the **Universal Knob** to select the file or folder to be deleted, and then press the **Delete** softkey. Then the file or folder will be deleted.

#### 14.4.3 Rename a File or Folder

This operation is only valid with external storage (U disk storage), and only files of the corresponding type format can be renamed.

- 1. Press the Save/Recall button on the front to enter the SAVE/RECALL function menu.
- 2. Press the **Save** softkey, and then turn the Universal Knob to select one of the type (if select Setups, please set the Save to option to External).
- Press the Press to Save or Press to Recall softkey to enter the SAVE/RECAL file system.
- 4. Turn the Universal Knob to select the file or folder to be rename, and then press the **Rename** softkey. For details, see the instructions in "Create a New File or Folder."

SMO1000E/SMO1000U 165/234

# 15. Digital Channels (Option)

This chapter describes how to use the digital channels of a Mixed-Single Oscilloscope (MSO).

The digital channels are enabled on SMO1000E (4-channel scope) that have installed the MSO activation license. As an external module, SLA1016 is independent of the host, and has its own system, so it needs to be upgraded if necessary.

This chapter contains the following items:

- Connect the Digital Probes
- Acquire Digital Waveform
- Digital Channels Height
- Digital Channels Position
- Single Digital Channel
- All Digital Channels
- Logic Threshold
- Digital Bus
- Deskew
- System Setting
- Remove Device

SMO1000E/SMO1000U 166/234

### 15.1 Connect the Digital Probes

- 1. If necessary, turn off the power supply to the device-under-test.
  - Turning off the power to the device-under-test prevents damage that might occur if you accidentally short lines together while connecting probes. You can leave the oscilloscope powered on because no voltage appears at the probes.
- 2. Connect one of the digital probe cable ports to the digital channels connector on the front panel of the SMO1000E, and the other one to the digital channels connector of the digital probe.
  - The digital probe cable is keyed so you can connect it only one way. You do not need to power-off the oscilloscope.
- Connect a fly line to one of the digital probe ground pins, connect a grabber to the fly line, and then connect the grabber to a ground trace/pin from the device-under-test. The ground lead improves signal fidelity to the oscilloscope, ensuring accurate measurements.
- 4. Connect a fly line to one of the digital probe digital channel pins; connect a grabber to the fly line, and then connect the grabber to a node in the circuit you want to test.
- 5. Repeat step 4 until you have connected all points of interest.

#### Note:

There are two indicators on the side of the SLA1016, one is red (Power), another is green (Ready)

- The red indicator: If SLA1016's power is normal, this indicator turns on, or else it blinks or turns off.
- The green indicator: When the SLA1016is connect to the oscilloscope, this indicator turns on for seconds then turns off, and then blinks, and finally keeps the light on. When data is transferred between the SLA1016 and the oscilloscope, the indicator blinks.

SMO1000E/SMO1000U 167/234

# 15.2 Acquire Digital Waveform

Press the **Digital** button on the front panel to open the digital channels and start acquiring digital channel waveforms.

For digital channels, each time the oscilloscope takes a sample it compares the input voltage to the logic threshold. If the voltage is above the threshold, the oscilloscope stores a 1 in the sample memory; otherwise, it stores a 0.

### 15.3 Digital Channels Height

1. Press the **Digital** button on the front panel to open the DIGITAL function menu.

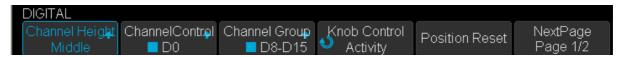

Figure 104 Digital Interface menu

Press the Channel High softkey to select Low, Middle, High display type.

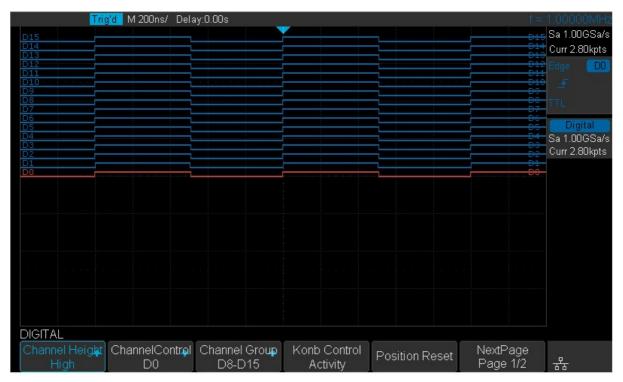

Figure 105 Middle Display Type

SMO1000E/SMO1000U 168/234

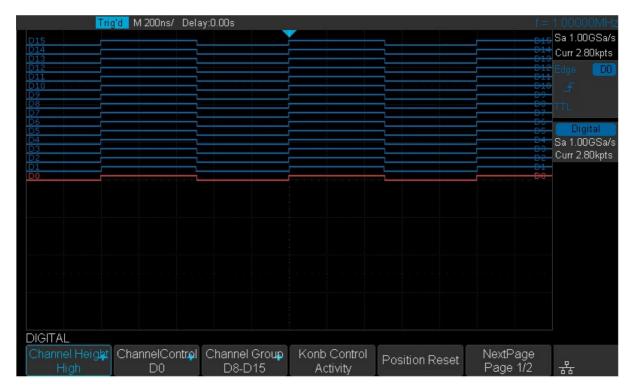

Figure 106 High Display Type

The display type control lets you spread out or compress the digital traces vertically on the display for more convenient viewing.

### 15.4 Digital Channels Position

- 1. Press the **Digital** button on the front panel to open the DIGITAL function menu and display the digital channel waveforms.
- 2. Press the **Control** softkey select the Active then turn the Universal Knob to select the channel that you wish to reposition. The selected waveform is highlighted in red.
- 3. Press the **Control** softkey select the Position then turn the Universal Knob to move the selected channel to any position.

### 15.5 Single Digital Channel

- 1. Press the **Digital** button on the front panel to open the DIGITAL function menu.
- 2. Press the **Channel Control** softkey, then turn the Universal Knob to select the desired channel such as **Dx** and push down the knob to confirm.
- 3. Press the **Dx** softkey to select **On** or **Off** to switch the selected channel on or off.

SMO1000E/SMO1000U 169/234

### 15.6 All Digital Channels

- 1. Press the Digital button on the front panel to open the DIGITAL function menu.
- 2. Press the Channel Group softkey to select On or Off to switch all digital channels which in this group on or off.

Also, under the DIGITAL function menu, press the Digital button on the front panel to switch all digital channels off.

# 15.7 Logic Threshold

- 1. Press the **Digital** button on the front panel to open the DIGITAL function menu.
- 2. Press the **Threshold** softkey to enter the THRESHOLDS menu.
- 3. Press the **D0~D7**or **D8~D15** softkey, then turn the Universal Knob to select a logic family preset or select Custom to define your own threshold.

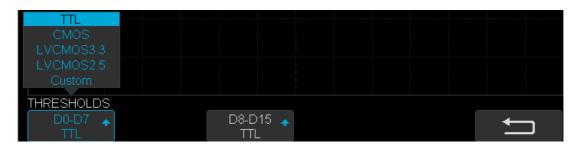

Figure 107 THRESHOLDS Function Menu

| Logic Family | Threshold Voltage        |
|--------------|--------------------------|
| TTL          | 1.5V                     |
| CMOS         | 1.65V                    |
| LVCMOS3.3    | 1.65V                    |
| LVCMOS2.5    | 1.25V                    |
| Custom       | Variable from -3V to +3V |

- The threshold you set applies to all channels.
- Values greater than the set threshold are high (1) and values less than the set threshold are low (0).
- If the D0~D7or D8~D15softkey is set to Custom, press the Custom softkey, then turn the Universal Knob to select the desired value and push down the knob to confirm.

SMO1000E/SMO1000U 170/234

### 15.8 Digital Bus

Digital channels may be grouped and displayed as a bus, with each value displayed at the bottom of the display in hex or binary. You can create up two buses.

To configure and display each bus, do the following steps:

- 1. Press the **Digital** button on the front panel to open the DIGITAL function menu and display the digital channel waveforms.
- 2. Press the **Digital Bus** softkey to enter the DIGITALBUS function menu.

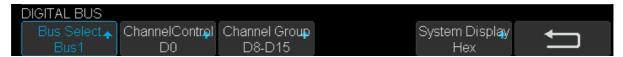

Figure 108 DIGITAL BUS Function Menu

- 3. Press the **Bus Select** softkey to select Bus1or Bus 2.
- 4. Press the **Display** softkey to select Onto display the bus at the bottom of the display.
  - Under the DIGITAL function menu, press the Cannel Control softkey, turn the Universal Knob to select such as DX, and then press the Dx softkey to select On or Off to set the channel to be included or excluded in the bus.
  - Under the DIGITAL function menu, press the Channel Group softkey to select On or Off to include or exclude all digital channels in this group.
  - Under the DIGITAL function menu, a status indicator is displayed in the status line at the bottom of the display. Light blue shows the digital channel is included in the bus while black shows it is excluded in the bus.
  - Under the DIGITAL function menu, press the System Display softkey to select Binary or Hex to display the bus values.

The Sampling rate of digital channels is displayed at the right of the display.

SMO1000E/SMO1000U 171/234

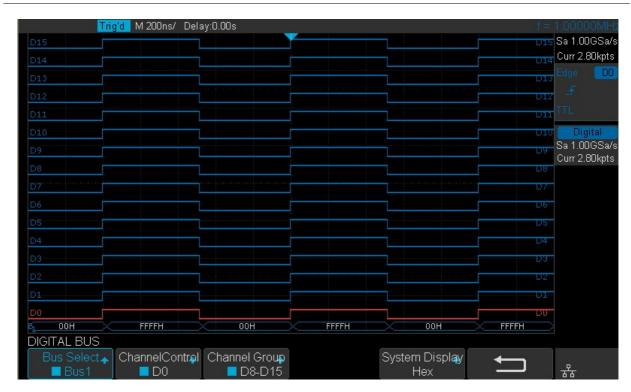

Figure 109 Digital Bus

### 15.9 Deskew

- 1. Press the **Digital** button on the front panel to open the DIGITAL function menu and display the digital channel waveforms.
- 2. Press the **Deskew** softkey, and then turn the Universal Knob to select to change Deskew.

SMO1000E/SMO1000U 172/234

## 15.10 System Setting

### **System Status**

Press **Digital** → **NextPage2/2** → **System**, then select the System Status option to view the digital system information, including software version, hardware version, and serial number. After finished, press the **return** soft key to quit the interface of system information.

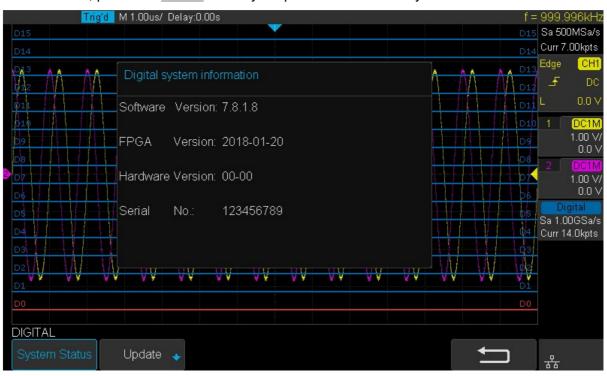

Figure 110 Digital System Information Interface

### **Update**

The software version file of the Digital can be updated directly via U-disk. Follow the steps below:

- 1. Insert U-disk with firmware update file (\*.ads) to USB host interface on the front panel of the oscilloscope. Then a message "USB Flash Drive detected! "will be displayed.
- 2. Press Digital→NextPage2/2→System→Update
- 3. Expand the U disk directory, Select the firmware file (\*.ads), then press the Press to update, an upgrade progress bar will be display on the interface.

SMO1000E/SMO1000U 173/234

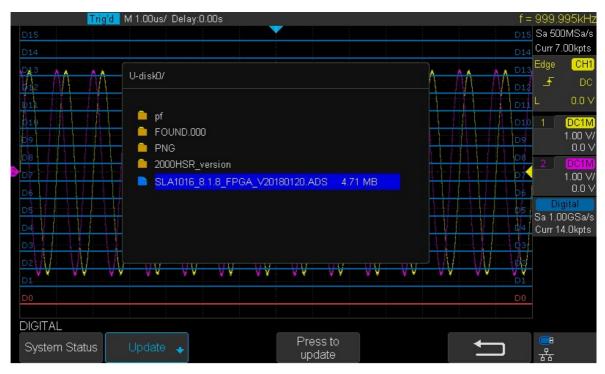

Figure 111 Digital Update Interface

4. After the updating is finished, the Digital device will be automatically disconnected and display a message "Update completed, please reconnect Digital device!"

Note: Don't cut off the power during the Digital device is being updated!

### 15.11 Remove Device

Press **Digital** → **NextPage2/2** → **Remove Device** and the oscilloscope interface display "Digital device removed!", the device can be pulled.

SMO1000E/SMO1000U 174/234

# 16. System Function Setting

This function module supports the oscilloscope's system-related function, such as system status, language, sound and some other advanced setting, such as do self cal, update and remote interface configure.

The contents of this chapter:

- To View the System Status
- ◆ To Do Self Calibration
- Quick-Cal
- ◆ Sound
- ◆ Language
- ◆ To do Pass/Fail Test
- Arbitrary Waveform generator (Option)
- ♦ IO Set
- Web Server
- Counter
- Data Logger
- ◆ To Update Firmware or configuration
- ◆ To Do self Test
- ◆ To Specify the Screen Saver Time
- Date/Time
- ◆ Reference Position
- Power On line
- Option management

SMO1000E/SMO1000U 175/234

# 16.1 View the System Status

Do the following steps to view the system status:

- 1. Press the **Utility** button on the front to enter the UTILITY function menu.
- 2. Press the **System Status** softkey to view the system status of the oscilloscope.

The system status includes the information below:

- Startup Times: record the boot-strap times of the oscilloscope.
- **Software Version:** list the current software version of the oscilloscope.
- **Uboot-OS Version:** list the current Uboot and OS version of the oscilloscope.
- **FPGA Version:** list the current FPGA version of the oscilloscope.
- **Hardware Version:** list the current hardware version of the oscilloscope.
- **Product Type:** display the product type of the oscilloscope.
- Serial NO.: list the serial number of the oscilloscope.
- **Scope ID:** display the scope identification of the oscilloscope.

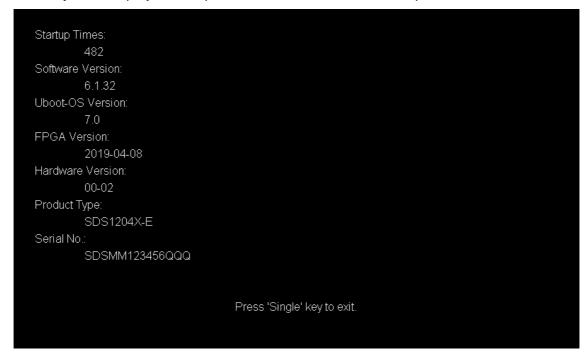

Figure 112 System Status

3. Press the **Single** button on the front panel to exit.

SMO1000E/SMO1000U 176/234

### 16.2 Do Self Calibration

The self-calibration program can quickly make the oscilloscope reach the best working state to get the most precise measurement values. You can perform self-calibration at any time especially when the change of the environment temperature is up to or more than 5°C. Make sure that the oscilloscope has been warmed up or operated for more than 30 minutes before the self-calibration.

Do the following steps to do self calibration:

- 1. Disconnect all the input channels.
- 2. Press the **Utility** button on the front panel, and then press the **Do Self Cal** softkey and the oscilloscope will pop-out the message box shown as below:

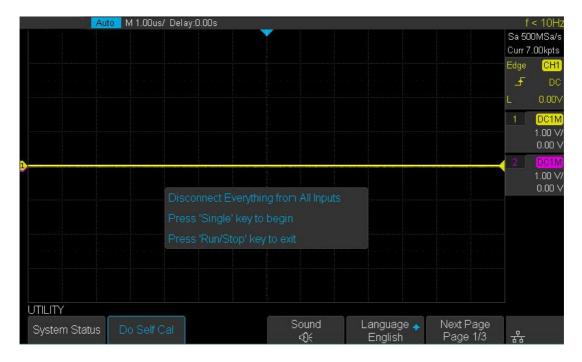

Figure 113 Do Self Cal

- 3. Press the **Single** button on the front panel to perform the self calibration program. During the calibration, most of the keys are disabled.
- 4. When the self-calibration program is finished, it will pop-out the message "press Run/Stop key to exit". Press the Run/Stop button on the front panel to exit the calibration interface.

SMO1000E/SMO1000U 177/234

### 16.3 Quick-Cal

Quick calibration can correct the measurement deviation caused by temperature, so that you can get more accurate measurements.

If the ambient temperature of your current operating oscilloscope is unstable, press **Utility**→ **Quick-Cal** softkey to select **On** to enable quick calibration.

### 16.4 Enable or Disable the Sound

When the sound is enabled, you can hear the sound of the beeper when you press a function key or a menu softkey or when the prompt message pops up.

Press the **Utility** button on the front panel to enter the UTILITY function menu; then press **Sound** softkey to select or to turn on or off the sound.

### 16.5 Specify the Language

The oscilloscope supports multiple language menu, help and prompt messages.

- 1. Press **Utility** button on the front panel to enter the UTILITY Function menu.
- 2. Press the **Language** softkey; and then turn the **Universal Knob** to select the desired language. Then push down the knob to select the language.

The languages that currently available are Simplified Chinese, Traditional Chinese, English, French, German, Spanish, Russian, Italian, and Portuguese.

SMO1000E/SMO1000U 178/234

### 16.6 Pass/Fail Test

One way to verify a waveform's compliance to a particular set of parameters is to use pass/fail testing. A pass/fail defines a region of the oscilloscope's display in which the waveform must remain in order to comply with chosen parameters. Compliance to the mask is verified point- by- point across the display.

The test results can be displayed on the screen as well as be declared through the system sound or the pulse signal output from the **[TRIG OUT]** connector at the rear panel. Pass/Fail test operates on displayed analog channels; it does not operate on channels that are not displayed.

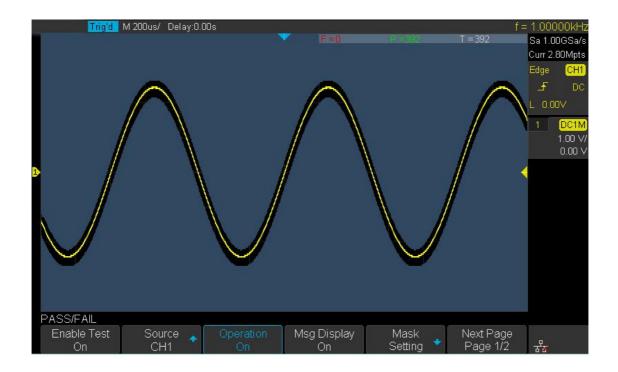

Figure 114 Pass/Fail Test

### 16.6.1 Set and Perform Pass/Fail Test

Do the following steps to set and perform pass/fail test:

- 1. Press the **Utility** button on the front panel to enter the UTILITY function menu.
- 2. Press the **Next Page** softkey to go to the second page of the UTILITY function menu.
- 3. Press the Pass/Fail softkey to enter the PASS/FAIL function menu.
- 4. Press the **Enable Test** softkey to select **On** to enable the pass/ fail test.
- 5. Press the **Source** softkey to select the desired channel.

SMO1000E/SMO1000U 179/234

- 6. Press the **Mask Setting** softkey to enter the MASK function menu.
- 7. Press the **X Mask** or **Y Mask** softkey; and then turn the **Universal Knob to** select the desired value. The range is from 0.02div to 4div.
- 8. Press the **Create Mask** button to create the mask. Whenever the **Create Mask** softkey is pressed the old mask is erased and a new mask is created.
- 9. Press the **UP** softkey to return to the PASS/FAIL function menu.
- 10. Press the **Msg Display** to select **On** or **Off** to turn on or off the message display. When **On** is selected, the test result will be displayed in the upper-right message box of the screen.

#### F = 271 P = 344 T = 615

- F: the frame number of the channel waveform that fails to match the mask.
- P: the frame number of the channel waveform that matches the mask.
- T: the frame number of the channel waveform that have been acquired. It is the total of **Pass** and **Fai**l.
- 11. Press the **Next Page** softkey to go to the second page of the PASS/FAIL function menu.
- 12. Press the **Stop on Fail** softkey to select **On** or **Off** to turn on or off the function.
  - On: when failed waveforms are detected, the oscilloscope will stop the test and enter
    the STOP state. At this point, the results of the test remain the same on the screen
    (if display is turned on) and only one pulse is output from the [TRIG OUT] connector
    (if enabled) at the rear panel.
  - Off: the oscilloscope will continue with the test even though failed waveforms are detected. The test results on the screen will update continuously and a pulse will be output from the [Trigger Out] connector at the rear panel each time a failed waveform is detected.
- 13. Press the **Output** softkey to select turn on or off the sound.
  - When the failed waveforms are detected, the beeper sounds.
  - The beeper will not sound even if the failed waveforms are detected.
- 14. Press the Next Page softkey to return to the first page of the PASS/FAIL function menu.
- 15. Press the Operate softkey to perform the test.
  - Current state is stop; press the softkey to start the pass/fail test.
  - III : Current state is running; press the softkey to stop the pass/fail test.

SMO1000E/SMO1000U 180/234

### 16.6.2 Save and Recall Test Mask

Users can save the current test mask to the internal Flash memory or external USB flash device. The file format of the test mask file is "\*.msk".

### > Save Test Mask to Internal Memory

- 1. Press the **Utility** button on the front panel to enter the UTILITY function menu.
- 2. Press the **Next Page** softkey to go to the second page of the UTILITY function menu.
- 3. Press the Pass/Fail softkey to enter the PASS/FAIL function menu.
- 4. Press the **Enable Test** softkey to select **On** to enable the pass/ fail test.
- 5. Press the **Source** softkey to select the desired channel.
- 6. Press the **Mask Setting** softkey to enter the MASK function menu.
- 7. Press the X Mask or Y Mask softkey; and then turn the Universal Knob to select the desired value.
- 8. Press the **Location** softkey to select **Internal**
- 9. Press the **Save** softkey to save the mask to internal memory.
- 10. A few second later, it will pop-out the message "Save to file Pass/Fail\_mask\_data.msk!"

**Note**: the internal memory can only save one test mask; save a new test mask will cover the old one.

#### Recall Test Mask from Internal Memory

- 1. Press the **Utility** button on the front panel to enter the UTILITY function menu.
- Press the Next Page softkey to go to the second page of the UTILITY function menu.
- 3. Press the Pass/Fail softkey to enter the PASS/FAIL function menu.
- 4. Press the **Enable Test** softkey to select **On** to enable the pass/ fail test.
- 5. Press the **Mask Setting** softkey to enter the MASK function menu.
- 6. Press the **Location** softkey to select **Internal**.
- 7. Press the **Load** softkey to recall the saved interval memory.
- 8. A few second later, it will pop-out the message "Recalled Successfully!" and the saved mask will be displayed on the screen.

SMO1000E/SMO1000U 181/234

### Save Test Mask to External Memory

Do the following steps to save the test mask to external memory:

- 1. Press the **Utility** button on the front panel to enter the UTILITY function menu.
- 2. Press the **Next Page** softkey to go to the second page of the UTILITY function menu.
- 3. Press the Pass/Fail softkey to enter the PASS/FAIL function menu.
- 4. Press the **Enable Test** softkey to select **On** to enable the pass/ fail test.
- 5. Press the **Source** softkey to select the desired channel.
- 6. Press the **Mask Setting** softkey to enter the MASK function menu.
- 7. Press the **X Mask** or **Y Mask** softkey; and then turn the **Universal Knob to** select the desired value.
- 8. Press the **Location** softkey to select **External**
- 9. Press the **Save** softkey to enter the file SAVE/RECALL system.
- 10. Save the test mask file refer to the "Save to file XXX.msk" chapter.

### Recall Test Mask from External Memory

Do the following steps to save the test mask f external memory:

- 1. Press the **Utility** button on the front panel to enter the UTILITY function menu.
- 2. Press the **Next Page** softkey to go to the second page of the UTILITY function menu.
- 3. Press the Pass/Fail softkey to enter the PASS/FAIL function menu.
- 4. Press the **Enable Test** softkey to select **On** to enable the pass/ fail test.
- 5. Press the **Mask Setting** softkey to enter the MASK function menu.
- 6. Press the **Location** softkey to select **External**
- 7. Press the **Load** softkey to enter the file SAVE/RECALL system.
- 8. Select the desired test mask file with a RGU postfix using the **Universal Knob**; and then press the **Load** softkey.

SMO1000E/SMO1000U 182/234

# 16.7 Arbitrary Waveform Generator(Option)

SMO1000E (4-channel) support an external Arbitrary Waveform Generator (AWG), which can easily and quickly provide multiple input signals to users.

The AWG provides two kinds of waveforms: the standard waveform and the Arb. The Arb single consists of two types: the system's built-in waveforms and the stored waveforms.

Built-in waveforms are stored in the internal non-volatile memory. It includes: Common, Math, Engine, Window, and Trigo. Users may also edit the arbitrary waveform by PC which has installed the EasyWave, or import the waveform by U disk that had stored edited waveform.

The contents of this chapter:

- Output
- Wave
- Setting
- System
- ◆ Remove Device

SMO1000E/SMO1000U 183/234

# 16.7.1 Output

Connect AWG with USB cable, and the oscilloscope interface indicates "AWG device connection success", Press the Utility—Next Page4/4—AWG,to enter the function menu interface of the AWG system as shown below, including: Output, Wave, Setting, System and Remove Device.

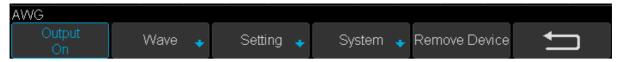

Figure 115 AWG Menu Interface

Press **Output** softkey to open or close the AWG output. When the output is on, the upper right corner of the oscilloscope interface will display the corresponding waveform frequency and amplitude information of AWG output wave.

### 16.7.2 Wave

To set standard waveform

Press the **Utility**→**Next Page4/4**→**AWG**→**WaveType**, Rotate the Universal Knob to the Sine wave. Then press the knob to select the interface shown as below:

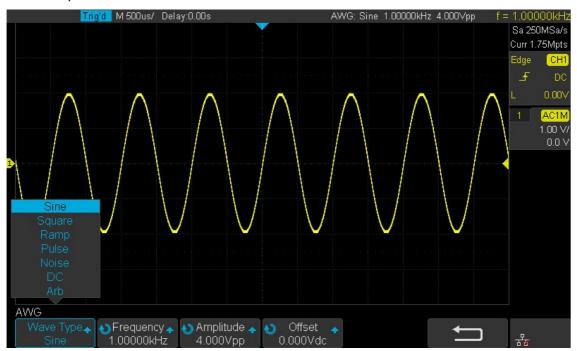

Figure 116 Wave Type Interface

The following table shows the waveform type and its corresponding characteristics.

According to the selected waveform, to set the waveform parameters through Universal Knob and the corresponding function software under the menu.

SMO1000E/SMO1000U 184/234

| Wave<br>Type | Parameters                                                                                         | Frequency ran | Amplitude<br>(High Z) | Offset<br>(High Z) |
|--------------|----------------------------------------------------------------------------------------------------|---------------|-----------------------|--------------------|
| Sine         | Frequency / Period / Amplitude /<br>High-Level / Offset / Low-Level<br>value.                      | 1μHz – 25MHz  | 4mV – 6V              | ± 3.0V             |
| Square       | Frequency / Period / Amplitude /<br>High-Level / Offset / Low-Level /<br>Duty value.               | 1μHz – 10MHz  | 4mV – 6V              | ± 3.0V             |
| Ramp         | Frequency / Period / Amplitude /<br>High-Level / Offset / Low-Level /<br>Symmetry value.           | 1μHz – 300kHz | 4mV – 6V              | ± 3.0V             |
| Pulse        | Frequency / Period / Amplitude /<br>High-Level / Offset / Low-Level /<br>Width / Width Fine value. | 1μHz – 10MHz  | 4mV – 6V              | ± 3.0V             |
| Noise        | Stdev / Mean value                                                                                 |               |                       |                    |
| DC           | Offset Value                                                                                       | -             | -                     | ± 3.0V             |
| Arb          | Frequency / Period / Amplitude /<br>High-Level / Offset / Low-Level<br>value.                      |               |                       |                    |

### To set Arb waveform

Press the Utility $\rightarrow$ Next Page4/4 $\rightarrow$ AWG $\rightarrow$ WaveType, then select the Arb and it has two types:

### Stored Arb

Users can edit the Arb through the PC which has installed the EasyWave software. Send the edited Arb to the instrument through remote interface and the Arb will be stored in the instrument. Or read from the U disk which has stored the Arb. Choose **Wave**Type—Arb—Arb Type—Stored, enter the Stored Arb interface and invoke the waveform in the internal storage and external storage device.

#### **Built-in Arb**

Choose WaveType—**ArbType**—**Built-in** to enter the following interface, Rotate the knob to move the cursor, press the knob to select to the desired waveform and then return back to Built-in waveform interface.

SMO1000E/SMO1000U 185/234

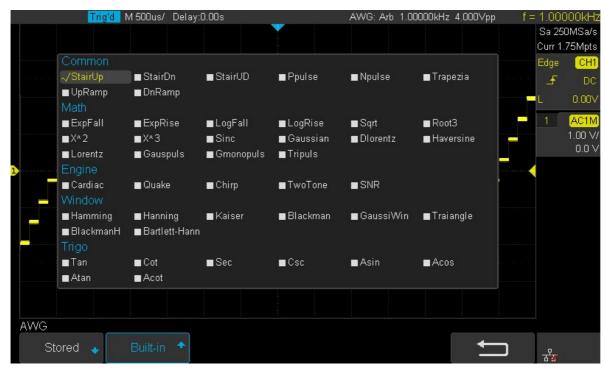

Figure 117 Built-in Arb Interface

# **16.7.3 Setting**

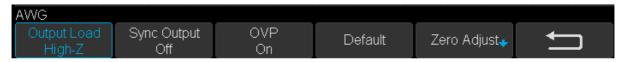

Figure 118AWG Setting Interface

# **Output Load**

Press Utility $\rightarrow$ NextPage4/4 $\rightarrow$  AWG $\rightarrow$  Setting $\rightarrow$ Output Load to set High-Z or 50 $\Omega$ .

# **Sync Output**

Press **Utility** NextPage4/4 AWG Setting Sync Output, the AWG provides Sync output through the [Aux In/Out] connector on the rear panel. When the Sync Output is on, the port can output a CMOS signal with the same frequency as basic waveforms (except the Noise and DC), arbitrary waveforms, and modulated waveforms (except external modulation).

SMO1000E/SMO1000U 186/234

### **OVP (Over Voltage Protection)**

Press **Utility**→**NextPage4/4**→**AWG**→ **Setting**→**OVP** to turn on or off the function. If the state is set to ON, overvoltage protection of AWG output port take effect once the condition is meeting (the absolute value of input voltage is higher than 4V±0.5V). When overvoltage protection occurs, a message will be displayed and the output is disabled.

#### **Default**

Press **Utility**→**NextPage4/4**→ **AWG**→ **Setting**→**Default** to recover the default values of AWG (Sine, 1.000 KHz, 4.000Vpp, 0.0mVdc, High-Z, Sync output off, OVP On).

### **Zero Adjust**

Press **Utility**→**NextPage4/4**→**AWG**→**Setting**→**ZeroAdjust.** The AWG can be calibrated by using Auto mode or Manual mode. The adoption standard of AWG calibrated is: when AWG outputs 0V DC signal, the corresponding channel at 1mv/div gear' mean value of oscilloscope is range in ±1mv.

- Auto mode: This mode can only be performed with the channel1 of oscilloscope.
   Connect the output of AWG to the oscilloscope'channel1, press the Auto soft key, then the AWG starts to automatic calibrate and displays "Zero Adjust Success!".
- Manual mode: The AWG can be manually calibrated through any channel on the oscilloscope.

Take channel 2 as an example:

- a. Connect the output of AWG to the oscilloscope' channel 2, open the channel 2, and set DC coupling, open bandwidth limit, Probe is 1X.
- b. Adjust the voltage of channel 2 channel to 1mv/div, and make the waveform visible in the oscilloscope interface, press the Measure and measure the mean value of channel 2.
- c. Press the **Manual** and rotate the knob to adjust the waveform, so that the mean value of the observed CH2 will be in the range of ±1mv, and then press the Save, the oscilloscope displays "Zero Adjust Success!".

SMO1000E/SMO1000U 187/234

# **16.7.4 Systems**

### **System Status**

Press **Utility**—**NextPage4/4**—**AWG**—**System**, then select the System Status option to view the AWG's system information, including software version, hardware version, and serial number. After finished, press the return softkey to exit the system information page.

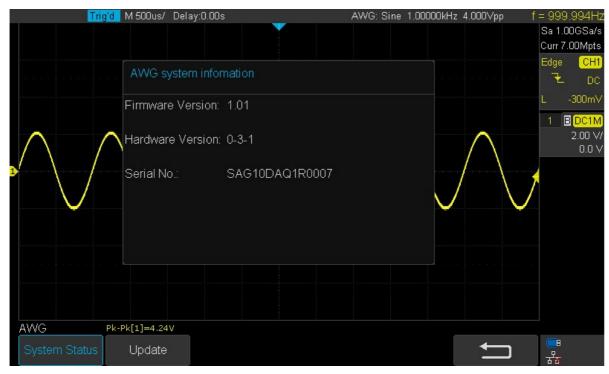

Figure 119AWG System Information Interface

# **Update**

The software version file of the AWG can be updated directly via U-disk. Follow the steps below:

- 1. Insert U-disk with firmware update file (\*.ads) to USB host interface on the front panel of the oscilloscope. Then a message "USB Flash Drive detected!" will be displayed.
- 2. Press Utility→NextPage4/4→AWG→System→Update.
- 3. Expand the U disk directory, Select the firmware file (\*.ads), then press the Press to update, an upgrade progress bar will be display on the interface.

SMO1000E/SMO1000U 188/234

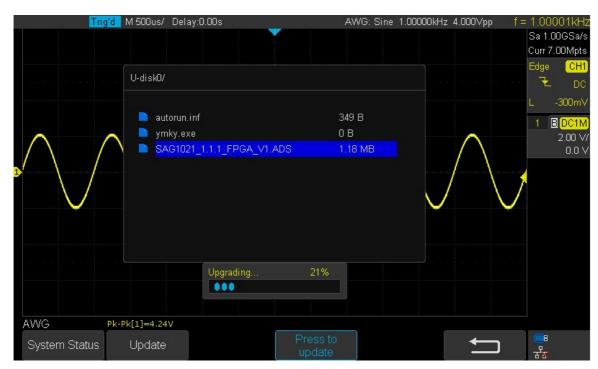

Figure 120 AWG Update Interface

4. After the updating is finished, the AWG will automatically be disconnected and display a message "Update completed, please reconnect AWG device!"

Note: Don't cut off the power during the AWG is being updated!

## 16.7.5 Remove Device

Press **Utility**→**NextPage4/4**→**AWG**→**Remove Device** and the oscilloscope interface display "AWG device removed!", the device can be pulled.

SMO1000E/SMO1000U 189/234

### 16.8 IO Set

The oscilloscope provides abundant IO interfaces, including: USB Device, LAN and Aux Output.

### 16.8.1 **USB Device**

Do the following steps to set the oscilloscope to communicate with PC via USB:

- 1. Install the USBTMC device driver on PC. Suggest you install NI Vista.
- 2. Connect the oscilloscope with PC using a standard USB cable
- 3. Press the Utility button on the front panel to enter the UTILITY function menu.
- 4. Press the IO Set softkey to enter the I/O SET function menu.
- 5. Press the **USB Device** softkey to select **USB ID**.
- 6. Use EasyScopeX or NI Vista to communicate with the oscilloscope.

### 16.8.2 LAN

Do the following steps to set the oscilloscope to communicate with PC via LAN:

- 1. Connect the oscilloscope to your local area network using the network cable.
- 2. Press the **Utility** button on the front panel to enter the UTILITY function menu.
- 3. Press the **IO Set** softkey to enter the I/O SET function menu.
- 4. Press the **Net Inerfacing** softkey, then select LAN.
- 5. Press the **IP Set** softkey to softkey to enter the IP setting interface, see the picture below:

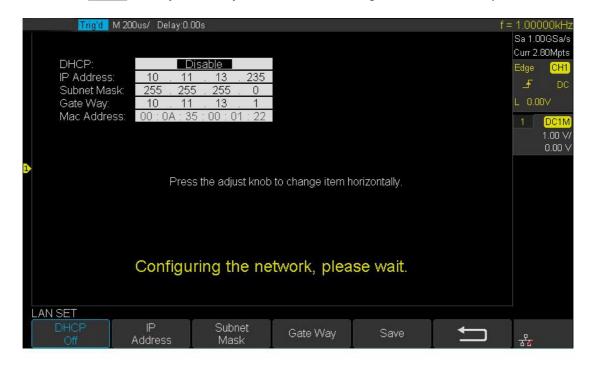

Figure 121 LAN Setting Interface

SMO1000E/SMO1000U 190/234

- 6. Press the DHCP softkey to turn on or turn off the DHCP
  - On: the DHCP server in the current network will assign the network parameters (such as the IP address) for the oscilloscope.
  - Off: you can set the IP address, subnet mask, gate way manually.
    - > Turn the Universal Knob to select the desired value.
    - Push the Universal Knob to change item horizontally.
    - Press the Save softkey to save the current setting.
- 7. Use EasyScopeX or NI Vista to communicate with the oscilloscope.

# 16.8.3 WLAN(Option)

SMO1000E (4-channel) supports this function. Do the following steps to set the oscilloscope to communicate with PC via WLAN:

- 1. Connect the oscilloscope USB Host to your wireless network adapter, and make sure your local wireless network is normal.
- 2. Press the Utility button on the front panel to enter the UTILITY function menu.
- 3. Press the IO Set softkey to enter the I/O SET function menu.
- 4. Press the Net Interface softkey; then select WLAN.
- 5. Press the WiFi Set softkey to enter the Wi-Fi set interface.
- 6. Press the Wi-Fi Operation softkey to turn on or turn off the WIFI set menu.

Off: the WIFI set menu off

**On**: you can set the SSID and PSK manually.

- ➤ Manual Scan: press this softkey, the oscilloscope will search the network automatically. Turn the Universal Knob to select a network; then press Universal Knob to confirm.
- > SSID: press this softkey, a dialogue box will pop up, enter your SSID then press Confirm.
- PSK: press this softkey, a dialogue box will pop up, enter your SSID then press Confirm.
- Connect: press this softkey to connect the wireless network.
- 7. Press **Connect** softkey when your SSID and PSK configuration finished.
- 8. Return to the I/O SET menu. Press the IP Set softkey to finish the IP configuration (see "To Set the LAN")
- 9. Use EasyScopeX or NI Vista to communicate with the oscilloscope.

SMO1000E/SMO1000U 191/234

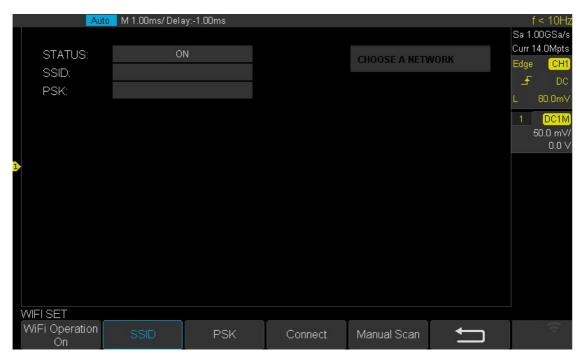

Figure 122 WLAN Setting Interface

# 16.9 Web Server

SMO1000E (4-channel) provide the web server function; you can access and control the oscilloscope using a web browser. Connect the oscilloscope to your LAN (or WLAN), then type the oscilloscope's IP address in the web browser. The oscilloscope's web interface is displayed.

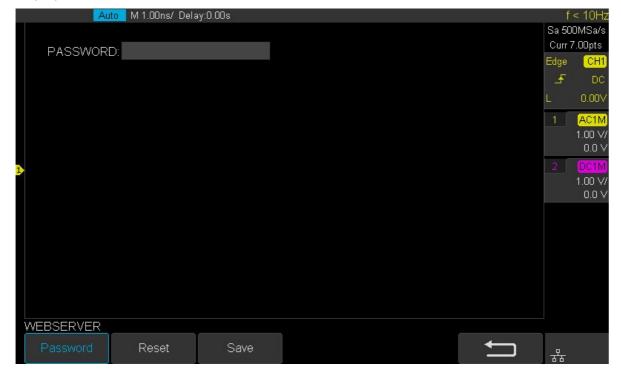

Figure 123 WEB Server Interface

SMO1000E/SMO1000U 192/234

## 16.9.1 Set Password

- Password: press this softkey to set a new password,
- Reset: press this softkey to reset the password.
- Save: After setting a new password, press this softkey to make the password effective.

## 16.9.2 Web Browser

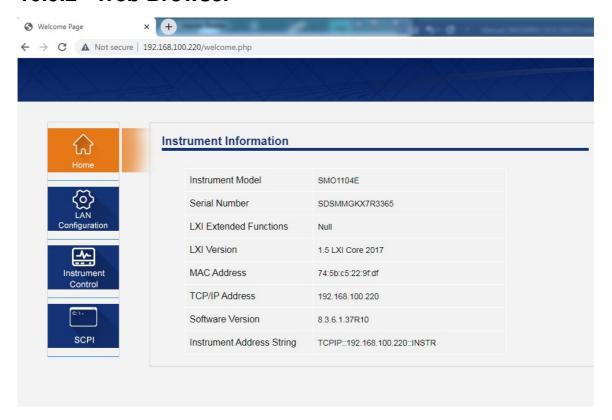

- 1. Input the IP address of the instrument
- 2. Information of the instrument
- 3. Click here to enter the instrument control interface.

SMO1000E/SMO1000U 193/234

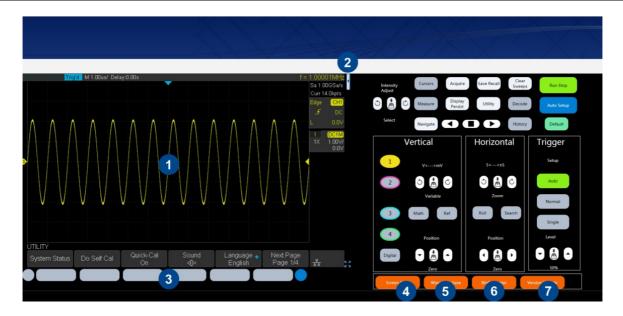

- 1. Display area of the instrument. The display in this area is a copy from the instrument display.
- 2. Click hereto show the instrument control area.
- 3. Control area of the instrument. Using the mouse to operate in the area is equivalent to directly operating the instrument through the buttons
- 4. Click here to perform a screen shot
- 5. Click here to save the waveform data as a bin file and download it to the local computer
- 6. Click here to download the mini tool for converting bin file to csv file
- 7. Click here to perform a firmware upgrade

SMO1000E/SMO1000U 194/234

### **16.10 Counter**

SMO1000E (4-channel) supports counter function, which is used to measure the frequency and period of a signal or count the events happening within it. The counter is asynchronous to the acquisition system of the oscilloscope. It can work well even if the acquisition of the oscilloscope is stopped (indicated by a red coloured Run/Stop button)

- 1. Press **Utility**→**NextPage2**/**4**→**Counter**→**On** to turn on Counter function menu.
- 2. Press the **Mode** softkey to select **Frequency**, **Period** and **Totailzer**.
- 3. Press the **Source** softkey to select the source of the counter. The analog channel can be used as the source.
- 4. Press the **Statistics** softkey to turn on or off statistics.
- 5. Press the **Reset Statistics** softkey to clear and restart the statistics.
- 6. Press Next Page1/2→Level, turn the Universal Knob to set the level of the counter.

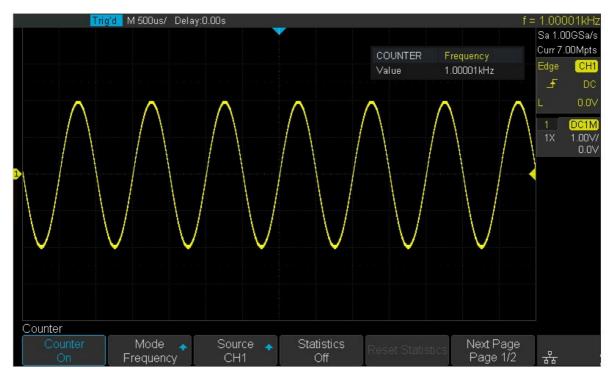

Figure 124 Counter Setting Interface

SMO1000E/SMO1000U 195/234

When the mode is selected as totalizer, the edge of the counting source needs to be set. When the counting gate is turned on, the counter can count only when the gate source meets the specified conditions.

1. Press **GateSetting**→**On** to enter the Counter-Gate function menu.

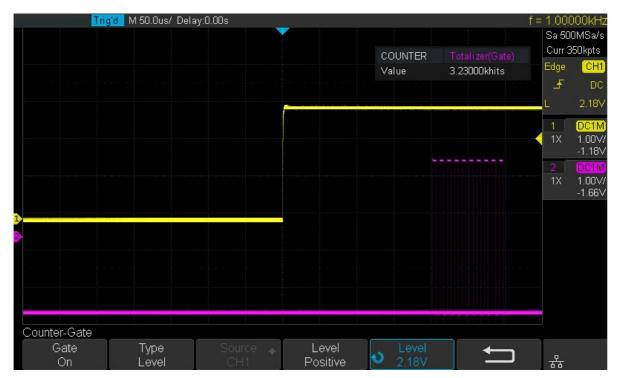

Figure 125 Counter-Gate Setting Interface

- 2. Press the **Type** softkey to select the gate type, **Level** or **After Edge**.
- 3. Gate source display area. C1 and C2 are gate sources of each other, C3 and C4 are gate sources of each other.
- 4. When the gate type is level, set the polarity (**Positive** or **Negative**) of the gate source. When the gate type is edge, set the slope (**Rising** or **Falling edge**) of the gate source.
- 5. 5 Press the **Level** softkey and turn the **Universal Knob** to set the gate level.

SMO1000E/SMO1000U 196/234

When statistics are enabled, the counter will increment the data and display the statistics results on the screen.

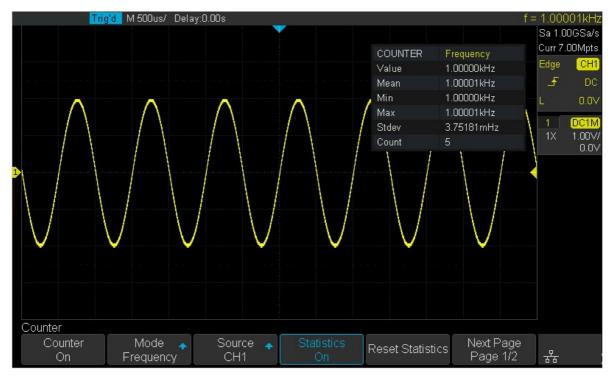

Figure 126 Statistics Function

- Value: The latest count
- **Mean**: The average of all historical counts
- Min: The minimum of all historical counts
- Max: The maximum of all historical counts
- Stdev: The standard deviation of all historical counts, used to judge the distribution of historical count parameters
- Count: Number of counts obtained

Press the Clear Sweeps button or Reset Statistics softkey to clear and restart statistics.

SMO1000E/SMO1000U 197/234

# 16.11 Data Logger

SMO1000E (4-channel) supports Sample logger and Measure logger, which can record waveform data and measurement value.

Press Utility—NextPage2/4—Data Logger to enter the DATA LOGGER function menu.

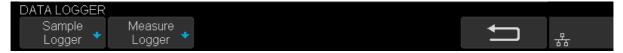

Figure 127 Data Logger Interface

# 16.11.1 Sample Logger

The Sample logger can record the original points of waveform in real time at equal intervals to realize the long-time observation of low-speed signals. The recorded data can be stored in the internal or external storage device in real time. After stopping recording, users can replay the waveform on the oscilloscope, also can export the recorded data and then analyse on the PC.

Press the **Sample Logger** softkey to enter the sample logger interface. At this time, all the buttons on the front panel will not respond (except for the menu softkey, **Print** and Universal Knob). Press the **Exit** softkey to exit the sample logger.

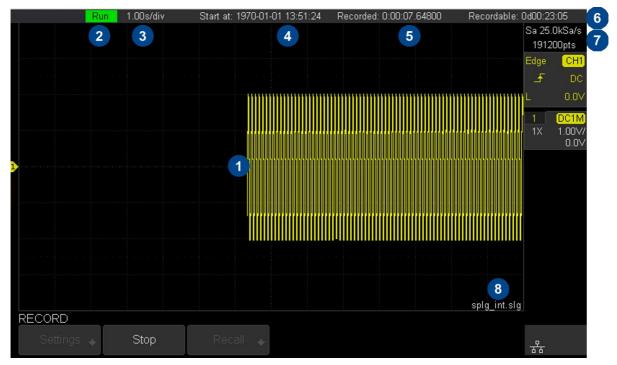

Figure 128 Sample Logger Interface

SMO1000E/SMO1000U 198/234

| No. | Description                                 |
|-----|---------------------------------------------|
| 1   | Recorded Waveform                           |
| 2   | Record Status (Run/Stop)                    |
| 3   | Horizontal Scale                            |
| 4   | Start Time                                  |
| 5   | Recorded Time                               |
| 6   | Remaining Recordable Time                   |
| 7   | Sample Rate and Recorded points of waveform |
| 8   | Storage location                            |

### **Record Waveform**

- 1 Press the Record softkey to enter the RECORD function menu.
- 2 Press the Setting softkey to enter the SETTINGS function menu. Press the Rate softkey to set the sampling rate of the waveform. Press the Record to softkey to set the storage location of the recorded data:
  - **Internal**: Record the data to internal, the last recorded internal data will be overwritten. Please confirm the operation when start to record.
  - External: Record the data to external storage device, and set the external storage path.

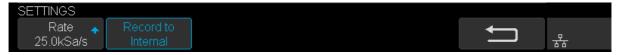

Figure 129 Settings Interface

- 3 Press the **Return** softkey to return to the RECORD function menu.
- Press the **Start** softkey to start to record, and the record status in the top information bar is displayed as "Run".

SMO1000E/SMO1000U 199/234

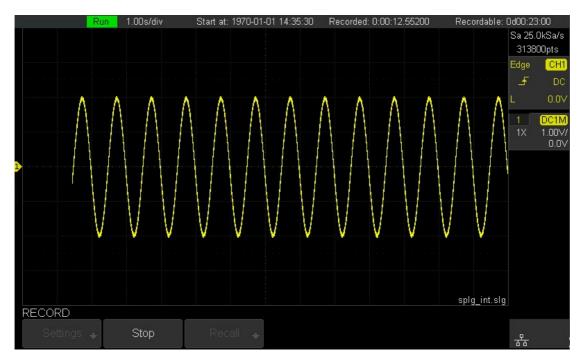

Figure 130 Start Recording Waveform

- 5 Press the **Stop** softkey to stop recording, and the record status in the top information bar is displayed as "Stop", the data is automatically stored in the storage location.
- 6 Press the **Recall** softkey to look back and analyze the waveform.

**Note**: When recording to external, the waveform data will be stored to the external in real time. Please do not pull out the U disk during the recording process!

### **Recall Recorded Waveform**

- 1 Press the **Recall** softkey to enter the RECALL function menu.
- 2 Press the **Recall from** softkey to select the storage path.
- 3 Press the **Press to Recall** softkey to recall the recorded waveform data and enter the CONTROL menu automatically.

SMO1000E/SMO1000U 200/234

## **Display Control**

- 1 Press the **Horizontal Ref** softkey to set the horizontal reference position.
- 2 Rotate the **Horizontal Scale knob** to zoom the waveform with the horizontal reference as the center. Rotate the **Horizontal Position knob** to move the waveform.
- 3 Press the View all softkey to return to the initial configuration to view all waveforms.
- 4 After recalling the waveform, press the **Cursors** button to turn on the cursor function, which can measure and analyze the waveform on the screen. Please refer to the chapter "**Cursors**" for operation.

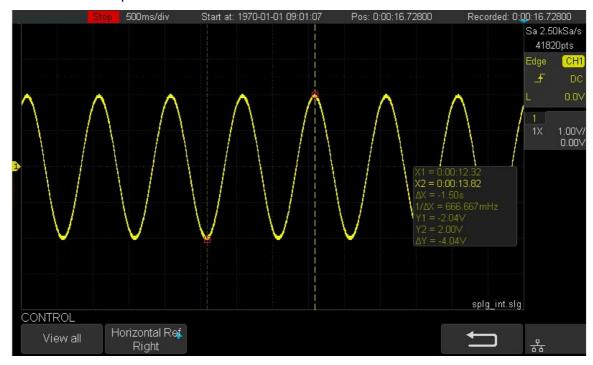

Figure 131ViewRecorded Waveform

# **Manage Internal Record**

- 1 Press the **Manage** softkey to enter the MANAGE function menu.
- Press the **Export Internal Data** softkey to export the internal record to the external storage device. See the chapter "**Save and Recall**" for operation. The file format (\*.slg) is described in detail in the document "How to Extract Data from the Binary File.docx". The oscilloscope provides a tool named file converter to convert the waveform file (\*.slg) to CSV format. You can download it from the Save/Recall menu or the webserver.
- 3 Press the **Delete Internal Data** softkey to delete the internal record.

SMO1000E/SMO1000U 201/234

# 16.11.2 Measure Logger

The Measure logger can record the measured value of waveform in real time to realize the long-time measurement trend observation of low-speed signal. The measurement data is recorded in the internal, and can be stored to the internal or external storage device after stopping recording. It can support up to 4 traces of data at the same time.

Turn on the measure function and add measurement items, then press **Utility** NextPage2/4 Data Logger Measured Logger to turn on the measure logger; Press the Exit softkey to exit the measure logger.

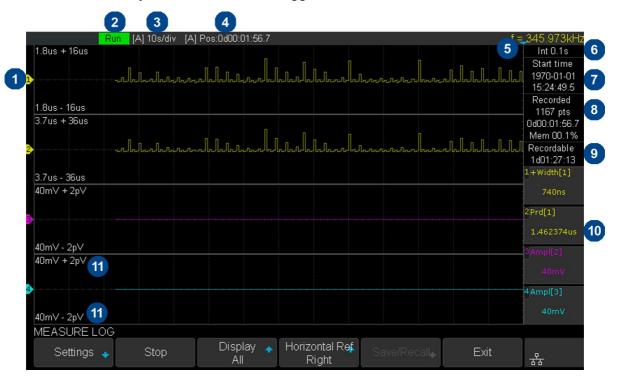

Figure 132 Measure Logger Interface

| No. | Description                                                                          |  |
|-----|--------------------------------------------------------------------------------------|--|
| 1   | Record trace                                                                         |  |
| 2   | Record Status (Run/Stop)                                                             |  |
| 3   | (Auto/Manual) Horizontal Scale                                                       |  |
| 4   | (Auto/manual) Time value of the first point (centered on horizontal reference point) |  |
| 5   | Horizontal Reference Point                                                           |  |
| 6   | Record Interval                                                                      |  |
| 7   | Start Time                                                                           |  |
| 8   | Number of recorded points, Recorded time, Used Memory                                |  |
| 9   | Remaining recordable time                                                            |  |
| 10  | The current value of measurement items                                               |  |
| 11  | Upper and lower scale of measurement items                                           |  |

SMO1000E/SMO1000U 202/234

## Start/Stop Recording

1 Press the **Setting** softkey to enter the SETTINGS function menu. Set record interval, record trace and the corresponding measurement item.

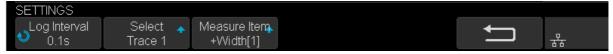

Figure 133 Settings Interface

- 2 After setting, press the **Return** softkey to return to the previous menu.
- 3 Press the **Start** softkey to start to record, the record status in the top information bar is displayed as "Run". During the recording process, the measure logger automatically adjusts the horizontal scale to show the trace. Users also can turn the **horizontal scale/position knob** to enter the manual mode to zoom and move the recording trace.

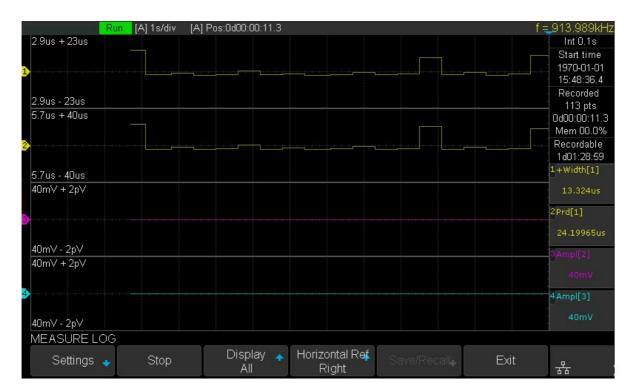

Figure 134 Start to Record Measurement Data

4 Press the **Stop** softkey to stop recording, the record status in the top information bar is displayed as "Stop".

SMO1000E/SMO1000U 203/234

## **Display Control**

Press the **Display** softkey to select **All**, all traces are displayed in the waveform area. When a trace is selected, only the selected trace is displayed in the waveform area. Press the channel button corresponding to the trace to switch all/individual display.

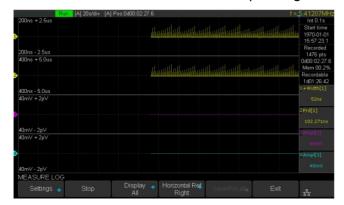

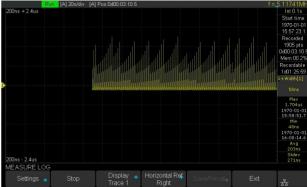

All traces display

Single trace display

- 2 Press the **Horizontal Ref** softkey to set the horizontal reference position.
- 3 Press the Cursors button to turn on the cursors function. Move the cursor to obtain the measured value of each point.
  - a. Press the **Select** softkey to select the cursor T1, T2or T1-T2.
  - b. Press the **Strategy** softkey to choose the behaviour of cursors when horizontal scale or position is changed.
    - Fixed Position: cursors remain fixed to the grid position on the display
    - **Fixed Time**: the value of cursors remain fixed.
  - c. Press the **Track Mode** softkey to select the track mode of T-Cursors.
    - Normal: Track the data at the time of T-Cursors
    - Maximum: Track the maximum value of the data within a pixel where T-Cursors relocated.
    - Average: Track the average value of the data within a pixel where T-Cursors relocated.
    - Minimum: Track the minimum value of the data within a pixel where T-Cursors relocated.
    - Peak: Track the data with the maximum deviation from the overall average value in a pixel where T-Cursors relocated. When two cursors are at the same position, T1 will track the maximum value and T2 will track the minimum value.

SMO1000E/SMO1000U 204/234

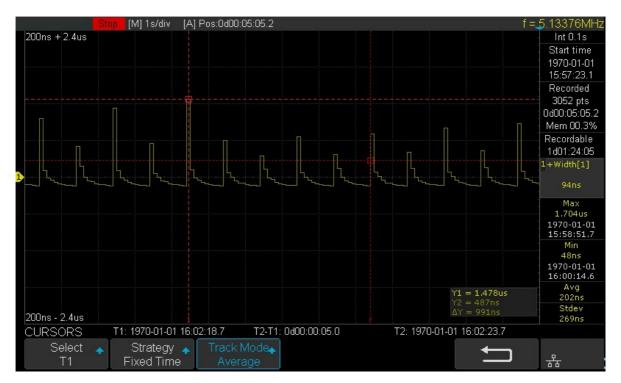

Figure 135 Cursors of Measure Logger

## **Storage Measurement Record**

1 Press the Save/Recall softkey to enter the SAVE/RECALL function menu.

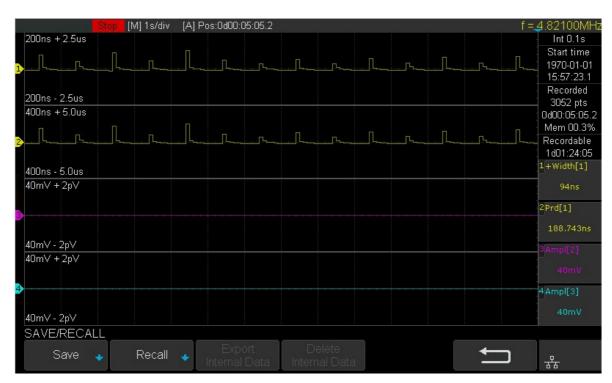

Figure 136 Save/Recall of Measure Logger

SMO1000E/SMO1000U 205/234

2 Press the Save softkey to enter the SAVE menu.

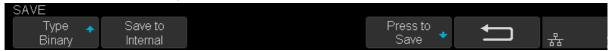

Figure 137 Save of Measure Logger

- 3 Press the **Save to** softkey to select where to store.
  - **Internal**: The measurement data will be saved in binary data format, and the last data stored internally will be overwritten.
  - External: The measurement data can be saved as binary data(\*.mlg), CSV data or MATLAB data
- 4 Press the **Press to save** softkey to save.

### **Recall Measurement Record**

- 1 Press **Save/Recall**→Recall to enter the RECALL function menu.
- 2 Press the **Recall from** softkey to select where to recall. Only binary files can be recalled from internal; while binary files or MATLAB files can be recalled from external. If the current data is not saved, it will be covered by the recalled the data.
- 3 Press the **Press to Recall** softkey to recall.

# **Manage Internal Record**

Export or delete the internal record, it is similar to "Manage Internal Record" of Sample Logger.

SMO1000E/SMO1000U 206/234

# 16.12 Update Firmware and Configuration

The firmware and configuration can be updated directly via USB flash driver.

Do the following steps to update the firmware:

- 1. Insert the USB flash driver which with the firmware and the configure files inside into the USB host interface on the front panel of the oscilloscope.
- 2. Press the **Utility** button on the front panel to enter the UTILITY function menu.
- 3. Press the **Next Page** softkey to go to the third page of the UTILITY function menu.
- 4. Press the **Update** softkey to enter the UPDATE function menu.
- 5. Press the **Firmware** softkey to open the file manager.
- 6. Turn the Universal Knob to select the update file which should be with an ADS postfix; and then press the **Press to Update** softkey to start update the firmware. The process needs about 7 minutes. And during the update, do not remove power to the oscilloscope, otherwise the oscilloscope may be permanently damaged and may not restart again.
- 7. After finish the update, the screen will pop-out the message "Firmware decompressed. Please restart and wait...".
- 8. Restart the oscilloscope to finish the firmware update.

Do the following steps to update the configuration:

- 1. Insert the USB flash driver which with the firmware and the configure files inside into the USB host interface on the front panel of the oscilloscope.
- 2. Press the Utility button on the front panel to enter the UTILITY function menu.
- 3. Press the Next Page softkey to go to the third page of the UTILITY function menu.
- 4. Press the Update softkey to enter the UPDATE function menu.
- 5. Press the Configure softkey to open the file manager.
- 6. Turn the Universal Knob to select the update file (\*.CFG file extension) and then press the Press to Update softkey to start update the firmware. The process needs about 30 seconds.
- 7. After finish the update, the screen will pop-out the message "Firmware decompressed. Please restart and wait..."
- 8. Restart the oscilloscope to finish the configuration update.

SMO1000E/SMO1000U 207/234

# 16.13 Self Test

Self tests include screen test, keyboard test, and LED test. Self tests used to test the screen, buttons, knobs and LED lights whether works well.

### 16.13.1 Screen Test

- 1. Press the **Utility** button on the front panel to enter the UTILITY function menu.
- 2. Press the **Next Page** softkey to go to the third page of the UTILITY function menu.
- 3. Press the **Do Self Test** softkey to enter the SELFTEST function menu.
- 4. Press the **Screen Test** softkey to enter the screen test interface, as the picture shown below, the screen display pure red.

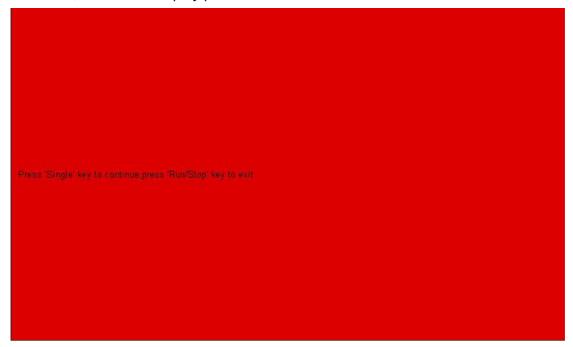

Figure 138 Screen Test

- 6. Press the **Single** button on the front panel continually as it says in the picture above. The screen displays green, blue and red again. It is easy to check chromatic aberration, stain and scratch of the screen under the condition.
- 7. Press the **Run/Stop** button on the front panel to exit the screen test program.

SMO1000E/SMO1000U 208/234

# 16.13.2 Keyboard Test

Keyboard test is used to test that if the keys or the knobs work well.

Do the following steps to do keyboard test:

- 1. Press the **Utility** button on the front panel to enter the UTILITY function menu.
- 2. Press the **Next Page** softkey to go to the third page of the UTILITY function menu.
- 3. Press the **Do Self Test** softkey to enter the SELFTEST function menu.
- 4. Press the **Keyboard Test** softkey to enter the keyboard test interface, as the picture shown below.

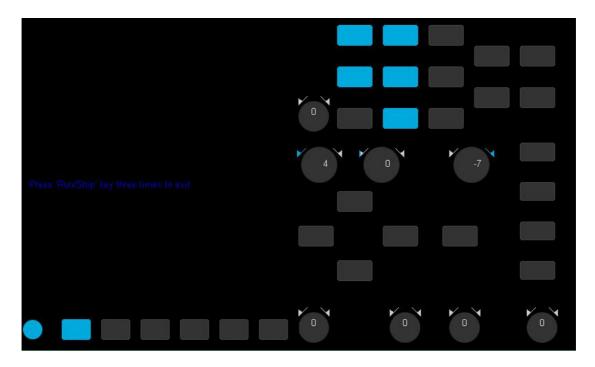

Figure 139 Keyboard Test

- 6. To perform the knobs and the buttons test.
  - Knobs test: the default value is 0. Turn left to increase the value while turn right to decrease; push the knob to set the value to 0. Test every knob randomly.
  - Keys test: the first time to press the key to light it up, and a second press to die out. Test every button randomly.
- 7. Press the **Run/Stop** button 3 times to exit the keyboard test program.

SMO1000E/SMO1000U 209/234

## 16.13.3 LED Test

LED test is used to test that if the button lights work well.

- 1. Press the **Utility** button on the front panel to enter the UTILITY function menu.
- 2. Press the **Next Page** softkey to go to the third page of the UTILITY function menu.
- 3. Press the **Do Self Test** softkey to enter the SELFTEST function menu.
- 4. Press the **LED Test** softkey to enter the keyboard test interface, as the picture shown below.

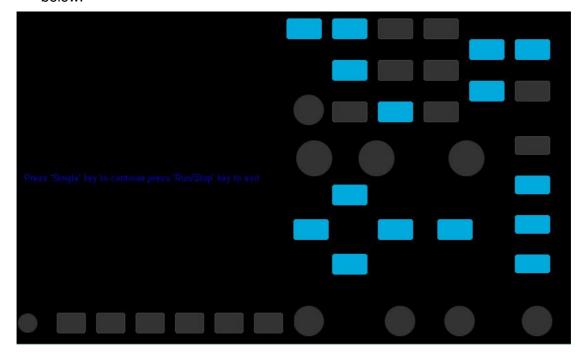

Figure 140 LED Test

- 5. According to the prompting information displaying on the screen, press the Single button continually to light the button lights one by one. The first time to press the Single button, the Run/Stop button displays red, and the second press the Run/Stop button displays green. Then the other button lights will be lighted one by one. At last all the lights will be lighted at the same time.
- 6. Press the **Run/Stop** button to exit the LED test program.

SMO1000E/SMO1000U 210/234

# 16.14 Screen Saver Time

When the oscilloscope enters the idle state and holds for a certain period of time, the screen saver program will be enabled.

Do the following steps to set the screen saver time:

- 1. Press the **Utility** button on the front panel to enter the UTILITY function menu.
- 2. Press the **Next Page** softkey to go to the third page of the UTILITY function menu.
- Press the Screen Saver softkey; and then turn the Universal Knob to select the desired screen saver time. The screen saver time can be set to 1min, 5min, 10min, 30min, and 1hour. Also you can select Off to turn off the screen saver function

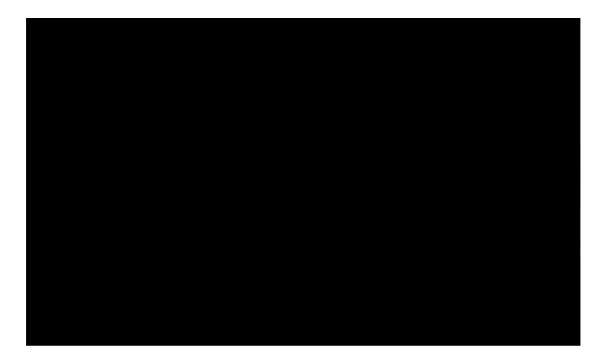

Figure 141 Screen Saver Interface

4. Press the any button on the front to exit the screen saver program.

SMO1000E/SMO1000U 211/234

# 16.15 Date/Time

SMO1000E (4-channel) supports setting date and time. After restarting the oscilloscope, you need to reset the system time.

- 1 Press **Utility**→**NextPage3/4**→**Date/Time** to enter the DATA/TIME function menu.
- 2 Press the **Display** softkey to select On to display the date and time.

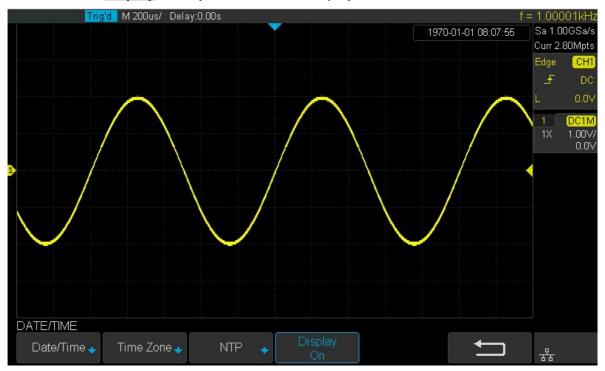

Figure 142 Date/Time Function Interface

### 16.15.1 Set Date/Time

Press the **Date/Time** softkey to enter the Data/Time setting menu. Press the **Date** softkey and press the Universal Knob to select year, month or day, then rotate the Universal Knob to change value. Modifying the time is similar to the date.

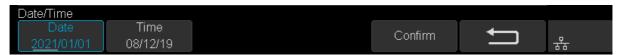

Figure 143 Setting Date/Time

SMO1000E/SMO1000U 212/234

### 16.15.2 Set Time Zone

- 1 Press the **Time Zone** softkey to enter the Time Zone function menu, and pop up time zone page.
- 2 Rotate the Universal Knob to select the time zone.
- 4 Press the Confirm softkey to confirm the selection.

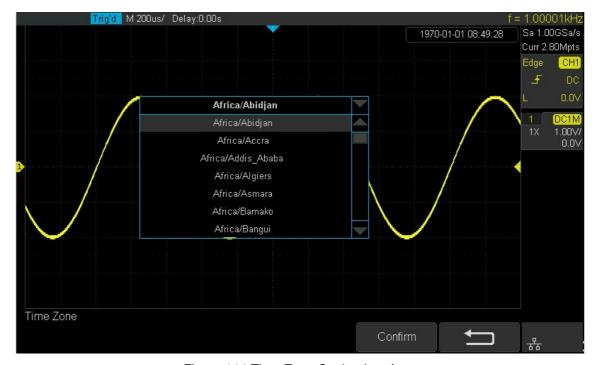

Figure 144 Time Zone Setting Interface

### 16.15.3 Set NTP

- 1 Press the **NTP** softkey to enter the NTP function menu,
- 2 Press the **Server IP** softkey to set the server IP address according to the prompt and press the **Sync** softkey to synchronize the time.
- 3 Press the **Power On Sync** softkey to select On or Off. When set to On, the oscilloscope will automatically synchronize the time after the power on.
- 4 Press the **Periodic Sync** softkey to select On; press the **Interval** softkey and rotate Universal Knob to set the value.

SMO1000E/SMO1000U 213/234

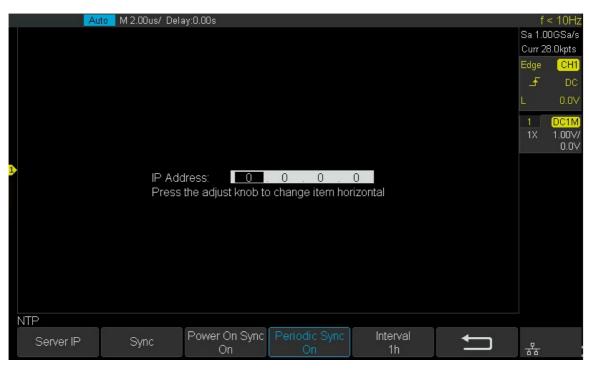

Figure 145 NTP Setting Interface

SMO1000E/SMO1000U 214/234

# 16.16 Reference Position

The reference position setting determines the physical point that the oscilloscope uses during vertical and horizontal scale changes. In some situations, it is more convenient to use a fixed position on the display.

Press the **Utility** button on the front panel and then press the **Reference Pos**. softkey to enter the Reference POS menu.

Press the Vertical softkey to select Fixed Offset or Fixed Position.

**Fixed Position**: when the vertical gain is changed, the oscilloscope will keep the vertical offset level indicator stationary.

**Fixed offset**: when the vertical gain is changed, the oscilloscope will have the vertical offset level indicator move with the actual voltage level.

Press the Horizontal softkey to select Fixed Delay or Fixed Position.

**Fixed Position**: when the time base is changed, the oscilloscope will keep the horizontal offset indicator stationary.

**Fixed Delay**: when the timebase is changed, the oscilloscope will have the horizontal offset indicator move with the trigger point.

# 16.17 Power On Line

Press the Utility button on the front panel; then; press **Power On Line** softkey to select Enable or Disable.

- Enable: when the oscilloscope is energized, the oscilloscope will start automatically by itself.
- **Disable**: when the oscilloscope is energized; then; press the power key at the lower-left corner of the front panel to start the oscilloscope.

SMO1000E/SMO1000U 215/234

# 16.18 Option Management

The SMO1000E and SMO1000U provide multiple options to fulfil your measurement requirements. Please contact your sales representative or technical support to order the corresponding options. You can view the options currently installed on the oscilloscope or activate the newly purchased option license codes through this menu.

Do the following steps to install the option on the oscilloscope:

- 1. Press the **Utility** button on the front panel to enter the UTILITY function menu.
- 2. Press the Next Page softkey to go to the third page of the UTILITY function menu.
- 3. Press the Options softkey to enter the OPTION function menu.

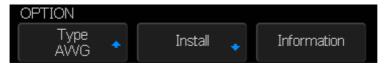

Figure 146 OPTION Function Menu

- 4. Press the **Type** softkey; then turn the Universal Knob to select the module to be installed and push down the knob to confirm.
- 5. Press the **Install** softkey to enter the LABEL function menu to input the license.

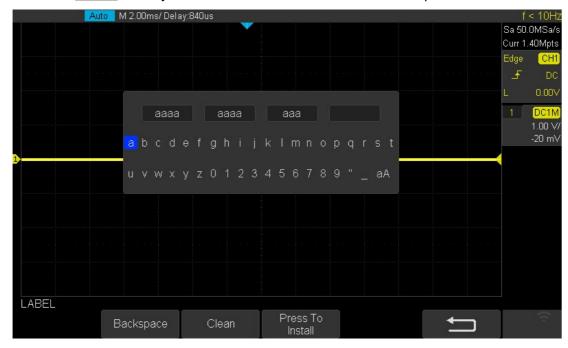

Figure 147 LABEL Function Menu

- Turn the Universal Knob to select character
- Push down the Universal Knob to confirm the characters
- Press the **Press To Install** when license key input done,
- Press the **Clean** softkey or the **Backspace** softkey to delete the incorrect character.

SMO1000E/SMO1000U 216/234

6. Press the Information softkey to view the option information.

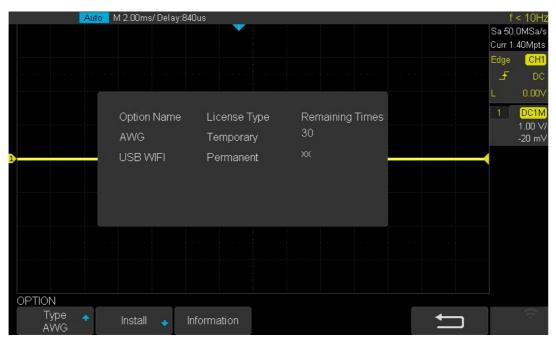

Figure 148 Option Information

SMO1000E/SMO1000U 217/234

# 17. Bode Plot II

The bode plot application for the SMO1000E (4-channel) control an external arbitrary waveform generator(only Scientific arbitrary waveform generator can be supported) to sweep a sine wave across a range of frequencies while measuring the input to and output from a device under test (DUT). At each frequency point, gain and phase are measured and displayed on the Bode plot.

### 17.1 Perform Bode Plot

The following steps briefly describe how to perform the Bode Plot:

- 1. Press the Utility button on the front panel to enter the UTILITY function menu, and then press the Next Page softkey to enter the second page.
- 2. Press Bode Plot II softkey to enter the BODE PLOT II menu. At this time, only the Default and Auto Setup button which on the front panel are available.

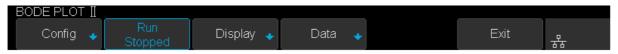

Figure 149BODE PLOT II Menu

- 3. Configure the parameters (see the section "Setting" for details).
- 4. Press the **Run** softkey to perform the test.

# 17.2 Setting

1. Press the Config softkey to enter the CONFIGURE menu. All the parameters in this menu are used to configure the external AWG.

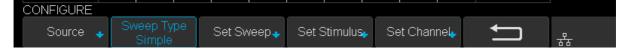

Figure 150 CONFIGURE Menu

- 1) Press the **Source** softkey to enter SOURCE menu.
  - Press the Interface softkey and turn the Universal Knob to select the connection mode of AWG.

| USB | Connect the oscilloscope USB host to the external AWG's USB |
|-----|-------------------------------------------------------------|
|     | device via a USB cable.                                     |
| LAN | Connect the oscilloscope and the external AWG via LAN       |

SMO1000E/SMO1000U 218/234

- If LAN is selected, press the Set IP softkey, and set the IP of AWG in the popup dialog box.
- Press the **Connection Test** softkey to check the connection.
- 2) Press the **Sweep Type** softkey to select Simple or Vari-level. Press the **Set Vari-level** softkey to enter the VARI-LEVEL menu.

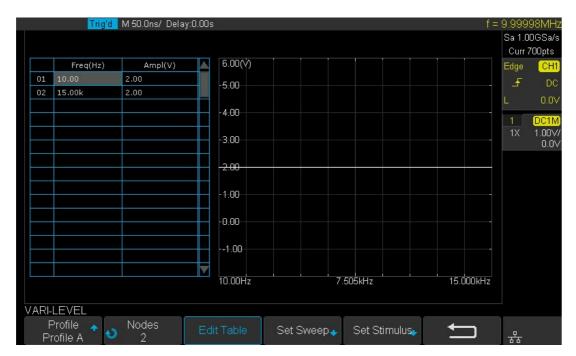

Figure 151VARI-LEVEL Menu

- Press the **Profile** softkey to select the profile (Profile A~ Profile D).
- Press the Nodes softkey and turn the Universal knob to set the number of nodes.
- Press the Edit Table softkey continuously to select the cell and turn the Universal knob to select the line. When the cell is selected, set the value by using the universal knob or virtual keyboard. "Freq" indicates the scanning frequency value while "Ampl" indicates the scanning amplitude.
- 3) Press the **Set Sweep** softkey to enter SET SWEEP menu.
  - Press the Mode softkey to select the sweep mode.
     Linear: it is necessary to set the center frequency and span frequency

**Decade**: it is necessary to set the start frequency and stop frequency.

- Press the Points softkey to set the sweep resolution.
- 4) Press the **Set Stimulus** softkey to enter STIMULUS menu.
  - Press the Amplitude softkey (Offset softkey) and turn the Universal Knob to set the amplitude, or press the Universal Knob directly to enter the parameter value in the pop-up virtual keyboard.

SMO1000E/SMO1000U 219/234

- Press the Unit softkey and turn the Universal Knob to select the unit type. It contains 6 types of Vpp, Vrms, dBV, dBu, dBm, Arbitrary dB. When the unit type is dB, it is necessary to set the reference level.
- Press the Loads off key to switch the load between  $50\Omega$ ,  $75\Omega$ ,  $600\Omega$ , Hi-Z. It also can turn the Universal Knob to set the load value.
- 5) Press the Set Channel softkey to enter the SET CHANNEL menu.
  - Press the DUT Input softkey to select the corresponding input signal channel.
     Press the DUT Output 1soft key to select the corresponding output signal channel, and support up to 3 channels as the signal output.
  - Press the Channel Gain softkey continuously to select the gain type as "Hold" or "Auto".
- 2. Press the Display soft key to enter the DISPLAY menu. The display menu displays the configuration related to bode plot interface.

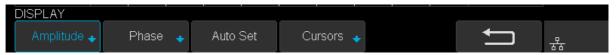

Figure 152 DISPLAY Menu

- 1) Press the **Amplitude** softkey to enter the AMPLITUDE menu.
  - Press the Scale softkey and turn the Universal Knob to set the amplitude display scale.
  - Press the Ref Level softkey and turn the Universal knob to set the amplitude display reference level, or press the Universal knob directly to enter the value in the pop-up virtual keyboard.
  - Press the **Mode** softkey to set the display mode of the amplitude.
  - Vout/Vin: display the ratio of the DUT output to the DUT input. Press the Axis
     Type softkey to set the vertical axis to logarithmic or linear.
  - Vout: display the DUT output voltage value directly. Press the unit softkey to set the unit type toVpp, Vrms, dBV, dBu, dBm, or Arbitrary dB.
  - Press the Auto Set softkey to automatically adjust the vertical direction parameters based on the Bode plot data.
- 2) Press the **Phase** softkey to enter the PHASE menu.
  - Press the Scale (RefLevel) softkey and turn the Universal Knob to set the phase display scale (phase display reference level), or press the Universal Knob directly to enter the value in the pop-up virtual keyboard.
  - Press the Unit softkey continuously to switch the phase unit to Deg or Rad.
  - Press the Auto Set softkey to automatically adjust the vertical direction parameters based on the Bode plot data.

SMO1000E/SMO1000U 220/234

- 3) Press the **Auto Set** softkey to automatically adjust the vertical direction parameters based on the Bode plot data.
- 4) Press the **Cursors** soft key to enter the CURSORS menu. See the chapter "Cursor" for details.
- 3. Press the Data softkey to enter the DATA menu. The data menu displays the configurations of bode plot measurement results.

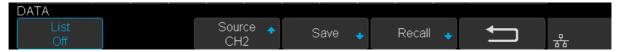

Figure 153DATAMenu

1) Press the **List** softkey repeatedly to turn the Bode plot data list on or off. After turning on the list, press the **Scroll** soft key and turn the Universal Knob to select the frequency point, as shown below.

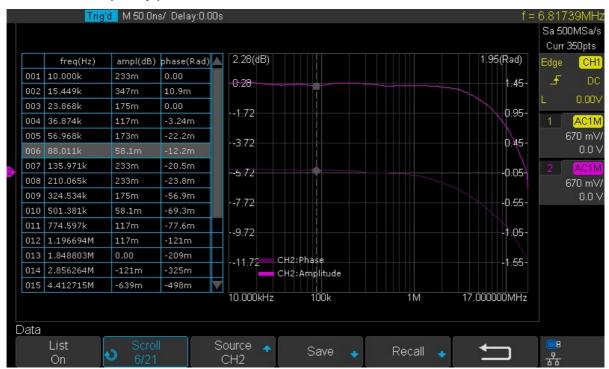

Figure 154 Bode Plot List On

2) Press Save softkey (Recall softkey) to enable the bode plot save (recall) function. See the chapter "Save and Recall" for details.

SMO1000E/SMO1000U 221/234

# 17.3 Example

The following are examples to familiarize you with bode plot.

- Simple Sweep Operation
- Vari-level Sweep Operation

#### 17.3.1 Simple Sweep Operation

- Press Utility button on the front panel to enter the UTILITY function menu, and then
  press the Next Page soft key to enter the second page. Press Bode Plot II to enter the
  BODE PLOT function menu. Press Config to enter Configure menu.
- Press Source to enter Source menu to select the waveform generator. In this example, press Interface to select "USB", and then press Connection Test to verify setting. Then return to the Configure menu.

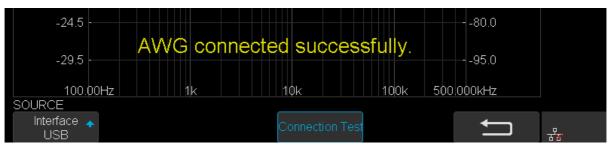

Figure 155 Bode Plot Interface Connection

3. Press Sweep Mode to select "Simple".

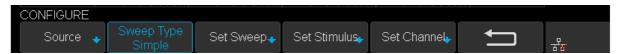

Figure 156 Sweep Configure Menu

4. Press Set Sweep to enter Set Sweep menu. In this example, press Mode to select "Decade" to sweep frequency logarithmically. Press Start and use the Universal Knob to set the start frequency to 100 Hz. Then set stop frequency to 1 MHz. Press Points/dec and use the Universal Knob to set the frequency point to 20 points per decade. Then return to the Configure menu.

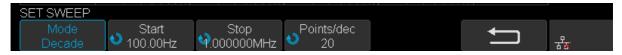

Figure 157 Set Sweep Parameters Menu

5. Press **Set Stimulus** to enter Set Stimulus menu. Press **Amplitude** and use the Universal Knob to set the signal amplitude to 2 V. All the other options remain their default setting. Then return to the Configure menu.

SMO1000E/SMO1000U 222/234

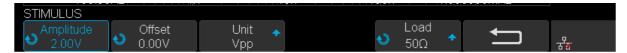

Figure 158 Set Stimulus Menu

6. Press **Set Channel** to enter Set Channel menu. In this example, set **DUT Input** to "CH1", and **DUT Output 1** to "CH2". Other DUT Output remains "**None**". Since we want to maximize measurement dynamic range, set Channel Gain to "Auto". Then return to the Configure menu.

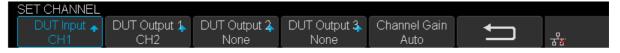

Figure 159Set Channel Menu

7. Configuration was done. Return to root menu and press **Run**, and wait for the sweep to complete.

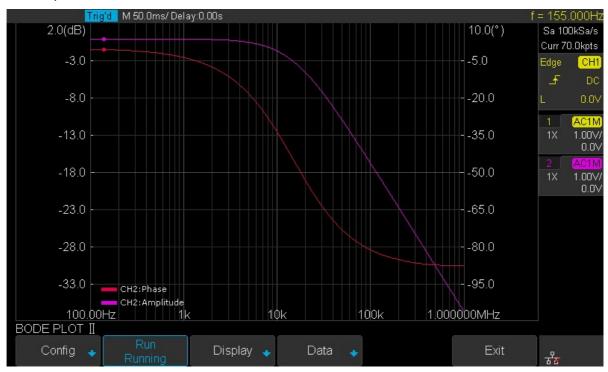

Figure 160 Bode Plot Sweep Curve

SMO1000E/SMO1000U 223/234

#### 17.3.2 Vari-level Sweep Operation

- Press Utility button on the front panel to enter the UTILITY function menu, and then
  press the Next Page soft key to enter the second page. Press Bode Plot II to enter the
  BODE PLOT function menu. Press Config to enter Configure menu.
- 2. Press Source to enter Source menu to select the waveform generator. In this example, press Interface to select "USB", and then press Connection Test to verify setting. Then return to the Configure menu.

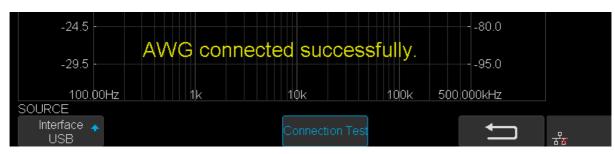

Figure 161 Bode Plot Interface Connection

3. Press Sweep Modeto select "Vari-level".

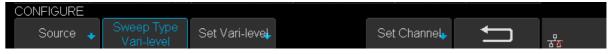

Figure 162 Vari-level Configure Menu

- 4. Press **Set Vari-level** to enter Vari-level editor. On the left side of the editor is a spreadsheet which is used to specify the relationship between frequency and amplitude. On the right side is an automatically generated stimulus voltage vs. frequency plot.
- 5. The operation principle of Vari-level is simple. User specifies a series of joint, which is defined by a given frequency and corresponding amplitude. In between two adjacent joints, the frequency points and their corresponding amplitude are calculated automatically by linear interpolation. The frequency of the joints is sequential, so the frequency of the posterior joint is always higher than the frequency of the anterior joint. And always, the first and the last joint defines the start and stop frequency.
- 6. Press **Profile** and use the Universal Knob to select "Profile A". As you can see, up to 4 profiles can be saved.
- 7. In this example, I will demonstrate how to specify Vari-level profile widely used in testing power supply loop response. The profile is a 4-joint-polylinewith large stimulus amplitude in low frequency and small amplitude in high frequency, and gradual amplitude in intermediate frequency.
- 8. Press **Joints** and use the Universal Knob to set the number of joint to 4.

SMO1000E/SMO1000U 224/234

9. Press **Edit Table** to activate the spreadsheet editor. When the spreadsheet editor is activated, press **Edit Table** will cycle the cursor between frequency, amplitude and the entire column. Then use the Universal Knob to adjust the frequency, the amplitude, or to select the column to be edited. Press the Universal Knob will activate the visual keypad for more precise input.

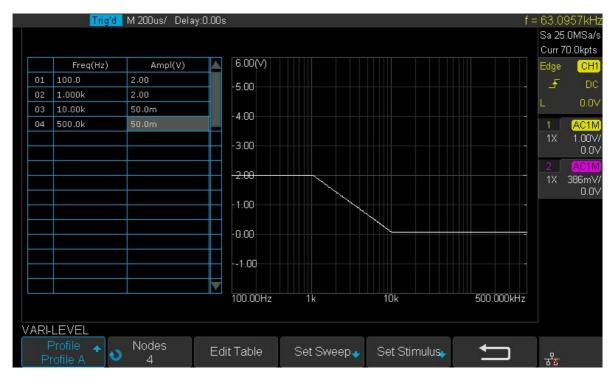

Figure 163 Set Vari-level Parameters Menu

10. The Set Sweep and Set Stimulus in Vari-level editor are similar to that in the Simple sweep mode, but they are independently configured and do not affect each other. These options in Vari-level mode do not have frequency and amplitude input because they are specified in the spreadsheet. Press Set Sweep and then set Mode to "Decade", and set Points/dec to 20. The Set Stimulus remains default setting.

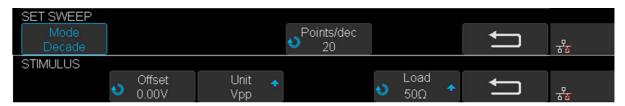

Figure 164 Set Sweep Parameters Menu

- 11. Return to Configure menu and press **Set Channel**. Set **DUT Input** to "CH1" and **DUT Output 1** to "CH2", and **Channel Gain** to "Auto".
- 12. Configuration was done. Return to the root menu and press **Run** and wait for the sweep to complete.

SMO1000E/SMO1000U 225/234

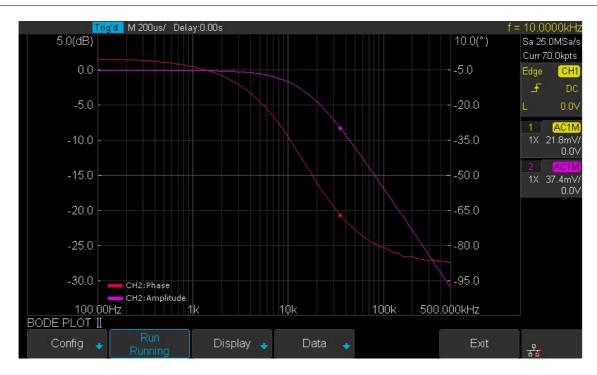

Figure 165 Bode Plot Sweep Curve

SMO1000E/SMO1000U 226/234

# 18. Navigate

SMO1000E(4-channel) and SMO1000U provide three navigate type: Search Event, Time, History Frame.

## **18.1 Time Navigate**

- 1. Press the **Navigate** on the front panel to enter the NAVIGATE function menu.
- 2. Press the **Type** softkey In the NAVIGATE function menu, then select Time.
- 3. There are two ways to navigate time.
  - a. Press the **Time** softkey, then, turn the Universal Knob to select the desired value or press the Universal Knob then enter the value by the pop keyboard.
  - b. Press the **navigation** keys **◄■** on the front panel to play backward, stop, or play forward in time. You can press the **◄** or **▶** keys multiple times to speed up the playback. There are three speed levels: Low Speed, Medium Speed, and High Speed.

# 18.2 History Frame Navigate

When the History function is enabled, you can use the navigation controls to play through the acquired frames.

- 1. Press the **Navigate** on the front panel to enter the NAVIGATE function menu.
- 2. Press the **Type** softkey in the Navigate Menu, then select History Frame.
- 3. Press the **Frame Num** softkey, then there are two ways to navigate history frames.
  - Turn the Universal Knob to select the desired number or press the Universal Knob then enter the number by the pop keyboard.
  - b. Press the navigation keys ◀■▶on the front panel to play backward, stop, or play forward.

## 18.3 Search Event Navigate

When the Search function is enabled and acquisitions are stopped, you can use the navigation controls to go to found search events

- 1. Press the **Navigate** on the front panel to enter the NAVIGATE function menu.
- 2. Press the **Type** softkey in the NAVIGATE function menu, then select Search Event.
- 3. There are two ways to navigate search events.
  - a. Press the Event Num softkey, then, turn the Universal Knob to select the desired value or press the Universal Knob then enter the value by the pop keyboard.
  - b. Press the Navigate keys ◆▶on the front panel to go to the previous or next search event.

SMO1000E/SMO1000U 227/234

# 19. History

The history function can record the waveforms of the input channels before press the Run/Stop button. In run state, the oscilloscope records input waveform continually; when fill up the memory (reach the maximal frame), the new frames will cover the old frames and keep the latest frames.

To use the History function, the HORIZONTAL Format must be set to YT.

Do the following steps to record and replay waveform:

- 1. Press the History button on the front panel to enable the History function.
  - When in run state, the waveform will enter the stop state.
  - When in stop state, and then enable the History function, the oscilloscope will keep the stop state.
  - Press the History button again or press the Stop button to turn off History function.
- 2. Press the List softkey to turn on or off the list display. The list records the time stamp of every frame. It is accurate to microseconds.

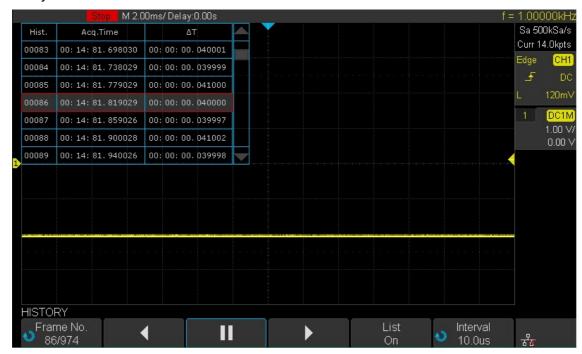

Figure 169 History

- 3. Press the Frame No. softkey; then turn the Universal Knob to select the frame to display.
  - The format of the Frame is A/B; A is the frames number that displaying on the screen and B is the maximal frame number you can set.
  - The maximal frame number is determined by the current sampling point (Curr value) and sampling rate.

SMO1000E/SMO1000U 228/234

- When press the Run/Stop button or enable the history function, you may not get the maximal frames, because the memory is not filled. So if you want to get the maximal frames, please wait for enough time for acquisition.
- 4. Press the softkey to replay the waveform from the current frame to 1.
- 5. Press the softkey to stop replay.
- 6. Press the softkey to replay the waveform from the current frame to the last frame.

SMO1000E/SMO1000U 229/234

# 20. Factory Setup

Press **Save/Recall** function key, then press **Save** menu select To Default Keyset the type to Factory Setup. Then press the **Default** button on the front to set the oscilloscope to the leave factory setup. Another way is press **Save/Recall** function key, then press **Recall** menu select Factory Default to recall.

SMO1000E/SMO1000U 230/234

# 21. Troubleshooting

The commonly encountered failures and their solutions are listed below. When you encounter those problems, please solve them following the corresponding steps. If the problem remains still, please contact your sales as soon as possible.

#### 1. The screen is still dark (no display) after power on:

- 1) Check whether the power is correctly connected.
- 2) Check whether the power switch is really on.
- 3) Check whether the fuse is burned out. If the fuse needs to be changed, please use the specified fuse.
- 4) Restart the instrument after finishing the above inspections.
- 5) If it still does not work correctly, please contact your sales.

#### 2. The signal is sampled but no waveform of the signal is displayed:

- 1) Check whether the probe is correctly connected to the signal connecting wire.
- 2) Check whether the signal connecting wire is correctly connected to the BNC (namely channel connector).
- 3) Check whether the probe is correctly connected to the item to be tested.
- 4) Check whether there are signals generated from the item to be tested (you can connect the probe compensation signal to the problematic channel to determine which has problem, the channel or the item to be tested).
- 5) Resample the signal.

# 3. The tested voltage amplitude is greater or lower than the actual value (note that this problem usually occurs when probe is used):

Check whether the attenuation coefficient of the channel complies with the attenuation ratio of the probe.

#### 4. There is waveform display but not stable:

- Check the trigger signal source: check whether the **Source** item at the trigger panel complies with the signal channel actually used.
- 2) Check the trigger type: general signals should use "Edge" trigger and video signal should use "Video" trigger. Only when the proper trigger type is used, can the waveform be displayed stably.
- 3) Change the trigger holdoff setting.

SMO1000E/SMO1000U 231/234

#### 5. No display after pressing Run/Stop:

Check whether the mode at the trigger panel (TRIGGER) is on "Normal" or "Single" and whether the trigger level exceeds the waveform range. If yes, set the trigger level to the middle or set the mode to "Auto".

Note: using **AUTO** could automatically finish the above setting.

#### 6. The display of waveform is ladder-like:

- 1) The horizontal time base might be too low. Increase the horizontal time base to increase the horizontal resolution and improve the display.
- 2) If the display **Type** is "Vectors", the lines between the sample points may cause ladder-like display. Set **Type** to "Dots" to solve the problem.

#### 7. Fail to connect PC through USB:

Check the **IO** Setting in **Utility** to make sure whether the setting in **USB** Device matches the device currently connected. If needed, restart the oscilloscope.

#### 8. The USB storage device cannot be recognized:

- 1) Check whether the USB storage device can work normally.
- 2) Make sure whether the USB interface can work normally.
- 3) Make sure that the USB storage device being used is flash storage type. This oscilloscope does not support hardware storage type.
- 4) Restart the instrument and then insert the USB storage device to check it.
- 5) If the USB storage device still cannot be used normally, please contact your sales.

SMO1000E/SMO1000U 232/234

# 22. Dispatch Procedure for Service, E-Waste Management and Warranty

# 22.1 Dispatch procedure for service

No user serviceable parts are inside the instrument, should it become necessary to send back the instrument to factory for service, please observe the following procedure.

- 1. Before dispatching the instrument please write to us giving full details of the fault noticed, model number and serial number.
- After receipt of your letter our service department will advise you whether it is necessary to send the instrument back to us for repairs or the adjustment is possible in your premises.
- 3. Dispatch the instrument to us (only on the receipt of our advice) at our factory address, securely packed in original packing, duly insured and freight paid along with accessories and a copy of the fault details noticed.

## 22.2 E-Waste

We support environmentally sustainable measures and solicit your cooperation in this endeavour by way of sending the equipment to us at the end of the life of the product. The equipment will be sent for recycling through authorised recyclers as per E-Waste Management Rules

Please write to us at support@scientificindia.com for this purpose. Your support will go a long way as each and everybody's action can lead to improve global environment.

# 22.3 Warranty

Scientific warrants all its Instruments to be free from defects in material and workmanship when used under normal operating conditions in accordance with the instructions given in the manual for a period of 12 (Twelve) months from date of purchase from Scientific or its authorized dealers.

The service during the warranty period will be rendered on return to factory / service center basis.

Its obligation under this warranty is limited to repairing or replacing at its own discretion.
 This warranty shall not apply to any defect, failure or damage caused by accident, negligence, misapplication, alteration or attempt to repair, service or modify in any way.

SMO1000E/SMO1000U 233/234

- 2. This warranty does not include display, fuses, batteries or accessories. This warranty is only valid with the original purchaser who must have properly registered the product within 15 days from date of purchase. No other warranty is expressed or implied.
- 3. When it becomes necessary to return the instrument to our Factory facility, kindly pack it carefully in the original carton or equivalent and ship it duly insured, transportation charges prepaid.
- 4. Your Scientific instrument is a complex electronic device and deserves the best service available by technicians thoroughly familiar with its service and calibration procedures.

SMO1000E/SMO1000U 234/234